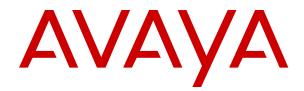

# Using Avaya J159 SIP IP Phone in Open SIP

Release 4.0.10 Issue 2 August 2021 © 2019-2021, Avaya Inc. All Rights Reserved.

#### Note

Using a cell, mobile, or GSM phone, or a two-way radio in close proximity to an Avaya IP telephone might cause interference.

#### **Documentation disclaimer**

"Documentation" means information published in varying mediums which may include product information, operating instructions and performance specifications that are generally made available to users of products. Documentation does not include marketing materials. Avaya shall not be responsible for any modifications, additions, or deletions to the original published version of Documentation unless such modifications, additions, or deletions were performed by or on the express behalf of Avaya. End User agrees to indemnify and hold harmless Avaya, Avaya's agents, servants and employees against all claims, lawsuits, demands and judgments arising out of, or in connection with, subsequent modifications, additions or deletions to this documentation, to the extent made by End User.

#### Link disclaimer

Avaya is not responsible for the contents or reliability of any linked websites referenced within this site or Documentation provided by Avaya. Avaya is not responsible for the accuracy of any information, statement or content provided on these sites and does not necessarily endorse the products, services, or information described or offered within them. Avaya does not guarantee that these links will work all the time and has no control over the availability of the linked pages.

#### Warranty

Avaya provides a limited warranty on Avaya hardware and software. Refer to your sales agreement to establish the terms of the limited warranty. In addition, Avaya's standard warranty language, as well as information regarding support for this product while under warranty is available to Avaya customers and other parties through the Avaya Support website: <u>https://support.avaya.com/helpcenter/</u> <u>getGenericDetails?detailld=C20091120112456651010</u> under the link "Warranty & Product Lifecycle" or such successor site as designated by Avaya. Please note that if You acquired the product(s) from an authorized Avaya Channel Partner outside of the United States and Canada, the warranty is provided to You by said Avaya Channel Partner and not by Avaya.

"Hosted Service " means an Avaya hosted service subscription that You acquire from either Avaya or an authorized Avaya Channel Partner (as applicable) and which is described further in Hosted SAS or other service description documentation regarding the applicable hosted service. If You purchase a Hosted Service subscription, the foregoing limited warranty may not apply but You may be entitled to support services in connection with the Hosted Service as described further in your service description documents for the applicable Hosted Service. Contact Avaya or Avaya Channel Partner (as applicable) for more information.

#### **Hosted Service**

THE FOLLOWING APPLIES ONLY IF YOU PURCHASE AN AVAYA HOSTED SERVICE SUBSCRIPTION FROM AVAYA OR AN AVAYA CHANNEL PARTNER (AS APPLICABLE), THE TERMS OF USE FOR HOSTED SERVICES ARE AVAILABLE ON THE AVAYA WEBSITE, HTTPS://SUPPORT.AVAYA.COM/LICENSEINFO UNDER THE LINK "Avaya Terms of Use for Hosted Services" OR SUCH SUCCESSOR SITE AS DESIGNATED BY AVAYA, AND ARE APPLICABLE TO ANYONE WHO ACCESSES OR USES THE HOSTED SERVICE. BY ACCESSING OR USING THE HOSTED SERVICE, OR AUTHORIZING OTHERS TO DO SO, YOU, ON BEHALF OF YOURSELF AND THE ENTITY FOR WHOM YOU ARE DOING SO (HEREINAFTER REFERRED TO INTERCHANGEABLY AS "YOU" AND "END USER"), AGREE TO THE TERMS OF USE. IF YOU ARE ACCEPTING THE TERMS OF USE ON BEHALF A COMPANY OR OTHER LEGAL ENTITY, YOU REPRESENT THAT YOU HAVE THE AUTHORITY TO BIND SUCH ENTITY TO THESE TERMS OF USE. IF YOU DO NOT HAVE SUCH AUTHORITY, OR IF YOU DO NOT WISH TO ACCEPT THESE TERMS OF USE, YOU MUST NOT ACCESS OR USE THE HOSTED SERVICE OR AUTHORIZE ANYONE TO ACCESS OR USE THE HOSTED SERVICE.

#### Licenses

THE SOFTWARE LICENSE TERMS AVAILABLE ON THE AVAYA WEBSITE. HTTPS://SUPPORT.AVAYA.COM/LICENSEINFO. UNDER THE LINK "AVAYA SOFTWARE LICENSE TERMS (Avaya Products)" OR SUCH SUCCESSOR SITE AS DESIGNATED BY AVAYA, ÁRE APPLICABLE TO ANYONE WHO DOWNLOADS, USES AND/OR INSTALLS AVAYA SOFTWARE, PURCHASED FROM AVAYA INC., ANY AVAYA AFFILIATE, OR AN AVAYA CHANNEL PARTNER (AS APPLICABLE) UNDER A COMMERCIAL AGREEMENT WITH AVAYA OR AN AVAYA CHANNEL PARTNER. UNLESS OTHERWISE AGREED TO BY AVAYA IN WRITING AVAYA DOES NOT EXTEND THIS LICENSE IF THE SOFTWARE WAS OBTAINED FROM ANYONE OTHER THAN AVAYA, AN AVAYA AFFILIATE OR AN AVAYA CHANNEL PARTNER; AVAYA RESERVES THE RIGHT TO TAKE LEGAL ACTION AGAINST YOU AND ANYONE ELSE USING OR SELLING THE SOFTWARE WITHOUT A LICENSE. BY INSTALLING, DOWNLOADING OR USING THE SOFTWARE, OR AUTHORIZING OTHERS TO DO SO, YOU, ON BEHALF OF YOURSELF AND THE ENTITY FOR WHOM YOU ARE INSTALLING, DOWNLOADING OR USING THE SOFTWARE (HEREINAFTER REFERRED TO INTERCHANGEABLY AS "YOU" AND "END USER"), AGREE TO THESE TERMS AND CONDITIONS AND CREATE A BINDING CONTRACT BETWEEN YOU AND AVAYA INC. OR THE APPLICABLE AVAYA AFFILIATE ("AVAYA").

Avaya grants You a license within the scope of the license types described below, with the exception of Heritage Nortel Software, for which the scope of the license is detailed below. Where the order documentation does not expressly identify a license type, the applicable license will be a Designated System License as set forth below in the Designated System(s) License (DS) section as applicable. The applicable number of licenses and units of capacity for which the license is granted will be one (1), unless a different number of licenses or units of capacity is specified in the documentation or other materials available to You. "Software" means computer programs in object code, provided by Avaya or an Avaya Channel Partner, whether as stand-alone products, pre-installed on hardware products, and any upgrades, updates, patches, bug fixes, or modified versions thereto. "Designated Processor" means a single stand-alone computing device. "Server" means a set of Designated Processors that hosts (physically or virtually) a software application to be accessed by multiple users. "Instance" means a single copy of the Software executing at a particular time: (i) on one physical machine; or (ii) on one deployed software virtual machine ("VM") or similar deployment.

#### License types

Designated System(s) License (DS). End User may install and use each copy or an Instance of the Software only: 1) on a number of Designated Processors up to the number indicated in the order; or 2) up to the number of Instances of the Software as indicated in the order, Documentation, or as authorized by Avaya in writing. Avaya may require the Designated Processor(s) to be identified in the order by type, serial number, feature key, Instance, location or other specific designation, or to be provided by End User to Avaya through electronic means established by Avaya specifically for this purpose.

Shrinkwrap License (SR). End User may install and use the Software in accordance with the terms and conditions of the applicable license agreements, such as "shrinkwrap" or "clickthrough" license accompanying or applicable to the Software ("Shrinkwrap License") as indicated in the order, Documentation, or as authorized by Avaya in writing.

#### Heritage Nortel Software

"Heritage Nortel Software" means the software that was acquired by Avaya as part of its purchase of the Nortel Enterprise Solutions Business in December 2009. The Heritage Nortel Software is the software contained within the list of Heritage Nortel Products located at <u>https://support.avaya.com/LicenseInfo</u> under the link "Heritage Nortel Products" or such successor site as designated by Avaya. For Heritage Nortel Software, Avaya grants Customer a license to use Heritage Nortel Software provided hereunder solely to the extent of the authorized activation or authorized usage level, solely for the purpose specified in the Documentation, and solely as embedded in, for execution on, or for communication with Avaya equipment. Charges for Heritage Nortel Software may be based on extent of activation or use authorized as specified in an order or invoice.

#### Copyright

Except where expressly stated otherwise, no use should be made of materials on this site, the Documentation, Software, Hosted Service, or hardware provided by Avaya. All content on this site, the documentation, Hosted Service, and the product provided by Avaya including the selection, arrangement and design of the content is owned either by Avaya or its licensors and is protected by copyright and other intellectual property laws including the sui generis rights relating to the protection of databases. You may not modify, copy, reproduce, republish, upload, post, transmit or distribute in any way any content, in whole or in part, including any code and software unless expressly authorized by Avaya. Unauthorized reproduction, transmission, dissemination, storage, and or use without the express written consent of Avaya can be a criminal, as well as a civil offense under the applicable law.

#### Virtualization

The following applies if the product is deployed on a virtual machine. Each product has its own ordering code and license types. Unless otherwise stated, each Instance of a product must be separately licensed and ordered. For example, if the end user customer or Avaya Channel Partner would like to install two Instances of the same type of products, then two products of that type must be ordered.

#### **Third Party Components**

"Third Party Components" mean certain software programs or portions thereof included in the Software or Hosted Service may contain software (including open source software) distributed under third party agreements ("Third Party Components"), which contain terms regarding the rights to use certain portions of the Software ("Third Party Terms"). As required, information regarding distributed Linux OS source code (for those products that have distributed Linux OS source code) and identifying the copyright holders of the Third Party Components and the Third Party Terms that apply is available in the products, Documentation or on Avaya's website at: https:// support.avaya.com/Copyright or such successor site as designated by Avaya. The open source software license terms provided as Third Party Terms are consistent with the license rights granted in these Software License Terms, and may contain additional rights benefiting You, such as modification and distribution of the open source software. The Third Party Terms shall take precedence over these Software License Terms, solely with respect to the applicable Third Party Components to the extent that these Software License Terms impose greater restrictions on You than the applicable Third Party Terms

The following applies only if the H.264 (AVC) codec is distributed with the product. THIS PRODUCT IS LICENSED UNDER THE AVC PATENT PORTFOLIO LICENSE FOR THE PERSONAL USE OF A CONSUMER OR OTHER USES IN WHICH IT DOES NOT RECEIVE REMUNERATION TO (i) ENCODE VIDEO IN COMPLIANCE WITH THE AVC STANDARD ("AVC VIDEO") AND/OR (ii) DECODE AVC VIDEO THAT WAS ENCODED BY A CONSUMER ENGAGED IN A PERSONAL ACTIVITY AND/OR WAS OBTAINED FROM A VIDEO PROVIDER LICENSED TO PROVIDE AVC VIDEO. NO LICENSE IS GRANTED OR SHALL BE IMPLIED FOR ANY OTHER USE. ADDITIONAL INFORMATION MAY BE OBTAINED FROM MPEG LA, L.L.C. SEE <u>HTTP://WWW.MPEGLA.COM</u>.

#### Service Provider

THE FOLLOWING APPLIES TO AVAYA CHANNEL PARTNER'S HOSTING OF AVAYA PRODUCTS OR SERVICES. THE PRODUCT OR HOSTED SERVICE MAY USE THIRD PARTY COMPONENTS SUBJECT TO THIRD PARTY TERMS AND REQUIRE A SERVICE PROVIDER TO BE INDEPENDENTLY LICENSED DIRECTLY FROM THE THIRD PARTY SUPPLIER. AN AVAYA CHANNEL PARTNER'S HOSTING OF AVAYA PRODUCTS MUST BE AUTHORIZED IN WRITING BY AVAYA AND IF THOSE HOSTED PRODUCTS USE OR EMBED CERTAIN THIRD PARTY SOFTWARE, INCLUDING BUT NOT LIMITED TO MICROSOFT SOFTWARE OR CODECS, THE AVAYA CHANNEL PARTNER IS REQUIRED TO INDEPENDENTLY OBTAIN ANY APPLICABLE LICENSE AGREEMENTS, AT THE AVAYA CHANNEL PARTNER'S EXPENSE, DIRECTLY FROM THE APPLICABLE THIRD PARTY SUPPLIER.

WITH RESPECT TO CODECS, IF THE AVAYA CHANNEL PARTNER IS HOSTING ANY PRODUCTS THAT USE OR EMBED THE H.264 CODEC OR H.265 CODEC, THE AVAYA CHANNEL PARTNER ACKNOWLEDGES AND AGREES THE AVAYA CHANNEL PARTNER IS RESPONSIBLE FOR ANY AND ALL RELATED FEES AND/OR ROYALTIES. THE H.264 (AVC) CODEC IS LICENSED UNDER THE AVC PATENT PORTFOLIO LICENSE FOR THE PERSONAL USE OF A CONSUMER OR OTHER USES IN WHICH IT DOES NOT RECEIVE REMUNERATION TO: (I) ENCODE VIDEO IN COMPLIANCE WITH THE AVC STANDARD ("AVC VIDEO") AND/OR (II) DECODE AVC VIDEO THAT WAS ENCODED BY A CONSUMER ENGAGED IN A PERSONAL ACTIVITY AND/OR WAS OBTAINED FROM A VIDEO PROVIDER LICENSED TO PROVIDE AVC VIDEO. NO LICENSE IS GRANTED OR SHALL BE IMPLIED FOR ANY OTHER USE. ADDITIONAL INFORMATION FOR H.264 (AVC) AND H.265 (HEVC) CODECS MAY BE OBTAINED FROM MPEG LA, L.L.C. SEE <u>HTTP://</u> WWW.MPEGLA.COM.

#### **Compliance with Laws**

You acknowledge and agree that it is Your responsibility for complying with any applicable laws and regulations, including, but not limited to laws and regulations related to call recording, data privacy, intellectual property, trade secret, fraud, and music performance rights, in the country or territory where the Avaya product is used.

#### **Preventing Toll Fraud**

"Toll Fraud" is the unauthorized use of your telecommunications system by an unauthorized party (for example, a person who is not a corporate employee, agent, subcontractor, or is not working on your company's behalf). Be aware that there can be a risk of Toll Fraud associated with your system and that, if Toll Fraud occurs, it can result in substantial additional charges for your telecommunications services.

#### Avaya Toll Fraud intervention

If You suspect that You are being victimized by Toll Fraud and You need technical assistance or support, call Technical Service Center Toll Fraud Intervention Hotline at +1-800-643-2353 for the United States and Canada. For additional support telephone numbers, see the Avaya Support website: <a href="https://support.avaya.com">https://support.avaya.com</a> or such successor site as designated by Avaya.

#### Security Vulnerabilities

Information about Avaya's security support policies can be found in the Security Policies and Support section of <u>https://support.avaya.com/security</u>.

Suspected Avaya product security vulnerabilities are handled per the Avaya Product Security Support Flow (<u>https://</u>support.avaya.com/css/P8/documents/100161515).

#### **Downloading Documentation**

For the most current versions of Documentation, see the Avaya Support website: <u>https://support.avaya.com</u>, or such successor site as designated by Avaya.

#### **Contact Avaya Support**

See the Avaya Support website: <u>https://support.avaya.com</u> for product or Hosted Service notices and articles, or to report a problem with your Avaya product or Hosted Service. For a list of support telephone numbers and contact addresses, go to the Avaya Support website: <u>https://support.avaya.com</u> (or such successor site as designated by Avaya), scroll to the bottom of the page, and select Contact Avaya Support.

#### **Regulatory Statements**

Australia Statements

#### Handset Magnets Statement:

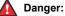

The handset receiver contains magnetic devices that can attract small metallic objects. Care should be taken to avoid personal injury.

#### Industry Canada (IC) Statements

RSS Standards Statement

This device complies with Industry Canada licence-exempt RSS standard(s). Operation is subject to the following two conditions:

- 1. This device may not cause interference, and
- 2. This device must accept any interference, including interference that may cause undesired operation of the device.

Le présent appareil est conforme aux CNR d'Industrie Canada applicables aux appareils radio exempts de licence. L'exploitation est autorisée aux deux conditions suivantes:

- 1. L'appareil ne doit pas produire de brouillage, et
- L'utilisateur de l'appareil doit accepter tout brouillage radioélectrique subi, même si le brouillage est susceptible d'en compromettre le fonctionnement.

#### Radio Transmitter Statement

Under Industry Canada regulations, this radio transmitter may only operate using an antenna of a type and maximum (or lesser) gain approved for the transmitter by Industry Canada. To reduce potential radio interference to other users, the antenna type and its gain should be so chosen that the equivalent isotropically radiated power (EIRP) is not more than that necessary for successful communication.

Conformément à la réglementation d'Industrie Canada, le présent émetteur radio peut fonctionner avec une antenne d'un type et d'un gain maximal (ou inférieur) approuvé pour l'émetteur par Industrie Canada. Dans le but de réduire les risques de brouillage radioélectrique à l'intention des autres utilisateurs, il faut choisir le type d'antenne et son gain de sorte que la puissance isotrope rayonnée équivalente ne dépasse pas l'intensité nécessaire à l'établissement d'une communication satisfaisante.

This Class B digital apparatus complies with Canadian ICES-003.

Cet appareil numérique de la classe B est conforme à la norme NMB-003 du Canada.

#### Radiation Exposure Statement

This equipment complies with FCC & IC RSS102 radiation exposure limits set forth for an uncontrolled environment. This equipment should be installed and operated with minimum distance 20cm between the radiator & your body. This transmitter must not be co-located or operating in conjunction with any other antenna or transmitter.

Cet équipement est conforme aux limites d'exposition aux rayonnements ISEDétablies pour un environnement non contrôlé. Cet équipement doit être installé et utilisé avec un minimum de 20 cm de distance entre la source de rayonnement et votre corps.

This product meets the applicable Innovation, Science and Economic Development Canada technical specifications.

#### Japan Statements

#### Class B Statement

This is a Class B product based on the standard of the VCCI Council. If this is used near a radio or television receiver in a domestic environment, it may cause radio interference. Install and use the equipment according to the instruction manual.

この装置は、クラスB情報技術装置です。この装置は、家庭環境で使用 することを目的としていますが、この装置がラジオやテレビジョン受信機に 近接して使用されると、受信障害を引き起こすことがあります。 取扱説明書に従って正しい取り扱いをして下さい。 VCC1-B

#### Denan Power Cord Statement

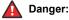

Please be careful of the following while installing the equipment:

 Please only use the connecting cables, power cord, and AC adapters shipped with the equipment or specified by Avaya to be used with the equipment. If you use any other equipment, it may cause failures, malfunctioning, or fire.  Power cords shipped with this equipment must not be used with any other equipment. In case the above guidelines are not followed, it may lead to death or severe injury.

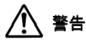

本製品を安全にご使用頂くため、以下のことにご注意ください。

- 接続ケーブル、電源コード、ACアダプタなどの部品は、必ず 製品に同梱されております添付品または指定品をご使用くだ さい。添付品指定品以外の部品をご使用になると故障や動作 不良、火災の原因となることがあります。
- 同梱されております付属の電源コードを他の機器には使用しないでください。上記注意事項を守らないと、死亡や大怪我など人身事故の原因となることがあります。

#### México Statement

The operation of this equipment is subject to the following two conditions:

- 1. It is possible that this equipment or device may not cause harmful interference, and
- 2. This equipment or device must accept any interference, including interference that may cause undesired operation.

La operación de este equipo está sujeta a las siguientes dos condiciones:

- 1. Es posible que este equipo o dispositivo no cause interferencia perjudicial y
- Este equipo o dispositivo debe aceptar cualquier interferencia, incluyendo la que pueda causar su operación no deseada.

#### **Brazil Statement**

Este equipamento não tem direito à proteção contra interferência prejudicial e não pode causar interferência em sistemas devidamente autorizados

#### Power over Ethernet (PoE) Statement

This equipment must be connected to PoE networks without routing to the outside plant.

#### Taiwan Low Power Radio Waves Radiated Devices Statement

取得審驗證明之低功率射頻器材,非經核准,公司、商號或使 用者均 不得擅自變更頻率、加大功率或變更原設計之特性及功能。低功率射 頻器材之使用不得影響飛航安全及干擾合法通信;經發現有干擾現象 時,應立即停用,並改善至無干擾時方得繼續使用。前述合法通信, 指依電信管理法規定作業之無線電通信。低功率射頻器材須忍受合法 通信或工業、科學及 醫療用電波輻射性電機設備之干擾。

#### **U.S. Federal Communications Commission (FCC) Statements**

#### Compliance Statement

The changes or modifications not expressly approved by the party responsible for compliance could void the user's authority to operate the equipment.

To comply with the FCC RF exposure compliance requirements, this device and its antenna must not be co-located or operating to conjunction with any other antenna or transmitter.

This device complies with part 15 of the FCC Rules. Operation is subject to the following two conditions:

- 1. This device may not cause harmful interference, and
- This device must accept any interference received, including interferences that may cause undesired operation.

This equipment has been tested and found to comply with the limits for a Class B digital device, pursuant to Part 15 of the FCC Rules. These limits are designated to provide reasonable protection against harmful interferences in a residential installation. This equipment generates, uses and can radiate radio frequency energy and, if not installed and used in accordance with the instructions, may cause harmful interference to radio communications. However, there is no guarantee that interference will not occur in a particular installation. If this equipment does cause harmful interferences to radio or television reception, which can be determined by turning the equipment off and on, the user is encouraged to try to correct the interference by one or more of the following measures:

- Reorient or relocate the receiving antenna.
- · Increase the separation between the equipment and receiver.
- Connect the equipment into an outlet on a circuit different from that to which the receiver is connected.
- Consult the dealer or an experienced radio/TV technician for help.

#### Radiation Exposure Statement

This equipment complies with FCC radiation exposure limits set forth for an uncontrolled environment . This equipment should be installed and operated with minimum distance of 8 in or 20 cm between the radiator and your body. This transmitter must not be co-located or operating in conjunction with any other antenna or transmitter.

#### ENERGY STAR<sup>®</sup> compliance statement

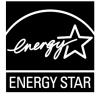

As an ENERGY STAR partner, Avaya Inc. has determined that this product meets the ENERGY STAR guidelines for energy efficiency. Information on the ENERGY STAR program can be found at www.energystar.gov. ENERGY STAR and the ENERGY STAR mark are registered trademarks owned by the U.S. Environmental Protection Agency.

#### **EU Countries**

This device when installed complies with the essential requirements and other relevant provisions of the EMC Directive 2014/30/EU, Safety LV Directive 2014/35/EU, and Radio Equipment Directive 2014/53/EU. A copy of the Declaration may be obtained from <u>https://</u> <u>support.avaya.com</u> or Avaya Inc., 2605 Meridian Parkway Suite 200. Durham, NC 27713 USA.

WiFi transmitter

- Frequencies for 2412-2472 MHz, transmit power: < 20 dBm</li>
- Frequencies for 5180-5240 MHz, transmit power: < 20 dBm

BT transmitter

• Frequencies for 2402-2480 MHz, transmit power: < 6.0 dBm

#### **General Safety Warning**

- Use only the Avaya approved Limited Power Source power supplies specified for this product.
- · Ensure that you:
  - Do not operate the device near water.
  - Do not use the device during a lightning storm.
  - Do not report a gas leak while in the vicinity of the leak.
  - For Accessory Power Supply in Avaya J100 Series IP Phones– Use Only Limited Power Supply Phihong Technology Co. Ltd. Model: PSAC12R-050, Output: 5VDC, 2.4A.

#### Trademarks

The trademarks, logos and service marks ("Marks") displayed in this site, the Documentation, Hosted Service(s), and product(s) provided by Avaya are the registered or unregistered Marks of Avaya, its affiliates, its licensors, its suppliers, or other third parties. Users are not permitted to use such Marks without prior written consent from Avaya or such third party which may own the Mark. Nothing contained in this site, the Documentation, Hosted Service(s) and

product(s) should be construed as granting, by implication, estoppel, or otherwise, any license or right in and to the Marks without the express written permission of Avaya or the applicable third party.

Avaya is a registered trademark of Avaya Inc.

All non-Avaya trademarks are the property of their respective owners.

The Bluetooth<sup>™</sup> word mark and logos are registered trademarks owned by Bluetooth SIG, Inc. and any use of such marks by Avaya Inc. is under license.

#### **Device Usage Consent**

By using the Avaya device you agree that Avaya, from time to time, may collect network and device data from your device and may use such data in order to validate your eligibility to use the device.

| Chapter 1: Purpose                                      |    |
|---------------------------------------------------------|----|
| Chapter 2: Phone overview                               |    |
| Physical layout of a J159 IP Phone                      |    |
| Connection jacks of a J159 IP Phone                     |    |
| Secondary display                                       | 20 |
| Optional components                                     | 20 |
| Chapter 3: Getting Started                              |    |
| Entering the provisioning details                       |    |
| Identifying the device type during phone boot-up        |    |
| Logging in to your phone                                |    |
| Logging out of your phone                               |    |
| Locking your phone                                      | 23 |
| Unlocking your phone                                    | 23 |
| Setting the network mode                                | 24 |
| Setting the network configuration                       |    |
| Connecting to a Wi-Fi network                           |    |
| Chapter 4: Navigation                                   |    |
| Cursor navigation                                       |    |
| Navigation cluster                                      |    |
| Text input                                              | 29 |
| Line keys                                               |    |
| Main menu                                               |    |
| General phone icons                                     | 31 |
| Bluetooth icons                                         |    |
| Wi-Fi icons                                             |    |
| Chapter 5: Handling incoming calls                      |    |
| Answering a call                                        |    |
| Answering a call when on another call                   |    |
| Ignoring a call                                         |    |
| Chapter 6: Handling outgoing calls                      |    |
| Making a call by using the manual dial mode             |    |
| Making a call by using the auto-dial mode               |    |
| Redialing a number                                      |    |
| Making a call by using speed dial                       |    |
| Making a call from the local Contacts list              |    |
| Making a call from the corporate database Contacts list |    |
| Making an international call                            |    |
| Emergency call                                          |    |
| Making an emergency call                                |    |

| Broadsoft Call recording indicator.       40         Muting and unnutting a call.       40         Placing a call on hold and resuming the call.       40         Off-hook alert.       41         Chapter 8: Contacts.       42         Adding a new contact.       43         Editing a contact from the Recents list.       43         Doing a quick search for a contact.       43         Searching for a contact.       45         Combining contacts.       45         Combining contacts.       45         Deleting a contact from the local group.       46         Adding a contact to the local group.       47         Assigning a ringtone to a contact.       48         LDAP Directory.       48         Setting LDAP Directory as the contact search source.       49         Searching LDAP contacts.       49         Chapter 9: Do not disturb and Call forward       51         Do not disturb.       51         Activating and deactivating Do not disturb.       53         Forwarding.       52         Call forwarding.       52         Call forwarding call to another extension.       53         Forwarding a call to another extension.       53         Forwarding a call to another exte                                                  | Chapter 7: Call-related features                                      | . 40 |
|----------------------------------------------------------------------------------------------------|-----------------------------------------------------------------------|------|
| Placing a call on hold and resuming the call.       40         Off-hook alert.       41 <b>Chapter 8:</b> Contacts.       42         Adding a new contact.       42         Adding a contact from the Recents list.       43         Editing a contact.       43         Doing a quick search for a contact.       43         Viewing the contact details.       44         Searching for a contact.       45         Combining contacts.       45         Deleting a contact.       46         Adding a contact to the local group.       46         Adding a contact from the local group.       47         Removing a contact from the local group.       47         Assigning a ringtone to a contact.       48         DAP Directory.       48         Setting LDAP Directory as the contact search source.       49         Searching LDAP contacts.       49         Setting a deactivating Do not disturb.       51         Activating and deactivating Do not disturb.       51         Activating and deactivating Do not disturb.       52         Call forwarding.       52         Call forwarding.       52         Call forwarding.       52         Call forwarding a call to another extension. <td>Broadsoft Call recording indicator</td> <td>40</td> | Broadsoft Call recording indicator                                    | 40   |
| Off-hook alert.       41         Chapter 8: Contacts.       42         Adding a new contact.       42         Adding a contact from the Recents list.       43         Editing a contact.       43         Doing a quick search for a contact.       43         Searching for a contact.       43         Searching contact.       45         Combining contacts.       45         Deleting a contact.       46         Creating a local Contacts group.       46         Adding a contact from the local group.       47         Removing a contact from the local group.       47         Removing a contact from the local group.       47         Assigning a ringtone to a contact.       48         LDAP Directory as the contact search source.       49         Searching LDAP Directory as the contact search source.       49         Searching LDAP contacts.       49         Chapter 9: Do not disturb and Call forward.       51         Do not disturb.       51         Activating and deactivating Do not disturb.       51         Activating the ring reminder.       52         Call forwarding.       52         Call forwarding a call to another extension.       53         Forwarding a call t                                                  |                                                                       |      |
| Off-hook alert.       41         Chapter 8: Contacts.       42         Adding a new contact.       42         Adding a contact from the Recents list.       43         Editing a contact.       43         Doing a quick search for a contact.       43         Searching for a contact.       43         Searching contact.       45         Combining contacts.       45         Deleting a contact.       46         Creating a local Contacts group.       46         Adding a contact from the local group.       47         Removing a contact from the local group.       47         Removing a contact from the local group.       47         Assigning a ringtone to a contact.       48         LDAP Directory as the contact search source.       49         Searching LDAP Directory as the contact search source.       49         Searching LDAP contacts.       49         Chapter 9: Do not disturb and Call forward.       51         Do not disturb.       51         Activating and deactivating Do not disturb.       51         Activating the ring reminder.       52         Call forwarding.       52         Call forwarding a call to another extension.       53         Forwarding a call t                                                  | Placing a call on hold and resuming the call                          | 40   |
| Adding a new contact.       42         Adding a contact from the Recents list.       43         Editing a contact.       43         Doing a quick search for a contact.       43         Viewing the contact details.       44         Searching for a contact.       45         Combining contacts.       45         Deleting a contact.       46         Creating a local Contacts group.       46         Adding a contact to the local group.       47         Removing a contact from the local group.       47         Assigning a ringtone to a contact.       48         LDAP Directory       48         Setting LDAP contacts.       49         Searching LDAP contacts.       49         Searching LDAP contacts.       49         Chapter 9: Do not disturb and Call forward       51         Activating and deactivating Do not disturb.       51         Activating the ring reminder.       52         Call Forwarding.       52         Call Forwarding a call to another extension.       53         Forwarding a call to another extension.       53         Forwarding a liven busy.       54         Forwarding a call form Recents.       56         Making a call from Recents.       56<                                                           |                                                                       |      |
| Adding a contact from the Recents list.       43         Editing a contact.       43         Doing a quick search for a contact.       43         Searching for a contact details.       44         Searching for a contact.       45         Combining contacts.       45         Deleting a contact.       46         Creating a local Contacts group.       46         Adding a contact to the local group.       47         Removing a contact from the local group.       47         Assigning a ringtone to a contact.       48         LDAP Directory.       48         Setting LDAP Directory as the contact search source.       49         Searching LDAP contacts.       49         Chapter 9: Do not disturb and Call forward       51         Do not disturb.       51         Activating and deactivating Do not disturb.       52         Call forwarding.       52         Call forwarding.       52         Call forwarding a call to another extension.       53         Forwarding a call to another extension.       53         Forwarding a call to another extension.       54         Forwarding a call to another extension.       55         Call log.       56         Making a call from Rec                                                  | Chapter 8: Contacts                                                   | . 42 |
| Adding a contact from the Recents list.       43         Editing a contact.       43         Doing a quick search for a contact.       43         Searching for a contact details.       44         Searching for a contact.       45         Combining contacts.       45         Deleting a contact.       46         Creating a local Contacts group.       46         Adding a contact to the local group.       47         Removing a contact from the local group.       47         Assigning a ringtone to a contact.       48         LDAP Directory.       48         Setting LDAP Directory as the contact search source.       49         Searching LDAP contacts.       49         Chapter 9: Do not disturb and Call forward       51         Do not disturb.       51         Activating and deactivating Do not disturb.       52         Call forwarding.       52         Call forwarding.       52         Call forwarding a call to another extension.       53         Forwarding a call to another extension.       53         Forwarding a call to another extension.       54         Forwarding a call to another extension.       55         Call log.       56         Making a call from Rec                                                  | Adding a new contact                                                  | 42   |
| Editing a contact.       43         Doing a quick search for a contact.       43         Viewing the contact details.       44         Searching for a contact.       45         Combining contacts.       45         Deleting a contact to the local group.       46         Adding a contact to the local group.       47         Removing a contact from the local group.       47         Assigning a ringtone to a contact.       48         LDAP Directory.       48         Setting LDAP Directory as the contact search source.       49         Searching LDAP contacts.       49         Chapter 9: Do not disturb and Call forward.       51         D not disturb.       51         Activating and deactivating Do not disturb.       51         Activating and deactivating Do not disturb.       52         Call Forward icons.       53         Forwarding a call to another extension.       53         Forwarding a call to another extension.       53         Forwarding a call from Recents.       56         Viewing the Recents details.       56         Call log.       56         Call row arding a call from Recents.       56         Viewing the Recents list.       56         Chapter 11:                                                  | 5                                                                     |      |
| Viewing the contact details.       44         Searching for a contact.       45         Combining contacts.       45         Deleting a contact.       46         Adding a contact to the local group.       46         Adding a contact from the local group.       47         Removing a contact from the local group.       47         Assigning a ringtone to a contact.       48         LDAP Directory.       48         Setting LDAP Directory as the contact search source.       49         Setting LDAP contacts.       49         Chapter 9: Do not disturb and Call forward.       51         Do not disturb and call forward.       51         Activating and deactivating Do not disturb.       51         Activating the ring reminder.       52         Call forward icons.       53         Forwarding a call to another extension.       53         Forwarding call when busy.       54         Forwarding a call to another extension.       53         Forwarding and secutivatils.       54         Chapter 10: Recents.       56         Call log.       56         Making a call from Recents.       56         Viewing the Recents list.       58         Chapter 11: Conference calls.                                                          | Editing a contact                                                     | . 43 |
| Viewing the contact details.       44         Searching for a contact.       45         Combining contacts.       45         Deleting a contact.       46         Adding a contact to the local group.       46         Adding a contact from the local group.       47         Removing a contact from the local group.       47         Assigning a ringtone to a contact.       48         LDAP Directory.       48         Setting LDAP Directory as the contact search source.       49         Setting LDAP contacts.       49         Chapter 9: Do not disturb and Call forward.       51         Do not disturb and call forward.       51         Activating and deactivating Do not disturb.       51         Activating the ring reminder.       52         Call forward icons.       53         Forwarding a call to another extension.       53         Forwarding call when busy.       54         Forwarding a call to another extension.       53         Forwarding and secutivatils.       54         Chapter 10: Recents.       56         Call log.       56         Making a call from Recents.       56         Viewing the Recents list.       58         Chapter 11: Conference calls.                                                          |                                                                       |      |
| Searching for a contact.       45         Combining contacts.       45         Deleting a contact.       46         Creating a local Contacts group.       46         Adding a contact to the local group.       47         Removing a contact from the local group.       47         Assigning a ringtone to a contact.       48         LDAP Directory.       48         Setting LDAP Dorectory as the contact search source.       49         Searching LDAP contacts.       49         Chapter 9: Do not disturb and Call forward.       51         Do not disturb.       51         Activating and deactivating Do not disturb.       51         Activating the ring reminder.       52         Call forwarding.       52         Call Forward icons.       53         Forwarding a call to another extension.       53         Forwarding unanswered calls.       54         Forwarding unanswered calls.       54         Chapter 10: Recents       56         Call log.       56         Making a call from Recents.       56         Viewing the Recents list.       56         Chapter 11: Conference calls.       59         Adding a person to an active call.       59                                                                                      |                                                                       |      |
| Deleting a contact.       46         Creating a local Contacts group.       46         Adding a contact to the local group.       47         Removing a contact from the local group.       47         Assigning a ringtone to a contact.       48         LDAP Directory.       48         Setting LDAP Directory as the contact search source.       49         Searching LDAP contacts.       49         Chapter 9: Do not disturb and Call forward.       51         Do not disturb.       51         Activating and deactivating Do not disturb.       51         Activating the ring reminder.       52         Call Forward icons.       53         Forwarding.       52         Call Forward icons.       53         Forwarding call when busy.       54         Forwarding call when busy.       54         Forwarding call form Recents.       56         Call log.       56         Making a call from Recents.       56         Viewing the Recents list.       58         Chapter 11: Conference calls.       59         Adding a person to an active call.       59         Adding a person on hold to a conference calls.       59         Adding a person on hold to a conference call.                                                                  | •                                                                     |      |
| Creating a local Contacts group.       46         Adding a contact to the local group.       47         Removing a contact from the local group.       47         Assigning a ringtone to a contact.       48         LDAP Directory.       48         Setting LDAP Directory as the contact search source.       49         Searching LDAP contacts.       49         Chapter 9: Do not disturb and Call forward.       51         Do not disturb.       51         Activating and deactivating Do not disturb.       51         Activating the ring reminder.       52         Call forwarding.       52         Call forward icons.       53         Forwarding a call to another extension.       53         Forwarding call when busy.       54         Forwarding unanswered calls.       54         Chapter 10: Recents.       56         Call log.       56         Making a call from Recents.       56         Viewing the Recents list.       56         Deleting a call record from Recents.       57         Clearing the Recents list.       58         Chapter 11: Conference calls.       59         Adding a person to an active call.       50         Adding a person on hold to a conference call.<                                                  | Combining contacts                                                    | 45   |
| Adding a contact to the local group.       47         Removing a contact from the local group.       47         Assigning a ringtone to a contact.       48         LDAP Directory.       48         Setting LDAP Directory as the contact search source.       49         Searching LDAP contacts.       49         Chapter 9: Do not disturb and Call forward       51         Do not disturb.       51         Activating and deactivating Do not disturb.       51         Activating the ring reminder.       52         Call forwarding.       52         Call Forward icons.       53         Forwarding a call to another extension.       53         Forwarding a call to another extension.       53         Forwarding and when busy.       54         Forwarding and when busy.       54         Forwarding unanswered calls.       56         Call log.       56         Call log.       56         Deleting a call record from Recents.       56         Viewing the Recents details.       56         Deleting a call record from Recents.       57         Clearing the Recents list.       58         Chapter 11: Conference calls.       59         Adding a person to an active call                                                                  | Deleting a contact                                                    | . 46 |
| Adding a contact to the local group.       47         Removing a contact from the local group.       47         Assigning a ringtone to a contact.       48         LDAP Directory.       48         Setting LDAP Directory as the contact search source.       49         Searching LDAP contacts.       49         Chapter 9: Do not disturb and Call forward       51         Do not disturb.       51         Activating and deactivating Do not disturb.       51         Activating the ring reminder.       52         Call forwarding.       52         Call Forward icons.       53         Forwarding a call to another extension.       53         Forwarding a call to another extension.       53         Forwarding and when busy.       54         Forwarding and when busy.       54         Forwarding unanswered calls.       56         Call log.       56         Call log.       56         Deleting a call record from Recents.       56         Viewing the Recents details.       56         Deleting a call record from Recents.       57         Clearing the Recents list.       58         Chapter 11: Conference calls.       59         Adding a person to an active call                                                                  | Creating a local Contacts group                                       | . 46 |
| Assigning a ringtone to a contact.       48         LDAP Directory.       48         Setting LDAP Directory as the contact search source.       49         Searching LDAP contacts.       49         Chapter 9: Do not disturb and Call forward.       51         Do not disturb.       51         Activating and deactivating Do not disturb.       51         Activating the ring reminder.       52         Call forward icons.       52         Call Forward icons.       53         Forwarding a call to another extension.       53         Forwarding call when busy.       54         Forwarding unanswered calls.       54         Chapter 10: Recents.       56         Call log.       56         Viewing the Recents details.       56         Deleting a call record from Recents.       56         Viewing the Recents list.       58         Chapter 11: Conference calls.       59         Adding a person to an active call by using conference button.       59         Adding a person to an active call.       60         Putting a conference call.       60         Putting a conference call by using conference button.       60         Putting a conference call on hold and resuming a call.       61                                         | Adding a contact to the local group                                   | 47   |
| Assigning a ringtone to a contact.       48         LDAP Directory.       48         Setting LDAP Directory as the contact search source.       49         Searching LDAP contacts.       49         Chapter 9: Do not disturb and Call forward.       51         Do not disturb.       51         Activating and deactivating Do not disturb.       51         Activating the ring reminder.       52         Call forward icons.       52         Call Forward icons.       53         Forwarding a call to another extension.       53         Forwarding call when busy.       54         Forwarding unanswered calls.       54         Chapter 10: Recents.       56         Call log.       56         Viewing the Recents details.       56         Deleting a call record from Recents.       56         Viewing the Recents list.       58         Chapter 11: Conference calls.       59         Adding a person to an active call by using conference button.       59         Adding a person to an active call.       60         Putting a conference call.       60         Putting a conference call by using conference button.       60         Putting a conference call on hold and resuming a call.       61                                         |                                                                       |      |
| LDAP Directory.       48         Setting LDAP Directory as the contact search source.       49         Searching LDAP contacts.       49         Chapter 9: Do not disturb and Call forward.       51         Do not disturb.       51         Activating and deactivating Do not disturb.       51         Activating the ring reminder.       52         Call forwarding.       52         Call Forward icons.       53         Forwarding a call to another extension.       53         Forwarding unanswered calls.       54         Forbard 10: Recents.       56         Call log.       56         Making a call from Recents.       56         Viewing the Recents details.       56         Deleting a call record from Recents.       57         Clearing the Recents list.       58         Chapter 11: Conference calls.       58         Chapter 11: Conference calls.       59         Adding a person to an active call.       59         Adding a person on hold to a conference call.       60         Adding a person on hold to a conference call.       60         Putting a conference call on hold and resuming a call.       61                                                                                                    | · · · ·                                                               |      |
| Searching LDAP contacts.       49         Chapter 9: Do not disturb and Call forward.       51         Do not disturb.       51         Activating and deactivating Do not disturb.       51         Activating the ring reminder.       52         Call forwarding.       52         Call Forward icons.       53         Forwarding a call to another extension.       53         Forwarding call when busy.       54         Forwarding unanswered calls.       54         Chapter 10: Recents.       56         Call log.       56         Making a call from Recents.       56         Viewing the Recents details.       56         Deleting a call record from Recents.       56         Clearing the Recents list.       58         Chapter 11: Conference calls.       59         Adding a person to an active call.       59         Adding a person on hold to a conference button.       59         Adding a person on hold to a conference call by using conference button.       60         Putting a conference call on hold and resuming a call.       61                                                                                                    |                                                                       |      |
| Chapter 9: Do not disturb and Call forward       51         Do not disturb       51         Activating and deactivating Do not disturb       51         Activating the ring reminder       52         Call forwarding       52         Call Forward icons       53         Forwarding a call to another extension       53         Forwarding call when busy       54         Forwarding unanswered calls       54         Chapter 10: Recents       56         Call log       56         Making a call from Recents       56         Viewing the Recents details       56         Deleting a call record from Recents       57         Clearing the Recents list       58         Chapter 11: Conference calls       59         Adding a person to an active call       59         Adding a person to an active call by using conference button       59         Adding a person on hold to a conference call       60         Adding a person on hold to a conference call       60         Putting a conference call on hold and resuming a call       61                                                                                                    | Setting LDAP Directory as the contact search source                   | 49   |
| Do not disturb.       51         Activating and deactivating Do not disturb.       51         Activating the ring reminder.       52         Call forwarding.       52         Call Forward icons.       53         Forwarding a call to another extension.       53         Forwarding call when busy.       54         Forwarding unanswered calls.       54         Chapter 10: Recents.       56         Call log.       56         Making a call from Recents.       56         Viewing the Recents details.       56         Deleting a call record from Recents.       57         Clearing the Recents list.       58         Chapter 11: Conference calls.       59         Adding a person to an active call.       59         Adding a person on hold to a conference call.       60         Adding a person on hold to a conference call.       60         Adding a person on hold to a conference call.       60         Adding a person on hold to a conference call.       60         Adding a person on hold to a conference call.       60         Adding a person on hold to a conference call.       60         Adding a person on hold to a conference call.       60         Adding a person on hold to a conference call.                           | Searching LDAP contacts                                               | 49   |
| Do not disturb.       51         Activating and deactivating Do not disturb.       51         Activating the ring reminder.       52         Call forwarding.       52         Call Forward icons.       53         Forwarding a call to another extension.       53         Forwarding call when busy.       54         Forwarding unanswered calls.       54         Chapter 10: Recents.       56         Call log.       56         Making a call from Recents.       56         Viewing the Recents details.       56         Deleting a call record from Recents.       57         Clearing the Recents list.       58         Chapter 11: Conference calls.       59         Adding a person to an active call.       59         Adding a person on hold to a conference call.       60         Adding a person on hold to a conference call.       60         Adding a person on hold to a conference call.       60         Adding a person on hold to a conference call.       60         Adding a person on hold to a conference call.       60         Adding a person on hold to a conference call.       60         Adding a person on hold to a conference call.       60         Adding a person on hold to a conference call.                           | Chapter 9: Do not disturb and Call forward                            | 51   |
| Activating and deactivating Do not disturb.       51         Activating the ring reminder.       52         Call forwarding.       52         Call Forward icons.       53         Forwarding a call to another extension.       53         Forwarding call when busy.       54         Forwarding unanswered calls.       54         Chapter 10: Recents       56         Call log.       56         Making a call from Recents.       56         Viewing the Recents details.       56         Deleting a call record from Recents.       57         Clearing the Recents list.       58         Chapter 11: Conference calls.       59         Adding a person to an active call.       59         Adding a person to an active call.       59         Adding a person on hold to a conference call.       60         Adding a person on hold to a conference call.       60         Adding a person on hold to a conference call.       60         Adding a person on hold to a conference call.       60         Adding a person on hold to a conference call.       60         Adding a person on hold to a conference call.       60         Adding a person on hold to a conference call.       60         Adding a person on hold to a conference               | •                                                                     |      |
| Activating the ring reminder.       52         Call forwarding.       52         Call Forward icons.       53         Forwarding a call to another extension.       53         Forwarding call when busy.       54         Forwarding unanswered calls.       54         Chapter 10: Recents.       56         Call log.       56         Making a call from Recents.       56         Viewing the Recents details.       56         Deleting a call record from Recents.       56         Clearing the Recents list.       58         Chapter 11: Conference calls.       59         Adding a person to an active call.       59         Adding a person on hold to a conference button.       59         Adding a person on hold to a conference call.       60         Adding a person on hold to a conference call.       60         Putting a conference call on hold and resuming a call.       61                                                                                                    |                                                                       |      |
| Call forwarding.52Call Forward icons.53Forwarding a call to another extension.53Forwarding call when busy.54Forwarding unanswered calls.54Chapter 10: Recents.56Call log.56Call log.56Making a call from Recents.56Viewing the Recents details.56Deleting a call record from Recents.57Clearing the Recents list.58Chapter 11: Conference calls.59Adding a person to an active call.59Adding a person on hold to a conference call by using conference button.59Adding a person on hold to a conference call by using conference button.60Putting a conference call on hold and resuming a call.61                                                                                                    |                                                                       |      |
| Call Forward icons.53Forwarding a call to another extension.53Forwarding call when busy.54Forwarding unanswered calls.54Chapter 10: Recents.56Call log.56Making a call from Recents.56Viewing the Recents details.56Deleting a call record from Recents.57Clearing the Recents list.58Chapter 11: Conference calls.59Adding a person to an active call.59Adding a person to an active call.59Adding a person on hold to a conference call by using conference button.59Adding a person on hold to a conference call by using conference button.60Putting a conference call on hold and resuming a call.61                                                                                                    | 5 5                                                                   |      |
| Forwarding call when busy.54Forwarding unanswered calls.54Chapter 10: Recents.56Call log.56Making a call from Recents.56Viewing the Recents details.56Deleting a call record from Recents.57Clearing the Recents list.58Chapter 11: Conference calls.59Adding a person to an active call.59Adding a person to an active call by using conference button.59Adding a person on hold to a conference call by using conference button.60Putting a conference call on hold and resuming a call.61                                                                                                    |                                                                       |      |
| Forwarding unanswered calls.54Chapter 10: Recents.56Call log.56Making a call from Recents.56Viewing the Recents details.56Deleting a call record from Recents.57Clearing the Recents list.58Chapter 11: Conference calls.59Adding a person to an active call by using conference button.59Adding a person on hold to a conference call.60Adding a person on hold to a conference call by using conference button.60Putting a conference call on hold and resuming a call.61                                                                                                    | Forwarding a call to another extension                                | 53   |
| Chapter 10: Recents56Call log.56Making a call from Recents.56Viewing the Recents details.56Deleting a call record from Recents.57Clearing the Recents list.58Chapter 11: Conference calls.59Adding a person to an active call.59Adding a person to an active call by using conference button.59Adding a person on hold to a conference call by using conference button.60Putting a conference call on hold and resuming a call.61                                                                                                    | Forwarding call when busy                                             | . 54 |
| Call log.56Making a call from Recents.56Viewing the Recents details.56Deleting a call record from Recents.57Clearing the Recents list.58Chapter 11: Conference calls.59Adding a person to an active call.59Adding a person to an active call by using conference button.59Adding a person on hold to a conference call.60Adding a person on hold to a conference call by using conference button.60Putting a conference call on hold and resuming a call.61                                                                                                    | Forwarding unanswered calls                                           | 54   |
| Call log.56Making a call from Recents.56Viewing the Recents details.56Deleting a call record from Recents.57Clearing the Recents list.58Chapter 11: Conference calls.59Adding a person to an active call.59Adding a person to an active call by using conference button.59Adding a person on hold to a conference call.60Adding a person on hold to a conference call by using conference button.60Putting a conference call on hold and resuming a call.61                                                                                                    | Chapter 10: Recents                                                   | 56   |
| Making a call from Recents56Viewing the Recents details56Deleting a call record from Recents57Clearing the Recents list58Chapter 11: Conference calls59Adding a person to an active call59Adding a person to an active call by using conference button59Adding a person on hold to a conference call60Adding a person on hold to a conference call by using conference button60Putting a conference call on hold and resuming a call61                                                                                                    | •                                                                     |      |
| Viewing the Recents details.56Deleting a call record from Recents.57Clearing the Recents list.58Chapter 11: Conference calls.59Adding a person to an active call.59Adding a person to an active call by using conference button.59Adding a person on hold to a conference call.60Adding a person on hold to a conference call by using conference button.60Putting a conference call on hold and resuming a call.61                                                                                                    | 5                                                                     |      |
| Deleting a call record from Recents.57Clearing the Recents list.58Chapter 11: Conference calls.59Adding a person to an active call.59Adding a person to an active call by using conference button.59Adding a person on hold to a conference call.60Adding a person on hold to a conference call by using conference button.60Putting a conference call on hold and resuming a call.61                                                                                                    | •                                                                     |      |
| Clearing the Recents list.58Chapter 11: Conference calls.59Adding a person to an active call.59Adding a person to an active call by using conference button.59Adding a person to an active call by using conference button.59Adding a person on hold to a conference call.60Adding a person on hold to a conference call by using conference button.60Putting a conference call on hold and resuming a call.61                                                                                                    | •                                                                     |      |
| Chapter 11: Conference calls.       59         Adding a person to an active call.       59         Adding a person to an active call by using conference button.       59         Adding a person on hold to a conference call.       60         Adding a person on hold to a conference call by using conference button.       60         Putting a conference call on hold and resuming a call.       61                                                                                                    | 5                                                                     |      |
| Adding a person to an active call.59Adding a person to an active call by using conference button.59Adding a person on hold to a conference call.60Adding a person on hold to a conference call by using conference button.60Putting a conference call on hold and resuming a call.61                                                                                                    | •                                                                     |      |
| Adding a person to an active call by using conference button                                                                                                    | •                                                                     |      |
| Adding a person on hold to a conference call                                                                                                    |                                                                       |      |
| Adding a person on hold to a conference call by using conference button                                                                                                    |                                                                       |      |
| Putting a conference call on hold and resuming a call                                                                                                    | •                                                                     |      |
|                                                                                                    | • •                                                                   |      |
| Bropping of Bioconnooding and lade participant norm a connording choice call                                                                                                    | Dropping or Disconnecting the last participant from a conference call |      |

| Viewing the details of a conference                                   | 61 |
|-----------------------------------------------------------------------|----|
| Chapter 12: Calendar and Avaya Spaces                                 | 63 |
| Calendar                                                              |    |
| Accessing calendar                                                    |    |
| Configuring the Microsoft <sup>®</sup> Exchange Server calendar       |    |
| Reviewing your Calendar event                                         |    |
| Avaya Spaces Calendar integration                                     |    |
| Joining an Avaya Spaces meeting through a direct dial-in phone number |    |
| Preventing duplicate audio streams on Avaya Spaces application        |    |
| Chapter 13: Advanced features                                         |    |
| Accessing the Features screen                                         |    |
| Active call shortcut keys                                             |    |
| Making a call transfer with a shortcut key                            |    |
| Making a conference call with a shortcut key                          |    |
| Parking a call with a shortcut key                                    |    |
| Activating the screen saver                                           |    |
| Anonymous Call Block                                                  |    |
| Autodialing a pre-assigned number                                     |    |
| BroadWorks Anywhere                                                   |    |
| Enabling and disabling BroadWorks Anywhere                            | 72 |
| Configuring BroadWorks Anywhere locations                             | 73 |
| Changing location details                                             | 73 |
| Deleting locations                                                    |    |
| Configuring BroadWorks Anywhere Alerting                              | 74 |
| BroadWorks Mobility                                                   |    |
| Enabling and disabling BroadWorks Mobility alerting                   | 75 |
| Configuring BroadWorks Mobility                                       |    |
| Editing Mobile identity alerting                                      | 77 |
| BroadWorks Anywhere and Mobility icons                                | 79 |
| Call Park                                                             | 80 |
| Call Park icons                                                       | 80 |
| Call park notifications                                               | 80 |
| Customizing parked call notification                                  | 81 |
| Parking a call                                                        | 83 |
| Parking a call to a call park group                                   |    |
| Unparking a call                                                      |    |
| Dynamic Park and Page                                                 | 84 |
| Parking and paging an active call                                     |    |
| Retrieving a parked call                                              |    |
| Call Retrieve                                                         |    |
| Using Call Retrieve                                                   |    |
| Call Transfer                                                         |    |
| Making a consultative transfer                                        | 87 |

| Making a blind transfer                                                                                                    | 88                                            |
|----------------------------------------------------------------------------------------------------|-----------------------------------------------|
| Call Waiting                                                                                                    |                                               |
| Enabling and disabling the Call Waiting feature                                                                                              | 88                                            |
| Distinctive Ringing                                                                                                    | 89                                            |
| Setting a distinctive ring tone                                                                                                    | 89                                            |
| Enabling Auto Answer                                                                                                    | 90                                            |
| Flexible Seating                                                                                                    | 90                                            |
| Flexible Seating icons                                                                                                    | 91                                            |
| Logging in to your primary phone extension from the host phone                                                                               | 91                                            |
| Logging out of your primary phone extension using a host phone                                                                               | 92                                            |
| Group Paging                                                                                                    |                                               |
| Long-term acoustic exposure protection                                                                                                    | 92                                            |
| Configuring Long term acoustic protection                                                                                                    | 93                                            |
| Multicast Paging                                                                                                    |                                               |
| Sending a multicast page                                                                                                    |                                               |
| Pre-configuration of keys                                                                                                    |                                               |
| Push-To-Talk                                                                                                    |                                               |
| Retrieving a voice message                                                                                                    |                                               |
| Shared Parking                                                                                                    |                                               |
| Shared Parking icons and indication                                                                                                    |                                               |
| Parking a call to a shared room                                                                                                    |                                               |
| Unparking a call from a shared room                                                                                                    |                                               |
| SLA Mon <sup>™</sup>                                                                                                    |                                               |
| Using a Guest Login                                                                                                    | 98                                            |
| Chapter 14: Using USB devices                                                                                                    | 99                                            |
| Viewing USB menu                                                                                                    |                                               |
| Connecting USB keyboard                                                                                                    | 100                                           |
| Entering text using USB keyboard                                                                                                    | 100                                           |
| Navigating using USB keyboard                                                                                                    |                                               |
| Chapter 15: Busy Lamp Field                                                                                                    | 102                                           |
| BLF icons and visual LED indication                                                                                                    |                                               |
| Adding a Broadsoft BLF user                                                                                                    | 103                                           |
| Customizing BLF incoming call indication                                                                                                    | 104                                           |
| Customizing Presence parked call indication                                                                                                  |                                               |
|                                                                                                    |                                               |
| Customizing the ring tone                                                                                                    |                                               |
| Customizing the ring tone<br>BLF call operations                                                                                             |                                               |
| BLF call operations<br>Making a call to a monitored user                                                                                     | 106<br>106                                    |
| BLF call operations<br>Making a call to a monitored user<br>Picking up an incoming call                                                      | 106<br>106<br>106                             |
| BLF call operations<br>Making a call to a monitored user<br>Picking up an incoming call<br>Barging in on an active call                      | 106<br>106<br>106<br>107                      |
| BLF call operations<br>Making a call to a monitored user<br>Picking up an incoming call<br>Barging in on an active call<br>Unparking a call. | 106<br>106<br>107<br>107                      |
| BLF call operations<br>Making a call to a monitored user<br>Picking up an incoming call<br>Barging in on an active call                      | 106<br>106<br>107<br>107                      |
| BLF call operations<br>Making a call to a monitored user<br>Picking up an incoming call<br>Barging in on an active call<br>Unparking a call. | 106<br>106<br>107<br>107<br>107<br>107<br>109 |

| Joining a call in a shared line                            | 111 |
|------------------------------------------------------------|-----|
| Putting a call on private hold and resuming a call         |     |
| Customizing ringtones for the SCA extension                | 112 |
| Customizing SCA lines                                      |     |
| Customizing incoming call alerts for shared lines          | 113 |
| Viewing SCA configuration                                  | 114 |
| Chapter 17: Simultaneous Ring Personal                     | 116 |
| Accessing Simultaneous Ring Personal from the phone menu   | 116 |
| Disabling Simultaneous Ring Personal during an active call | 117 |
| Adding a Simultaneous Ring number                          | 117 |
| Editing Simultaneous Ring numbers                          | 118 |
| Deleting a Simultaneous Ring number                        | 118 |
| Chapter 18: BroadWorks Call center                         | 119 |
| Logging in to the phone                                    | 120 |
| Logging out of your phone                                  |     |
| Call center status                                         | 121 |
| Viewing the call center status                             | 121 |
| BroadWorks Call Center icons                               |     |
| ACD call information                                       | 122 |
| Viewing the ACD call information from the call details     | 122 |
| Setting the agent state                                    | 123 |
| Agent state                                                | 123 |
| Customer originated trace                                  | 124 |
| Initiating the Customer originated trace                   | 124 |
| Escalation calls to supervisor                             | 125 |
| Escalating a call to the supervisor                        | 125 |
| Emergency escalation                                       | 126 |
| Escalating a call to the supervisor during an emergency    | 126 |
| Call disposition codes                                     | 127 |
| Entering disposition code                                  | 127 |
| Hold reminder                                              | 128 |
| Chapter 19: Customization                                  | 129 |
| Phone                                                      |     |
| Setting the dialing mode                                   |     |
| Displaying call timers                                     | 129 |
| Setting key repeat delay                                   |     |
| Setting redial options                                     | 130 |
| Setting the Audio button                                   | 131 |
| Assigning speed dial entries                               | 131 |
| Setting Mute alert                                         | 132 |
| Visual alerting                                            | 133 |
| Customizing phone keys                                     | 134 |
| Restoring customized keys to default                       | 135 |

| Applications                                                                  | . 135 |
|-------------------------------------------------------------------------------|-------|
| Enabling or disabling Prompt direct number                                    | . 135 |
| Turning call history on and off                                               | . 136 |
| Microsoft <sup>®</sup> Exchange account integration                           | . 136 |
| Entering Microsoft <sup>®</sup> Exchange credentials for basic authentication | . 136 |
| Entering Microsoft <sup>®</sup> Exchange credentials for OAuth authentication | . 137 |
| Enabling and disabling Microsoft <sup>®</sup> Exchange contact integration    |       |
| Calendar settings                                                             | 138   |
| Audio                                                                         | . 142 |
| Turning automatic gain control on or off                                      | . 142 |
| Setting audio path                                                            | 142   |
| Enabling and disabling Bluetooth                                              | . 143 |
| Pairing a Bluetooth enabled headset with your phone                           | . 143 |
| Turning button clicks on and off                                              |       |
| Turning error tones on and off                                                | 144   |
| Enabling wireless headset bidirectional signaling                             | . 144 |
| Setting headset mic level                                                     | 145   |
| Selecting a headset                                                           |       |
| Configuring hearing aid compatibility                                         | . 146 |
| Setting a headset profile                                                     | 146   |
| Setting a personalized ringtone                                               |       |
| Sidetone of your handset or headset                                           |       |
| Display                                                                       |       |
| Changing the background image                                                 |       |
| Changing the background image for the secondary display                       |       |
| Changing the screen saver                                                     |       |
| Changing the screen saver for the secondary display                           |       |
| Setting the screen saver details                                              |       |
| Adjusting the brightness of a phone screen                                    |       |
| Adjusting the brightness of the secondary screen                              |       |
| Setting the display language                                                  |       |
| Setting the backlight timer                                                   | . 152 |
| Setting the time format                                                       |       |
| Setting the date format                                                       |       |
| Setting the time zone                                                         |       |
| Setting the text size                                                         |       |
| Setting the text size of the secondary screen                                 |       |
| Setting the phone screen width                                                |       |
| Customizing keys of the secondary display                                     |       |
| Adding a labeled key                                                          |       |
| Moving a key                                                                  |       |
| Deleting a key                                                                |       |
| Restoring customized keys to default                                          | . 157 |

| Chapter 20: Phone update                            | 158 |
|-----------------------------------------------------|-----|
|                                                     | 158 |
| Checking your phone periodic automatic update       | 158 |
| Chapter 21: Maintenance                             | 160 |
| Limited access during failover                      | 160 |
|                                                     | 161 |
|                                                     | 161 |
| Viewing the Device type                             | 162 |
| Viewing the Server type                             | 162 |
| Checking the status of the Avaya Spaces application | 162 |
| Chapter 22: Resources                               | 164 |
| Documentation                                       | 164 |
| Finding documents on the Avaya Support website      | 164 |
| Avaya Documentation Center navigation               | 164 |
|                                                     | 166 |
| Support                                             | 166 |

# **Chapter 1: Purpose**

This document describes how to use Avaya J159 IP Phone features in an Open SIP environment.

This document is intended for people who want to learn how to use Avaya J159 IP Phone features and capabilities.

# **Chapter 2: Phone overview**

Avaya J159 IP Phone is intended to be used in business communications. The phone supports up to four call appearances with two lines of call display.

Avaya J159 IP Phone has two color displays.

### **Physical specifications**

- 4 buttons on Primary display and 6 buttons on Secondary display with red and green dual LEDs
- Primary display- 320 x 240 pixels, Secondary display- 240 x 320 pixels
- · Dual-position stand, optional wall mount
- Gigabit Ethernet (10/100/1000 Mpbs) line interface
- Secondary Gigabit Ethernet (10/100/1000 Mpbs) interface
- · PoE Class 1, supports 802.3az, optional AC to 5V adapter
- · Wideband audio in handset and headset
- Full duplex speakerphone
- · Ergonomic hearing aid compatible handset supports TTD acoustic coupler
- Two call appearances in Full Screen mode and Four call appearances in Half Screen mode
- · Four soft keys and two page keys for the secondary display
- Single Type A USB support
- Hard Buttons:
  - Phone
  - Messages
  - Contacts
  - History
  - Home
  - Navigation cluster
  - Headset
  - Speaker
  - Volume
  - Mute

- Hold
- Transfer
- Conference
- Redial
- LEDs:
  - Speaker
  - Mute
  - Headset
  - Message
  - Recents

# **Related links**

Physical layout of a J159 IP Phone on page 16 Connection jacks of a J159 IP Phone on page 18 Secondary display on page 20 Optional components on page 20

# Physical layout of a J159 IP Phone

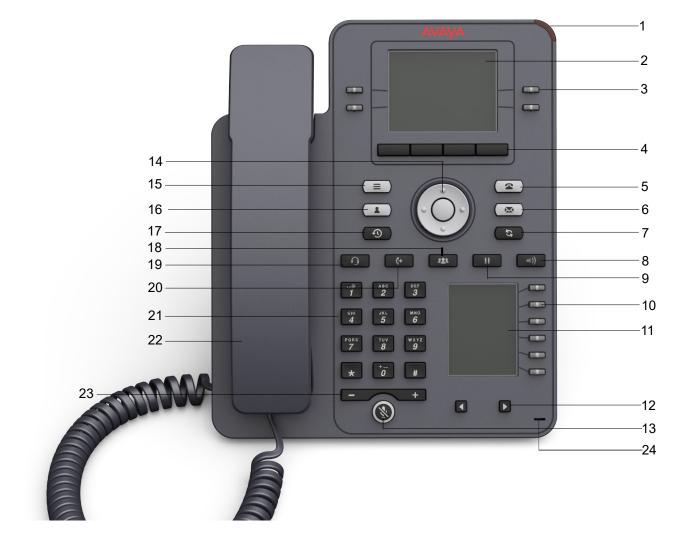

| No. | Name       | Description                               |
|-----|------------|-------------------------------------------|
| 1   | Beacon LED | Provides visual alerts for the following: |
|     |            | Incoming call                             |
|     |            | Voice mail                                |

Table continues...

| No. | Name              | Description                                                                                                    |
|-----|-------------------|----------------------------------------------------------------------------------------------------|
| 2   | Phone display     | Displays two areas:                                                                                                    |
|     |                   | <ol> <li>Top Bar: It is always visible, and displays communication<br/>status, time and date, and device status.</li> </ol>                                                                                                    |
|     |                   | 2. Application area displays the following:                                                                                                    |
|     |                   | <ul> <li>Application header: It displays the context specific<br/>application title, and one or more subtitles. Depending on<br/>the appearance type and the call state, the header<br/>displays details of the call.</li> </ul> |
|     |                   | <ul> <li>Application content area: It displays menus, lists, pop-up<br/>windows, images, and other application content.</li> </ul>                                                                                               |
|     |                   | <ul> <li>Soft key labels area: It displays labels with information<br/>about the state of the soft key button.</li> </ul>                                                                                                    |
| 3   | Line keys         | Used to select the corresponding line or feature. Each line key has a combination of red and green LEDs that provide call or feature specific visual alert.                                                                      |
|     |                   | 😵 Note:                                                                                                    |
|     |                   | The default action depends on the application and the context.                                                                                                    |
| 4   | Soft keys         | Used to select the corresponding label of context-specific actions.                                                                                                    |
|     |                   | With the <b>Help</b> soft key, you can view a short description of the features available on your phone.                                                                                                    |
| 6   | Voicemail         | Used to dial the configured voice mail number to receive a voice message.                                                                                                    |
| 7   | Redial            | Used to redial the most recently dialed number from any screen of the phone.                                                                                                    |
| 8   | Speaker           | Used to turn on the speaker.                                                                                                    |
| 9   | Hold              | Used to put an active call on hold and resume a held call.                                                                                                    |
| 10  | Line keys         | Used to select the corresponding line or feature. Each line key has a combination of red and green LEDs that provide call or feature specific visual alert.                                                                      |
|     |                   | 😵 Note:                                                                                                    |
|     |                   | The default action depends on the application and the context.                                                                                                    |
| 11  | Secondary display | Provides quick access to line appearances, features, and phone menus.                                                                                                    |
| 12  | Left, Right keys  | Used to navigate on the Secondary Display screen.                                                                                                    |
| 13  | Mute              | Used to mute and unmute the outgoing audio.                                                                                                    |

Table continues...

| No. | Name               | Description                                                                                                    |
|-----|--------------------|----------------------------------------------------------------------------------------------------|
| 14  | Navigation cluster | Used to navigate on the phone screen.                                                                                            |
|     |                    | • <b>Up</b> and <b>Down</b> arrow keys: To scroll up and down.                                                                   |
|     |                    | • <b>Right</b> and <b>Left</b> arrow keys: To move cursor in the text input field, and to toggle values in the selection fields. |
|     |                    | • <b>OK</b> button: To select the action assigned to the first soft key.                                                         |
| 18  | Conference         | Used to initiate a conference call and also to add a participant to a conference call.                                           |
| 19  | Headset            | Used to turn on headset, and also to toggle your call from the speaker to headset.                                               |
| 20  | Transfer           | Used to transfer a call.                                                                                                    |
| 21  | Dialpad keys       | Used to dial the phone extensions or enter alphanumeric characters and special symbols.                                          |
| 22  | Handset            | Used to receive and make calls.                                                                                                  |
| 23  | Volume             | Used to adjust volume of a handset, speaker, or ringtone.                                                                        |
|     |                    | • (+): To increase the volume.                                                                                                   |
|     |                    | • (-): To decrease the volume.                                                                                                   |
| 24  | Mic                | The Mic of the phone.                                                                                                    |

Application keys provide direct access to the corresponding applications:

| No. | Application keys | Description                                                                                                    |
|-----|------------------|----------------------------------------------------------------------------------------------------|
| 5   | Phone key        | Displays the Phone screen.                                                                                                    |
| 15  | Main Menu        | Displays the list of options, such as <b>Features</b> , <b>Applications</b> , <b>Settings</b> , and <b>Network Information</b> . |
| 16  | Contacts         | Displays the entries in your Contact list.                                                                                       |
| 17  | Recents          | Displays the list of all calls.                                                                                                  |

### **Related links**

Phone overview on page 14

# **Connection jacks of a J159 IP Phone**

The following image illustrates the connection jacks that are present on the back panel of Avaya J159 IP Phone.

The image schematically describes which device to connect to which jack.

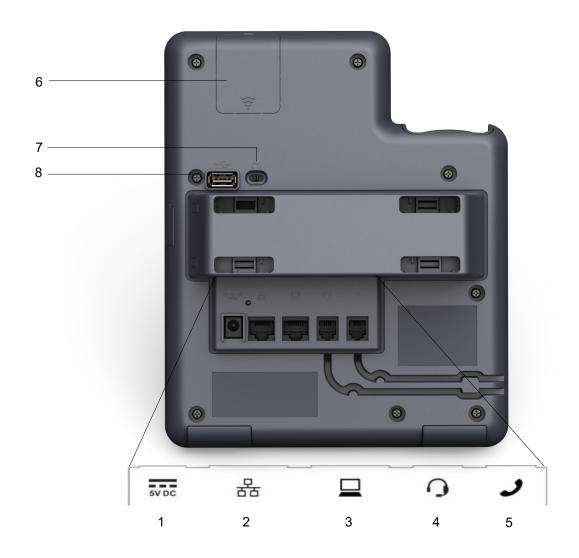

| No. | Name         | Description                                       |
|-----|--------------|---------------------------------------------------|
| 1   | 5V DC Jack   | To connect the power supply.                      |
| 2   | Network port | To connect the Ethernet cable.                    |
| 3   | PC port      | To connect the computer.                          |
|     |              | 😿 Note:                                           |
|     |              | PC port is disabled when a Wi-Fi network is used. |
| 4   | Headset Jack | To connect the headset.                           |
| 5   | Handset Jack | To connect the handset.                           |

Table continues...

| No. | Name              | Description                                                       |
|-----|-------------------|-------------------------------------------------------------------|
| 6   | WLAN Module Panel | To integrate the wireless module for Wi-Fi and Bluetooth support. |
| 7   | PoE Slide Switch  | To set the PoE value to one of the following:                     |
|     |                   | • L: Class 1                                                      |
|     |                   | • H: Class 2                                                      |
| 8   | USB Port          | To connect the USB device.                                        |

### **Related links**

Phone overview on page 14

# Secondary display

The secondary display of the phone provides additional call appearances and feature or application display.

It has six lines of four-page display that provides 24 additional lines for incoming calls, outgoing calls, auto-dialing, and calling features. It displays the dedicated view for keys 25-48. You can switch between the pages using the left and right keys.

#### **Related links**

Phone overview on page 14

# **Optional components**

You can use the following components to your phone. These components are not a part of your phone package and needs to ordered separately. You might need assistance of your system administrator to install few of these items:

- PSAC12R-050 5V DC Power adapter
- PoE power supply
- Avaya J100 Wireless Module (Wi-Fi Module)
- USB devices such as USB Flash drive and keyboard

😵 Note:

Avaya does not supply the USB devices.

#### **Related links**

Phone overview on page 14

# **Chapter 3: Getting Started**

# Entering the provisioning details

### About this task

You can enter the provisioning server address on the phones when the phone displays the Enter provisioning details screen.

### Before you begin

Obtain the provisioning server address from the system administrator.

### Procedure

- 1. When you boot the phone for the first time, the Auto Provisioning screen displays Do you want to activate Auto Provisioning now?, press one of the following:
  - **Yes**: To connect to the Device Enrollment Services server to obtain the provisioning server address and ignore the provisioning server address from the DHCP.
  - No: To obtain the provisioning server address from the DHCP server.

In case of a time out, and the DHCP does not provide the provisioning server address, the phone selects **Yes**.

If the connection to Device Enrollment Services is successful, and the phone receives the provisioning server address, the phone continues to boot and not prompt you for the provisioning server address.

If the connection to Device Enrollment Services is successful, and the phone does not receive the provisioning server address from Device Enrollment Services, the phone prompts you for a Numeric Enrollment code. Contact your administrator for a numeric enrollment code. When you enter the valid numeric enrollment code, the phone continues to boot and not prompt you for the provisioning server address.

If you do not have a numeric enrollment code, press **Cancel**. The phone continues to boot using the DHCP.

The phone displays the Starting message. If the phone does not receive the provisioning server address from the Device Enrollment Services or the DHCP server, the phone displays the Enter provisioning details screen.

- 2. On Enter provisioning details screen, press one of the following:
  - Config: To enter the provisioning server address.

- Never: To never prompt for the provisioning server address.
- Cancel: To cancel the prompt and display the Login screen.
- 3. After you have pressed **Config**, enter the provisioning server address in the **Address** field.

The address is an alphanumeric URL. For example, http://myfileserver.com/j100/.

# 🔁 Tip:

To enter the dot symbol (.) in the field, press the alphanumeric soft key to toggle to the ABC mode.

To enter the forward slash symbol (/) in the field, press the / soft key.

4. (Optional) Enter the Group number.

Obtain the Group number from your system administrator. The value ranges from 0 to 999. If you do not enter a value, the phone uses the default value of 0.

5. Press Save.

The phone continues the boot process and connects to the provisioning server.

# Identifying the device type during phone boot-up

### About this task

Avaya J100 Series IP Phones screen displays the device type during the phone boot-up. This feature is supported from the phone software version 4.0.3 and later.

### Procedure

- 1. Set up the phone hardware.
- 2. Plug the Ethernet cable to the phone.

The phone powers up and starts to initialize.

The phone backsplash screen displays Open SIP text.

# Logging in to your phone

### Before you begin

Your extension and password are provided by your administrator.

### Procedure

1. On the Login screen in the Username field, type your extension.

- 2. Press Enter.
- 3. In the **Password** field, type your password.
- 4. Press Enter.

# Logging out of your phone

### About this task

Use this procedure to log out of your extension.

### Procedure

- 1. Press the Main menu.
- 2. Scroll to Applications and press Select.
- 3. Scroll to Log out, and press Select.
- 4. In the confirmation window, press Log out.

#### **Related links**

BroadWorks Call center on page 119

# Locking your phone

### About this task

You can lock your phone to prevent unauthorized use of the phone when you are away. Locking your phone does not log you out, you can still receive all calls and make calls to emergency numbers.

To lock the phone, press **Main menu**, and select **Applications > Lock**.

# Unlocking your phone

### About this task

You can unlock your phone using a PIN or a password. Depending on the configuration made by your administrator, the phone screen displays the field for entering either a PIN or a password. A PIN is a digit-only value whereas a password can be an alphanumeric value.

If you do not know or remember your PIN or password, contact your administrator.

You cannot unlock the phone if you enter an incorrect PIN or password.

Your administrator sets a limit to the number of incorrect attempts. If you exceed the limit, the phone temporarily blocks you from attempting to unlock the phone for a period that your administrator specifies.

To unlock the phone, press **Unlock** and enter the PIN or password.

# Setting the network mode

### About this task

You can set the network mode to **Ethernet** or **Wi-Fi**. You do not need to perform this procedure if your phone is configured to connect to Ethernet or a specific Wi-Fi network.

### Before you begin

Ensure that the system administrator gave you access to perform this task.

#### Procedure

- 1. Press the Main menu.
- 2. Scroll to Settings and press Select.
- 3. Scroll to Network and press Select.
- 4. Scroll to **Network mode**.

The Network mode setting shows the following options:

- Ethernet: To connect to an Ethernet network.
- Wi-Fi: To connect phone to a Wi-Fi network.
- 5. Press one of the following:
  - Toggle
  - Right Arrow key
  - · Left Arrow key
- 6. When Network mode displays Wi-Fi, the following lines are shown on the Phone screen:
  - **SSID**: The name of the Wi-Fi network that the phone is either currently connected to, or will attempt to connect to if you start the connection process.
  - Wi-Fi network: Scroll to this line and press Select to view the list of Wi-Fi networks.
- 7. After selecting the network mode, press Save.
- 8. When you switch **Network mode** from **Ethernet** to **Wi-Fi**, see Connecting to a Wi-Fi network section.
- 9. When you switch Network mode from Wi-Fi to Ethernet, press Save.
- 10. When the phone prompts for permission to restart, press **OK**.

Press Cancel to go back to previous step.

**Related links** 

<u>Setting the network configuration</u> on page 25 <u>Connecting to a Wi-Fi network</u> on page 26

# Setting the network configuration

# About this task

To set the network configuration to Auto or Manual. You do not need to perform this procedure if your phone is configured to connect to Ethernet or a specific Wi-Fi network.

When network configuration is Auto, every time the phone restarts, it will connect to the preconfigured network that your administrator has set up.

When network configuration is Manual, every time the phone restarts, it will connect to the network that you manually configured by <u>Setting the network mode</u> on page 24 or <u>Connecting to a Wi-Fi</u> <u>network</u> on page 26, irrespective of the pre-configured network that your administrator has set up.

# 😵 Note:

Any time you manually change the connected network, the phone will automatically set **Network config** to **Manual**.

### Procedure

- 1. Press the Main menu.
- 2. Scroll to Settings and press Select.
- 3. Scroll to Network and press Select.
- 4. Scroll to Network config.

The Network configuration shows following two options:

- Auto: To automatically connect a network.
- Manual: To manually connect to a network.
- 5. Press one of the following:
  - Toggle
  - Right arrow key
  - Left arrow key
- 6. Press one of the following:
  - Save
  - ۰OK

# 😵 Note:

If you do not want your phone to restart and stay in the Manual mode when you switch **Network config** from **Auto** to **Manual**, press **Save**.

If you switch **Network config** from **Manual** to **Auto**, press **Save** and then do either of the following:

- If the currently-connected network is the same as the pre-configured network that your administrator has set up, the phone will not restart and stay in the Auto mode.
- If the currently-connected network is not the same as the pre-configured network that your administrator has set up, the phone will prompt you for permission to restart before connecting to the pre-configured network.

#### **Related links**

Setting the network mode on page 24

# Connecting to a Wi-Fi network

### About this task

Use this procedure if your phone is not configured to connect to a specific Wi-Fi network

### Before you begin

- Ensure that the system administrator gave you access to perform this task.
- Select Wi-Fi as your network mode.
- When you set the network mode, note the SSID, as this is the name of the Wi-Fi network that the phone will attempt to connect to.
- Depending on the type of security in the Wi-Fi network, obtain the required credentials. Contact your system administrator for more details.

#### Procedure

- 1. Press the Main menu.
- 2. Scroll to Settings and press Select.
- 3. Scroll to Network and press Select.
- 4. To access the list of available Wi-Fi networks, scroll to Wi-Fi network, and press Select.
- 5. Scroll to the required Wi-Fi network, and press Connect to start the connection process.
- 6. Press **OK** to restart the phone.
- 7. If the security is WEP or WPA/WPA2 PSK, in **Password**, enter the password for the Wi-Fi network.
- 8. If the security is 802.1x EAP, enter the following:
  - **Identity**: Either your personal user ID or the shared user ID provided by your system administrator.

- **Anonymous Identity**: Leave blank or use the shared Anonymous Identity provided by your system administrator.
- **Password**: Either your personal password or the shared password provided by your system administrator.

# Result

If the credentials are authenticated successfully, the phone automatically restarts to complete the connection.

### **Related links**

Setting the network mode on page 24

# **Chapter 4: Navigation**

# **Cursor navigation**

You can use the navigation cluster for cursor movement or selection of options on the Phone screen or in other menus. The navigation cluster has the following keys on the phone:

- Left Arrow
- Right Arrow
- Up Arrow
- Down Arrow
- OK

### **Related links**

Navigation cluster on page 28

# **Navigation cluster**

The effect of pressing a navigation key depends on the current application and context.

| Key name                   | Description                                                                                                    |
|----------------------------|----------------------------------------------------------------------------------------------------|
| Left Arrow and Right Arrow | Use these keys in:                                                                                                    |
|                            | <ul> <li>Text input fields to move the cursor position.</li> </ul>                                                                                            |
|                            | <ul> <li>Selection fields to toggle field values and select options in<br/>lists and menus.</li> </ul>                                                        |
|                            | <ul> <li>Half-width displays to move the selection left or right.</li> </ul>                                                                                  |
|                            | <ul> <li>Scrolling between pages when navigating the phone<br/>screen, provided that page scrolling mode is switched on<br/>by your administrator.</li> </ul> |
|                            | The directional keys are context-sensitive.                                                                                                    |
| Up Arrow and Down Arrow    | Use these keys to scroll vertically in lists, menus, and pop-<br>up windows.                                                                                  |

Table continues...

| Key name                                             | Description                                                                                                    |
|------------------------------------------------------|----------------------------------------------------------------------------------------------------|
| <b>OK</b> , center button of the navigation cluster. | Unless otherwise specified, use this key for the first or left-<br>most soft key action.                                                  |
|                                                      | If there are two or more pages of soft keys, the <b>OK</b> key is active only when the phone screen displays the first page of soft keys. |

### **Related links**

Cursor navigation on page 28

# Text input

You can use the dial pad or the text input soft keys to edit and enter text in the text input fields of the phone.

### Input field

Depending on the application and context, a text input field is a text box with a label. The user interface displays labels on the left side of the text box or in the line preceding the text box. An input field can be blank or display a current value that can be modified. The user interface displays input cursors on the right side of the current value or, if the input field is blank, on the left side of the text box.

### Hint text

Depending on the application and context, a text box contains hint text. The user interface displays hint text on the left side of the text box in grey, italic font. The interface replaces the hint text with the actual text that you enter. The interface displays the hint text again when you clear the entered text. The interface does not display the hint text if the field contains a value.

### **Text truncation**

When the space in the input area cannot display the full current value, the user interface truncates the text. The interface truncates the text from the left side and displays a blank space with a cursor on the right side of the input field for a new entry. When you enter a new character, the interface truncates the existing character from the left side of the display.

### Active language text direction

When the text direction of the active language is right-to-left, the text entry rules are reversed. The user interface:

- Displays the hint text on the right side of the text box.
- Displays the input cursor on the left side of the current character or, if the input field is blank, on the right side.
- Displays the new character on the left side of the current character.
- Deletes the character on the right side of the cursor when you press Backspace.

# Line keys

The line keys are context-sensitive. When you press a line key:

- In full-width lists, the user interface selects the corresponding line or the object.
- In half-width lists, the interface selects the list item adjacent to the key.
- In page scroll mode and then scroll on to the next or previous page, the selected item remains highlighted.

#### Input line

The following actions take place when you press the line key against the input lines.

- Selects the corresponding line for the line which accepts user input.
- Displays the cursor after the last character of the existing content if the line is an input line. If an input line is selected, the interface performs no action even if the cursor is in the middle of the line.
- Performs the action of the first soft key for the line which does not accept user input even if the line is already selected.

For example, when you press a line key in Contacts, the interface initiates a call to the contact because the first soft key represents the **Call** key.

# Main menu

The following table lists the Main menu icons used in Avaya J159 IP Phone:

| Icons | Name                | Description                                                                                                    |
|-------|---------------------|----------------------------------------------------------------------------------------------------|
| 89    | Features            | To access administrator activated features.                                                                                                    |
| 88    | Applications        | <ul> <li>To access phone applications such as<br/>Contacts, Recents, and Activate screen saver.</li> <li>To sign off the phone, to protect your settings,<br/>or to let another user log in.</li> </ul> |
| 0     | Settings            | To change your phone settings, customize button<br>labels, adjust brightness, audio settings, assign<br>speed dial entries, etc.                                                                        |
|       |                     | Used to view the connected USB devices such as USB stick and keyboard.                                                                                                    |
| H     | Network information | To check network settings.                                                                                                    |
| 2     | Administration      | To access administration settings.                                                                                                    |
| 0     | About               | To view the phone model, software version, default device type, and the default server type.                                                                                                    |

# **General phone icons**

The following table lists the icons used in Avaya J159 IP Phone:

| Icon     | Description                                                                                                    |
|----------|----------------------------------------------------------------------------------------------------|
| ¥        | Microphone is muted.                                                                                                    |
| 3        | Missed call on your phone. You can see this icon in the Recents application.                                                                                    |
| <b>C</b> | Incoming call indicates you have answered this call. You can see this icon in the Recents application.                                                          |
| 2        | Outgoing call indicates you have made this call. You can see this icon in the Recents application.                                                              |
| 2        | Bridged call indicates this line is used for a call on another phone.                                                                                           |
| 4        | Incoming call is alerting.                                                                                                    |
| A        | Outgoing call indicates you have made this call.                                                                                                    |
| 0        | Call is active.                                                                                                    |
| 2        | Call is on hold.                                                                                                    |
| <b>2</b> | Call is on hold during a conference or transfer call setup.                                                                                                    |
| <b>E</b> | Conference is active.                                                                                                    |
| <b>2</b> | Conference is on hold.                                                                                                    |
|          | Use the <b>Right</b> or <b>Left</b> navigation arrow to see more pages/screens/ options.                                                                        |
| <        | Scroll left for other options.                                                                                                    |
| • 🗅      | Scroll right for other options.                                                                                                    |
| A        | Indicates that the phone is not connected to the SIP proxy server and operating in Failover mode. Some features might not be available or work incorrectly.     |
|          | If the appearance line displays this icon, it indicates that the phone has<br>encountered a failure and preserved the media session until the user<br>hangs up. |
|          | This icon can also indicate that the phone is connected to the call server but the features are not available.                                                  |

Table continues...

| Icon      | Description                                                                                                    |
|-----------|----------------------------------------------------------------------------------------------------|
| E         | Indicates that the call is using a wideband codec for excellent voice quality.                                                                    |
| 1         | Indicates a low network performance or presence of local network issues that might result in lower call quality.                                  |
| <b>()</b> | The Limit Number of Concurrent Calls (LNCC) feature is on.                                                                                        |
| CTRL      | Indicates that the SLA Mon <sup>™</sup> agent has taken control of the phone.                                                                     |
| REC       | Indicates that the call is recorded for SLA Mon <sup>™</sup> .                                                                                    |
|           | Indicates that the audio alert for incoming calls is off.                                                                                         |
| 3         | Guest Login feature.                                                                                                    |
| 8         | Indicates the Bluetooth feature is on.                                                                                                    |
| 1         | Indicates that you have missed a call. The number in the icon indicates the number of missed calls. In the example icon, it is nine missed calls. |
| <b>9</b>  | Indicates that you have missed a call. The + in the icon indicates that the number of missed calls is more than 9.                                |
| *         | Autodialing feature.                                                                                                    |
| 2         | Toll call.                                                                                                    |
| <b>C</b>  | Toll free call.                                                                                                    |

# **Bluetooth icons**

The following table lists the Bluetooth icons used in the Avaya J159 IP Phone:

| Icon     | Description                                               |
|----------|-----------------------------------------------------------|
| 2        | Bluetooth headset is connecting.                          |
| <b>1</b> | Default Bluetooth headset.                                |
|          | Unpaired Bluetooth headset.                               |
| e        | Bluetooth headset is disconnected, but headset is paired. |

# Wi-Fi icons

The following table lists the Wi-Fi icons used in the Avaya J159 IP Phone:

| Icon     | Description                               |
|----------|-------------------------------------------|
| <b>R</b> | Non-secure Wi-Fi network is detected.     |
| <b>S</b> | Secure Wi-Fi network is detected.         |
| 6        | Wi-Fi network is out of range or offline. |

# **Chapter 5: Handling incoming calls**

# Answering a call

### About this task

Use this procedure to answer a call. When you receive a call, the phone does the following:

- · Generates audio-visual alerts.
- Displays the caller's name or number.

# 😵 Note:

When the Incoming call pop-up window is displayed, the only visual alert is the flashing beacon LED. If you press **Ignore**, both the beacon LED and line key LED start flashing.

### Procedure

Do one of the following:

- Lift the handset.
- Press Speaker.
- Press OK button.
- Press the Answer soft key.
- Press Headset.

You cannot answer BLF and SCA calls using the Bluetooth headset. The headset does not play an alert tone for these calls.

# Answering a call when on another call

### About this task

You can receive a call on a secondary call appearance only if the call appearance is free.

### Procedure

Press one of the following:

• The Answer soft key

### OK Button

The phone puts the first call on hold and moves to the second call.

# Ignoring a call

### About this task

When you do not want to answer a call or you are on another call, you can ignore the new incoming call. When you ignore a call, only the ring alert on your phone stops, you can still answer this call within its ring time by using the Navigation cluster to select the call and answer it.

### Procedure

On the Incoming call screen, press one of the following:

- · Ignore soft key
- + volume button
- volume button

The phone turns off the audio alert.

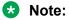

If you ignore a call using the Bluetooth headset, to answer the ignored call, press **Answer** or **Headset** button on the phone.

# **Chapter 6: Handling outgoing calls**

# Making a call by using the manual dial mode

### About this task

In a manual dial mode, you can edit the dialed input and initiate a call using the current dialed string. When you initiate a call, there is no dial tone, and no time out for completing the dialed string.

- Do one of the following:
  - Lift the handset.
  - Press Speaker.
  - Press Headset.
- Dial the number, and press the Call soft key or OK button.

Or

• Just dial the number, and press the Call soft key or OK button.

If your system administrator has enabled the digit mapping feature the phone can automatically correct wrongly dialed numbers or prevent you from dialing certain numbers.

### **Related links**

Setting the dialing mode on page 129

# Making a call by using the auto-dial mode

### About this task

In an auto-dial mode, when you initiate a call by off-hook, you hear a dial tone until you press any digit from the dial pad. You can edit a partially entered dialed input after initiating a call. You hear a DTMF feedback tone for the digits pressed on the dial pad. The phone automatically places the call when it detects that the dialing string is complete or when there is a time out.

To initiate a call quickly, you can press the # key to indicate the end of the dial, and the phone places the call.

### Procedure

- 1. Do one of the following:
  - Lift the handset.
  - Press Speaker.
  - Press Headset.
- 2. Dial the number.

Or

3. Just dial the number.

## **Redialing a number**

### About this task

You can redial the most recently dialed number.

Using the Redial button, you can redial the most recently dialed number from any screen of the phone.

### Before you begin

Ensure that the call history is not empty.

### Procedure

1. Press Redial soft key or Redial button.

The phone dials the most recently dialed number.

- 2. (Optional) To see the list of dialed numbers:
  - a. Scroll to the number you want to redial.
  - b. Press Call.

### **Related links**

Setting redial options on page 130

## Making a call by using speed dial

### Before you begin

Ensure you have speed dial numbers assigned to your contacts.

### Procedure

Press and hold the dial pad key assigned to the number you want to call.

### **Related links**

Assigning speed dial entries on page 131

## Making a call from the local Contacts list

### Procedure

- 1. Press Contacts.
- 2. Scroll to the contact you want to call.
- 3. **(Optional)** Press the digits on the dial pad that correspond to the letters of the name of the person you want to call.

For example, press 76484 to search for someone whose name is Smith.

4. Press Call.

## Making a call from the corporate database Contacts list

### About this task

Depending on the configuration by your administrator you may be able to search and call contacts from other remote contacts lists or directories.

### Procedure

- 1. Press Contacts.
- 2. Press Search.
- 3. Enter the digits on the dial pad that correspond to the name of the person you want to call.

For example, press 76484 to search for someone whose name is Smith.

4. Press Search again.

The phone displays the contact saved in the corporate database.

5. Press Call.

### **Related links**

<u>Searching for a contact</u> on page 45

## Making an international call

### Procedure

- 1. Press and hold the **0** key to enter the plus sign (+).
- 2. Dial the number that you want to call.

## **Emergency call**

Emergency calling is used to connect to a preset emergency services number. The emergency service number is configured by the administrator.

You can make an emergency call from the following screens:

- Login screen
- Phone screen
- Lock screen

If your system administrator configures emergency calling for your phone, the Phone screen displays the **Emerg** soft key.

Using the **Emerg** soft key, you can dial only the number that is given the highest priority by the system administrator. Alternatively, you can dial the emergency numbers by using the dial pad in the following cases:

- The Emerg soft key is unavailable.
- The **Emerg** soft key is available, but you want to dial an emergency number that is not set by the system administrator.

For more information on IP Office, see IP Office documents in https://support.avaya.com/.

### Making an emergency call

### Before you begin

Ensure that the **Emerg** soft key is assigned by your administrator.

### Procedure

Do one of the following:

- On the Phone screen, press the **Emerg** soft key, and again press **Emerg** when the phone prompts you for confirmation.
- Dial the emergency number by using the dial pad.

## **Chapter 7: Call-related features**

## **Broadsoft Call recording indicator**

The Broadsoft server provides call recording functionality. If your system administrator has enabled this feature, the phone can notify you when a call recording takes place. If your active call is being recorded, the phone shows a call recording icon for this call appearance and an application header notifying you that the call is on record.

Call recording starts automatically. For more information on call recording, contact your system administrator.

## Muting and unmuting a call

### About this task

If you mute a call on the phone, you must unmute it using the **Mute** button. If you mute the call on the Bluetooth headset, you must unmute it on the headset.

### Procedure

1. To mute an active call, press Mute.

The Mute button is lit.

2. To unmute the call, press Mute again.

## Placing a call on hold and resuming the call

### About this task

During a call, you can place the call on hold. When you put a call on hold, both you and the caller cannot hear each other on the call. While a call is on hold, you can call other contacts. When multiple calls are held, you can return to the held call by using the up and down arrow keys to scroll to the required call.

You can hold an active call or resume the most recent held call from any screen by pressing the Hold button.

### Procedure

- 1. To put an active call on hold, press **Hold** soft key, or **Hold** button, or press the line key of the active call.
- 2. To resume the held call, press **Resume** soft key or **Hold** button, or press the line key of the held call.

## **Off-hook alert**

When enabled by your system administrator, this feature allows your phone to send alerts to a monitoring phone when it is off the hook for a set period of time with no action on user side. The phone sends alerts in the following cases:

- If you take the handset off the hook and do not dial any digits for a set period of time and then do not end the failed session.
- If you take the handset off the hook, dial an incomplete or invalid phone or extension number, and do not end the failed session after a set period of time.

When the phone dials the off-hook alert destination extension, the call can be picked up and you will have a two-way talk path with the monitoring party.

## **Chapter 8: Contacts**

## Adding a new contact

### About this task

Use this procedure to add a contact to the phone. You can save up to 250 contacts.

### Procedure

- 1. Press Contacts.
- 2. (Optional) To navigate through Main menu, do the following:
  - a. Scroll to Applications and press Select.
  - b. Scroll to Contacts and press Select.
- 3. Do one of the following:
  - If your Contacts list is empty, press New.
  - If your Contacts list is not empty, press More > Contacts.
- 4. Use the dial pad to enter the contact's first and last name in the corresponding fields.
  - Press the number key that corresponds to the letter or number that you want to enter.
  - If the characters are on the same key, pause before entering the next character.
  - To enter a space, press **0**.
  - Enter the remaining letters or numbers.
  - To enter a symbol, press **More** > **Symbol**. Use the navigation arrows to highlight the symbol that you want to enter and press **Insert**.
  - To delete the last character, press the **Backspace** soft key.
- 5. Enter the extension.

The contact extension can include uppercase and lowercase letters, numbers 0 - 9, and special symbols, such as comma (,), plus (+), and dot (.).

6. Press Save.

## Adding a contact from the Recents list

### About this task

Use this procedure to add a number to your Contacts list from your call history.

### Procedure

- 1. Press Recents.
- 2. Scroll to the required number, and press +Contact.
- 3. In the First name and Last name fields, type the relevant information.

The phone assigns the extension number to **Last name**. You can remove the extension number from this field and add other information.

4. Press Save.

## **Editing a contact**

### Procedure

- 1. Press Contacts.
- 2. (Optional) To navigate through Main menu, do the following:
  - a. Scroll to Applications and press Select.
  - b. Scroll to **Contacts** and press **Select**.
- 3. Select the contact.
- 4. Press **Details > Edit**.
- 5. Scroll to the field to edit.
- 6. Use the dial pad and soft keys to change the contact information.
- 7. Press Save.

## Doing a quick search for a contact

### About this task

Using the Quick Search feature of the phone, you can quickly search for a saved contact from the Contacts list without entering the entire name of the contact.

### Before you begin

Ensure that at least one contact is available in the Contacts list.

### Procedure

- 1. Press Contacts.
- 2. (Optional) To navigate through Main menu, do the following:
  - a. Scroll to Applications and press Select.
  - b. Scroll to **Contacts** and press **Select**.
- 3. Press the key corresponding to the first letter of the first or last name of the contact on the dial pad.

### Result

The phone displays all the contacts whose first or last name begins with the letter associated with the pressed key.

## Viewing the contact details

### About this task

Use this procedure to view the details of a contact. You can call, edit, or delete a contact from the Details window.

### Before you begin

You must have at least one contact in the Contacts list.

### Procedure

- 1. Press Contacts.
- 2. (Optional) To navigate through Main menu, do the following:
  - a. Scroll to Applications and press Select.
  - b. Scroll to **Contacts** and press **Select**.
- 3. Select the contact that you want to view.
- 4. Press Details.
  - To call the contact, press Call.
  - To edit the contact, press Edit.
  - To delete the contact, press **Delete**.
  - To view more options, press More .

## Searching for a contact

### About this task

Use this procedure to search contacts from the following:

- My contacts: J100 local contact entries
- My Exchange: exchange integration, My contacts
- Global Exchange: exchange integration, global contacts
- LDAP: LDAP directory
- Enterprises: Broadsoft Enterprise directory
- Group: Broadsoft Group directory

### Procedure

- 1. Press Contacts.
- 2. (Optional) To navigate through Main menu, do the following:
  - a. Scroll to Applications and press Select.
  - b. Scroll to Contacts and press Select.
- 3. Press Search > More > Sources.
- 4. In Contact sources, press Toggle for the required directory.
- 5. Press Save.
- 6. Use the dial pad to enter the name, and press Search.
- 7. (Optional) To add the contact to the local Contacts list, press +Contact.

### **Related links**

Making a call from the corporate database Contacts list on page 38

## **Combining contacts**

### About this task

Use this procedure to merge the phone number of the current contact with the existing local contact.

### Before you begin

Ensure the Contacts list is not empty.

### Procedure

1. Press Contacts.

- 2. (Optional) To navigate through Main menu, do the following:
  - a. Scroll to Applications and press Select.
  - b. Scroll to Contacts and press Select.
- Scroll to the contact that you want to combine, and press Details > More > Combine.
   The select mode displays the Contacts list without the current content.
- To combine the current contact, scroll to the existing contact, and press Select.
   The current contact will be deleted from the Contacts list and merged with the local contact.

## **Deleting a contact**

### Procedure

- 1. Press Contacts.
- 2. (Optional) To navigate through Main menu, do the following:
  - a. Scroll to Applications and press Select.
  - b. Scroll to Contacts and press Select.
- 3. Select the contact to delete.
- 4. Press **Details > More > Delete**.
- 5. Press one of the following:
  - Delete: To delete the contact.
  - Cancel: To cancel the action.

## **Creating a local Contacts group**

### Procedure

- 1. Press Contacts.
- 2. (Optional) To navigate through Main menu, do the following:
  - a. Scroll to Applications and press Select.
  - b. Scroll to Contacts and press Select.
- 3. Press More.
- 4. Press Groups.
- 5. Press NewGroup.

- 6. In the **Enter group name** field, type your group name.
- 7. Press Save.

## Adding a contact to the local group

### Before you begin

- Ensure that your Contacts list is not empty.
- Create minimum one local group to add your contacts.

### Procedure

- 1. Press Contacts.
- 2. (Optional) To navigate through Main menu, do the following:
  - a. Scroll to Applications and press Select.
  - b. Scroll to Contacts and press Select.
- 3. Press More.
- 4. Press Groups.
- 5. Scroll to the group you want to add a contact to, and press **Members** > **+Members**.
- 6. Scroll to the contact you want to add, and press Add.
- 7. (Optional) To add more contacts, repeat Steps 4 and 5.

## Removing a contact from the local group

### Before you begin

Ensure that you have at least one user added to your Contacts list group.

### Procedure

- 1. Press Contacts.
- 2. (Optional) To navigate through Main menu, do the following:
  - a. Scroll to Applications and press Select.
  - b. Scroll to Contacts and press Select.
- 3. Press More.
- 4. Press Groups.
- 5. Scroll to the group, and press Members.

The phone displays the list of contacts in the group.

6. Select a contact, and press **Remove**.

The contact will be removed from your Contacts list.

## Assigning a ringtone to a contact

### About this task

Use this procedure to assign a ringtone to a contact. You can assign a ringtone only to a contact that is saved in the Contacts list.

### Procedure

- 1. Press Contacts.
- 2. (Optional) To navigate through Main menu, do the following:
  - a. Scroll to Applications and press Select.
  - b. Scroll to Contacts and press Select.
- 3. Select the contact, and press Details.
- 4. Scroll to the active ringtone, and press Edit.

The Phone screen displays the Select ringtone window.

- 5. Scroll down to the ringtone that you want to assign, and press Select.
- 6. (Optional) To play the ringtone, press Play.
- 7. Press Save.

## **LDAP Directory**

With the LDAP Directory feature, you can search contacts in available Lightweight Directory Access Protocol (LDAP) directories. An LDAP directory option appears at the top of the **Contacts** application list.

You can also select an LDAP directory as your contact search source. This selection disables other search sources. When LDAP directory is an active search source, if you select another search source, this selection disables LDAP directory search.

You can enter multiple search keywords and view up to 49 attributes for each match, such as personal names, addresses, job titles and telephone numbers.

You can add frequently used LDAP contacts to your local **Contacts** with the help of the **+Contact** soft key.

You can combine any found LDAP contact with an existing local contact with the help of the **Combine** soft key.

In 3PCC environment, this feature is not available for CCMS mode.

## Setting LDAP Directory as the contact search source

### About this task

You can select an LDAP directory as your contact search source to enable searching from the **Contacts** application. This selection disables other available search sources for the **Contacts** application.

### Before you begin

Ensure that the administrator activates the feature. Contact your administrator for details.

### Procedure

- 1. Press Contacts.
- 2. (Optional) To navigate through Main menu, do the following:
  - a. Scroll to Applications and press Select.
  - b. Scroll to Contacts and press Select.
- 3. To select LDAP Directory as a source for contact search, press **Search > More > Sources**.
- 4. Scroll to LDAP contacts, and press Toggle.

LDAP Directory is now your contact search source. Other sources are disabled. The phone displays the following message: LDAP selected - other search sources disabled.

5. Press Save.

## **Searching LDAP contacts**

### About this task

You can search the LDAP directory using the Contacts application on your phone, and specify the LDAP directory as a search source. Alternatively, the user can open the LDAP directory application and refine the search of the LDAP directory directly.

### Before you begin

Set LDAP directory as the contacts search source.

### Procedure

- 1. Press Contacts.
- 2. (Optional) To navigate through Main Menu list, do one of the following:
  - Scroll to Applications, and press Select.

- Scroll to Contacts, and press Select.
- 3. If you are searching from a LDAP Directory, scroll to LDAP Directory, and press Select.

The phone displays the list of up to 1000 LDAP contacts. You can use **Up** and **Down** line keys to scroll through the list. If the phone cannot retrieve the contacts from a LDAP server, the phone displays the following message:

No contacts in the group.

- 4. Press Search.
- 5. Scroll to the **Search type** option and toggle between **Starts with** and **Contains**.

When you select **Starts with**, the phone returns only the matches that have your query at the start. When you select **Contains**, the phone returns all matches that contain your query.

6. Use the dial pad to enter multiple keywords, separated by a blank space or a comma, into the **Search** field, and press **Search**.

The phone displays the list of matches. If no matches are found in the LDAP directory, the phone displays the following message: No match found.

If more than 20 matches are found in the LDAP directory, the phone displays the following message: We found too many matches. Select from the list or press Back to refine your search.

- 7. (Optional) Press Details to view contact information for a selected match.
- (Optional) Press +Contact from the Details view to add an LDAP contact to the list of your local contacts.
- 9. **(Optional)** Press **Combine** from the **Details** view to select an existing local contact and merge it with the selected LDAP contact.

## **Chapter 9: Do not disturb and Call forward**

## Do not disturb

You can use the Do not disturb feature to avoid audio notifications when you receive a call. When the Do not disturb (DND) feature is active, all incoming calls are redirected to the voice mail, and the caller hears a busy tone.

Additionally, you can configure a ring reminder to get a short ring burst when the incoming call is sent to the voice mail.

### **Related links**

<u>Activating and deactivating Do not disturb</u> on page 51 <u>Activating the ring reminder</u> on page 52

### Activating and deactivating Do not disturb

### About this task

Use this procedure to prevent the phone from ringing when you get a call. When the Do not disturb (DND) feature is activated, all incoming calls are sent directly to the voice mail, and the caller hears a busy tone.

### Before you begin

Ensure that the system administrator activates the Do not disturb feature for your extension.

### Procedure

- 1. Press 🔳 Main menu.
- 2. Scroll to Features, and press one of the following:
  - Select
  - ۰OK
  - The corresponding line key
- 3. Scroll to the **DND** feature. Press one of the following to activate or deactivate the feature:
  - Enable to activate the feature.
  - Disable to deactivate the feature.

#### **Related links**

Do not disturb on page 51

DND icons on page 52

### **DND** icons

The following table displays the DND icons for the Avaya J100 Series IP Phones.

| State             | Phone icons |
|-------------------|-------------|
| DND               | Θ           |
| DND ring reminder | 6           |

### **Related links**

Activating and deactivating Do not disturb on page 51

## Activating the ring reminder

### About this task

### 😵 Note:

Ring Reminder is available only in BroadSoft environment.

### Procedure

- 1. Press 💼 Main menu.
- 2. Scroll to Features, and press one of the following:
  - Select
  - ۰OK
  - The corresponding line key
- 3. Scroll to DND feature, and press Config.
- 4. For the Ring reminder setting, press Toggle to activate the ring reminder.
- 5. Press Save.

### **Related links**

Do not disturb on page 51

## **Call forwarding**

With the Call forwarding feature, you can divert incoming calls to another number.

The phone supports the following Call forward types:

• Call forward: Diverts all incoming calls to another number.

- Call forward Busy: Diverts incoming calls to another number if you are on a call.
- Call forward No Answer: Diverts incoming calls to another number if you do not answer the call within the set time.

### Example

For example, with an active Call forwarding feature on the phone when you receive a call, the phone redirects the call to the assigned call forwarding number.

### **Related links**

<u>Call Forward icons</u> on page 53 <u>Forwarding a call to another extension</u> on page 53 <u>Forwarding call when busy</u> on page 54 <u>Forwarding unanswered calls</u> on page 54

## **Call Forward icons**

The following table displays the Call forward icons for the Avaya J100 Series IP Phones.

| State                      | Phone and button module icons |
|----------------------------|-------------------------------|
| Call forward               | <b>[</b> -                    |
| Call forward ring reminder | G                             |

### **Related links**

Call forwarding on page 52

## Forwarding a call to another extension

### Before you begin

Ensure that the administrator has enabled the call forwarding feature.

### Procedure

- 1. Press **Main menu**.
- 2. Scroll to **Features**, and press one of the following:
  - Select
  - ок
  - The corresponding line key
- 3. Scroll to the Call forward feature, and press Config.

- 4. Configure the following fields:
  - **Destination**: Enter the call forwarding number.
  - Ring reminder: Press Toggle to activate the ring reminder.
- 5. Press Save.
- 6. Press Enable.

### **Related links**

Call forwarding on page 52

### Forwarding call when busy

### About this task

Forward incoming calls to a specified number if you are busy on another call.

### Before you begin

Ensure that the administrator enabled the call forwarding feature.

### Procedure

- 1. Press 🔳 Main menu.
- 2. Scroll to Features, and press one of the following:
  - Select
  - ок
  - The corresponding line key
- 3. Scroll to Call forward-Busy feature, and press one of the following:
  - Enable
  - ۰OK
- 4. In the **Destination** field, enter the call forwarding number.
- 5. Press Enter.

#### **Related links**

Call forwarding on page 52

### Forwarding unanswered calls

### About this task

Forward incoming calls that are not answered at the primary number to a specific call forwarding number.

### Before you begin

Ensure that the administrator enabled the call forwarding feature.

### Procedure

- 1. Press 🔳 Main menu.
- 2. Scroll to Features, and press one of the following:
  - Select
  - ٠ок
  - The corresponding line key
- 3. Scroll to the Call forward-NA feature, and press one of the following:
  - Config
  - ۰OK
- 4. Configure the following fields:
  - **Destination**: Enter the call forwarding number.
  - Number of rings: Enter the number of rings after which the call is forwarded.
- 5. Press Save.
- 6. Press Enable.

### **Related links**

Call forwarding on page 52

## **Chapter 10: Recents**

## Call log

Depending on the call type, call log provides the following information about the last 100 calls on your phone:

- Caller name
- Caller number
- · Call time-stamp
- Call duration

Avaya J100 Series IP Phones software version 4.0.3 and later always encrypts the content of the call log file.

If you downgrade the software of your phone to a version earlier than 4.0.3, you will lose the call log details.

## Making a call from Recents Procedure

- 1. Press Recents.
- 2. Use the Up and Down Arrow keys to select the contact that you want to call.
- 3. Press Call.

## Viewing the Recents details

### About this task

In the Recents screen, depending upon the call type, you can view the following details of each call:

- · Incoming call icon
- Outgoing call icon

- · Missed call icon
- Name
- Extension number
- Time
- Date
- Duration

Note:

Duration is not available for a missed call.

### Procedure

- 1. Press Recents.
- 2. (Optional) To navigate through Main menu, scroll to the following:
  - a. Applications, and press Select.
  - b. Recents, and press Select.
- 3. Select the call that you want to view.
- 4. Press Details.

The phone displays the details of the selected call.

## **Deleting a call record from Recents**

### Procedure

- 1. Press Recents.
- 2. (Optional) To navigate through Main menu, scroll to the following:
  - a. Applications, and press Select.
  - b. Recents, and press Select.
- 3. Select a number that you want to delete.
- 4. Press Details.
- 5. Press Delete.
- 6. Select one of the following when the phone prompts for confirmation:
  - Delete: To delete the entry.

The phone deletes the number from the call history list.

• Cancel: To cancel and return to the previous menu.

## **Clearing the Recents list**

### Procedure

- 1. Press Recents.
- 2. (Optional) To navigate through Main menu, scroll to the following:
  - a. Applications, and press Select.
  - b. Recents, and press Select.
- 3. Press Delete.
- 4. Select one of the following when the phone prompts for confirmation:
  - **Delete**: To delete all entries.
  - **Cancel**: To cancel and return to the previous menu.

## **Chapter 11: Conference calls**

## Adding a person to an active call

### About this task

You can add participants to an active call to set up a conference call.

### Before you begin

Start a call.

### Procedure

- During a call, on the Phone screen, press **Conference** button or press **More** > **Conf**. The phone puts the existing call on hold.
- 2. To make a call to a participant, do one of the following:
  - Dial the phone extension by using the dial pad.
  - · Call the person from the Contacts list or the Recents list.
  - Redial the last dialed number by using the **Redial** button.
  - Highlight the extension on the phone screen, and press **Conference** button.
- 3. When the third participant answers the call, press the **Join** soft key or press **Conference** button.
- 4. To add another person, press Add and repeat Steps 2 and 3.

# Adding a person to an active call by using conference button

### About this task

You can use the conference button to add participants to an active call and set up a conference call. The conference button on the phone provides you quick access to use the conference feature.

### Before you begin

Start a call.

### Procedure

1. During an active call, navigate to the required extension by using the navigation cluster and, press **Conference** button.

The phone puts the existing call on hold and initiates conference to the third participant.

- 2. When the third participant answers the call, press the **Join** soft key or press **Conference** button.
- 3. To add another person, press Add and repeat Steps 2 and 3.

## Adding a person on hold to a conference call

### About this task

You can add a held call to a conference call.

### Procedure

- 1. On the Phone screen, select your active call.
- 2. Press **Conf** or **Add** or **Conference** button if you are already in a conference.
- 3. Press Held Call soft key to see a list of held calls.
- 4. Select the call on hold that you want to add to the conference.
- 5. Press one of the following:
  - Join
  - OK
  - Conference button

The held call is added to the conference call.

# Adding a person on hold to a conference call by using conference button

### About this task

You can add a held call to a conference call by using conference button. The conference button on the phone provides you quick access to use the conference feature.

### Procedure

During an active call, navigate to an existing held call and, press **Conference** button.

The held call is connected to the conference call.

## Putting a conference call on hold and resuming a call

### About this task

Use this procedure to put a conference participant on hold, while other participants continue the conference call.

### Procedure

- 1. Press Hold soft key or Hold button during a conference call.
- 2. Do one of the following:
  - Press Resume soft key or Hold button.
  - Select the call appearance to resume the conference call.

# Dropping or Disconnecting the last participant from a conference call

### About this task

Depending on the configuration made by your administrator, you can disconnect the last participant who joined the conference call. After you disconnect the last participant, you cannot disconnect other participants. You can disconnect a participant again after you add another participant to the conference call.

### Before you begin

Ensure that the administrator activates the feature. Contact your administrator for details.

### Procedure

1. From the phone screen, select your active conference call.

You will see the **More** soft key.

2. Press **More** > **Drop** when the conference is active.

### Result

The participant who was added last gets disconnected from the conference.

## Viewing the details of a conference

### About this task

Use this procedure to view the details of the participants on a conference call.

If you cannot, it might be due to the server on which your extension is configured. Contact your system administrator.

### Procedure

- 1. On the Phone screen, select your active call.
- 2. Press Conf soft key or Conference button.
- 3. Do one of the following:
  - Dial the telephone number.
  - Call the person from the Contacts list.
  - Call the person from the Recents list.
- 4. When the person answers, press Join or OK or Conference button.
- 5. Press **Add** or **Conference** button and repeat the steps to add another person to the conference.
- 6. Press the **Details** button to access the details of the participants.

## **Chapter 12: Calendar and Avaya Spaces**

## Calendar

With the Calendar feature, you can access the Microsoft<sup>®</sup> Exchange Server calendar on your phone. You can also view and set a reminder for meetings or appointments.

When Exchange Calendar is active, appointments are displayed in the order of their start times and are removed once the meeting time expires. Calendar information is updated whenever you log in to your phone, change calendar settings, or access the Calendar.

### Accessing calendar

### About this task

Use this procedure to open calendar on your phone.

### Before you begin

Ensure that your administrator has activated **Exchange credentials** on your phone.

### Procedure

- 1. Press the Main menu.
- 2. Scroll to Applications and press Select.
- 3. Scroll down to Calendar, and press Select.

If you are accessing calendar for the first time, the phone displays Exchange credentials screen to access your Microsoft<sup>®</sup> Exchange Server.

## Configuring the Microsoft<sup>®</sup> Exchange Server calendar

### Before you begin

- Ensure that the administrator activates the feature. Contact your administrator for details.
- · Get the following details from your administrator:
  - User name
  - Password
  - Domain name

### Procedure

- 1. Press the **Main menu**.
- 2. Scroll to Settings and press Select.
- 3. Scroll to Applications and press Select.
- 4. Scroll to Exchange credentials, and press Select.
- 5. Type the following details:
  - Exchange username: Enter your email ID.
  - Exchange password: Enter your password.
  - Exchange domain: Enter the domain name, for example, avaya.com.
- 6. (Optional) To enable or disable Name/Password Prompt, do one of the following:
  - Toggle: To enable or disable the prompt.
  - The Right Arrow key: To enable the prompt.
  - The Left Arrow key: To disable the prompt.
- 7. Press Save.

### **Reviewing your Calendar event**

### About this task

Use this procedure to view your calendar appointments. You can set the **Enable Exchange Calendar** and **Enable Reminder** option to **Yes** to get a pop-up reminder of your upcoming calendar appointments.

### Before you begin

Ensure Microsoft<sup>®</sup> Exchange is configured on your phone.

#### Procedure

- 1. Press the Main menu.
- 2. Scroll to Applications and press Select.
- 3. Scroll to Calendar, and press Select.

The phone displays the appointments in the start-time order.

- 4. To scroll from one appointment to another, press one of the following:
  - The Up Arrow key.
  - The Down Arrow key.
- 5. Select the calendar event, and press one of the following:
  - Call: To call the extension number available in the appointment.

If the appointment location has an Avaya Spaces URL, with an active Avaya Spaces feature on your phone you can join a call hosted on Avaya Spaces.

Pressing **Call** dials into the meeting and enters the required Space ID and optional Space password automatically without any further user input.

• Details: To view the details of the calendar event.

You can see the Avaya Space id if the phone successfully identifies the calendar event as Avaya Spaces meeting.

- Month: To view the Calendar Event Month screen.
- Exit: To exit from the event screen.
- 6. In the Calendar Event Month screen, press one of the following:
  - **Today**: To view calendar event of the current date.
  - Day: To view calendar event of the selected day.

### **Related links**

Enabling and disabling Exchange calendar on page 139 Enabling and Disabling Calendar reminder on page 140

## **Avaya Spaces Calendar integration**

Avaya Spaces is a cloud-based team collaboration and meeting application. You can use it for instant messaging, voice and video communication, track communications, and manage tasks. For more information about Avaya Spaces, see <u>Avaya Spaces/user manual</u>.

With the Avaya Spaces Calendar integration feature, you can press the Call soft key on the calendar appointment of your phone and join a meeting hosted on Avaya Spaces. The phone dials into the meeting phone number and enters the Space ID and Space password automatically without any further user input.

The Avaya Spaces Calendar integration feature is optimized to work when meeting organizers use the Avaya Spaces Outlook plugin. For more information about the Outlook plugin, see the Microsoft Outlook Add-on section of the Avaya Spaces user guide.

### **Related links**

Joining an Avaya Spaces meeting through a direct dial-in phone number on page 66 Preventing duplicate audio streams on Avaya Spaces application on page 67

# Joining an Avaya Spaces meeting through a direct dial-in phone number

### About this task

You can use a direct dial-in phone number to connect to the Avaya Spaces audio-only meeting. If you choose to join the meeting through the direct number, enable the Prompt direct number feature. The phone displays the direct numbers from the meeting invitation. Choose the direct number of your country. If your country is not listed, you can select the direct phone number of the country that is most appropriate to your location. The phone dials in the number and enters the Space ID and optional password to join the meeting.

### Before you begin

Ensure that your administrator enables the Avaya Spaces feature and the option to select a direct number.

Enable the Prompt direct number option.

### Procedure

- 1. Press the Main menu.
- 2. Scroll to Applications and press Select.
- 3. Scroll to Calendar and press Select.

The phone displays the appointments in the start-time order.

- 4. To scroll from one appointment to another, press one of the following:
  - The Up Arrow key.
  - The Down Arrow key.
- 5. Select an Avaya Spaces calendar event, and press Call.
- 6. In the Country > Select direct number screen, press one of the following:
  - Select: To call the direct number available for the selected country.

The phone dials in the number and enters the Space ID and optional password to join the meeting.

- **Country**: To select the direct number of a different country. The Direct numbers > Select Country screen displays a list of countries for selection.
- **Details**: To view the details of the selected direct number. The Direct number > Details screen displays the information.

### **Related links**

<u>Avaya Spaces Calendar integration</u> on page 65 Enabling or disabling Prompt direct number on page 135

## Preventing duplicate audio streams on Avaya Spaces application

### About this task

For a smooth audio experience, prevent duplicate audio streams. You can establish an audio session to Avaya Spaces using Avaya J100 Series IP Phones and use the Avaya Spaces application on your computer to view the presentation. To prevent duplicate audio session on your Avaya Spaces application, use this procedure.

### Procedure

- 1. Log on to Avaya Spaces application on your computer.
- 2. On application screen, click on the display name.
- 3. Select User Preferences option.
- 4. On the left panel, select Meeting defaults.
- 5. Toggle to enable Show preview when joining.
- 6. Join a meeting on spaces from your computer.
- 7. On the Preview screen, click **Other join options > Join By Phone**.
- 8. On the Join Presentation Mode, follow the screen instructions.

You join the Avaya Spaces meeting as a view-only participant on your computer without using an audio and video session.

The audio session is established on your phone.

### **Related links**

Avaya Spaces Calendar integration on page 65

## **Chapter 13: Advanced features**

You can access advanced features available on your phone from the Features screen and some advanced features from the Applications screen.

Most of the features are configured by the system administrator.

The LED next to the feature name indicates whether the feature is currently on or off.

| LED state | Feature Status |
|-----------|----------------|
| Green     | On             |
| Red       | Off            |

## Accessing the Features screen

### About this task

Use this procedure to gain access to the Features screen.

#### Procedure

- 1. Press Main menu, and scroll to Features.
- 2. Press Select.
- 3. Scroll to see the features that are configured for your extension.

## Active call shortcut keys

With Active call shortcut keys, you can use Busy Lamp Field, Autodial, and Contacts keys as shortcuts during an active or, in some cases, an active or a held call to perform the required action.

#### 😒 Note:

You can use Autodial keys as shortcuts in the 3PCC environment.

The following actions can be performed by pressing these keys:

• Transferring an active call to the selected user immediately or after talking to this user first

- Adding the selected user to an active call to set up a conference call
- Parking an ongoing or a held call to the selected extension

### 😵 Note:

Call park shortkey action is supported only in the Broadworks environment.

To configure any of these shortcut actions, contact your system administrator.

## Making a call transfer with a shortcut key

### About this task

If the caller needs the information that you cannot provide, you can transfer the ongoing call to another user using a BLF key, an Autodial key, or a contact as shortcuts.

### 😒 Note:

The actual key used for a shortcut action depends on the current configuration.

Depending on the configuration set by the system administrator, the phone might make a blind transfer or an attended transfer immediately after the **Transfer** soft key is pressed. Contact your system administrator for more details.

### Before you begin

Ensure the following:

- If the configured shortcut is a BLF key, the required user is idle.
- The administrator has set the shortcut action for the key as call transfer.

#### Procedure

- 1. While on an active call, depending on the configuration, do one of the following on the Phone screen:
  - Press the BLF, Autodial or Contact line key.
  - Scroll to the required BLF, Autodial line or contact, and press Transfer.

The phone displays the Transfer now or talk with [BLF user extension]? confirmation window.

- 2. Press one of the following:
  - Now: To immediately transfer the call to the selected user.

The phone displays the Incoming Call screen with the extension the call was transferred to until the user answers the call.

- Talk: To place the call on hold, and to talk with the user first.
- 3. **(Optional)** If the user does not answer the BLF shortcut transferred call, press one of the following in the Incoming Call screen:
  - Pickup: to answer the call on your phone.

• **Ignore**: to end the call.

### Making a conference call with a shortcut key

### About this task

If you need to include the other agent in your conversation with the caller, you can add a BLF user, an Autodial user, or a contact to an active call to set up a conference call.

### Before you begin

Ensure the following:

- If the configured shortcut is a BLF key, the required user is idle.
- The administrator has set the shortcut action for the key as conference call. Contact your system administrator for more details.

### Procedure

- 1. While on an active call, depending on the configuration, do one of the following on the Phone screen:
  - Press the BLF, Autodial or Contact line key.
  - Scroll to the required BLF, Autodial line or contact, and press Conf.

The phone puts the existing call on hold.

2. When the user answers the call, press Join.

## Parking a call with a shortcut key

### About this task

Use this procedure to park an ongoing or a held call to a BLF user, an Autodial user, or a contact.

### Before you begin

Ensure the following:

- If the configured shortcut is a BLF key, the required user is idle.
- The administrator has set the shortcut action for the key as call park. Contact your system administrator for more details.

### Procedure

While on an active call or a held call, depending on the configuration, do one of the following on the Phone screen:

- Press the BLF, Autodial or Contact line key.
- Scroll to the required BLF, Autodial line or contact, and press Park.

The call is parked to the selected user, and you are available for a new call.

## Activating the screen saver

### Procedure

- 1. Press the Main menu.
- 2. Press Applications.
- 3. Scroll down to Activate screen saver, and press Select.

## **Anonymous Call Block**

With the Anonymous Call Block feature, you can reject calls from anonymous parties who have explicitly restricted their caller ID. Callers without caller identification are informed that you are not accepting calls. Your phone will not display any audio or visual notification of the attempted call. The calling party will hear the following announcement: "The party you are trying to reach does not accept unidentified call, please try your call again later".

### Important:

This feature is not applied to calls from or within the group.

## Autodialing a pre-assigned number

### About this task

The autodialing feature enables you to quickly call the pre-assigned numbers. While your phone is off-hook, on-hook, and from line key. Your system administrator might set up few frequently called numbers, such as the IT Help Desk for autodialing. These numbers are displayed on the phone screen.

### Before you begin

Ensure that your system administrator has set up few frequently called numbers to use this feature.

### Procedure

Do one of the following to autodial a number:

- If your phone is on-hook, choose the number which appears on your phone screen, and press the **Call** soft key or the **OK** button.
- If your phone is off-hook, the autodialing screen appears, press the required line key.

## **BroadWorks Anywhere**

With the BroadWorks Anywhere feature, you can make and receive calls using any phone from any location. You can use this feature to:

- Configure other phones to work in conjunction with your business phone.
- Make calls from phones using your BroadWorks business phone number as the Calling Line ID.
- Move calls across phones.
- · Specify phones on which you can attend calls.

### Note:

To activate the feature, contact your system administrator or go to the BroadSoft web interface yourself to activate the feature. See <u>https://www.broadsoft.com/</u> for more information.

## **Enabling and disabling BroadWorks Anywhere**

### Procedure

- 1. Press 🔳 Main menu.
- 2. Scroll to **Features**, and press Select.
- 3. Scroll to BroadWorks Anywhere, and press one of the following:
  - Enable: To enable the feature.

The green LED light turns on if one location is configured, else the user is redirected to the feature configuration to perform one of the following:

- Press Add: To add a location.
- Press **Delete**: To delete a location.
- Press Edit: To modify a location.
- Press Toggle: To enable or disable a location.

### 😵 Note:

The **BroadWorks Anywhere** feature is enabled only if a location is enabled.

• Disable: To disable the feature.

The red LED light turns on, indicating that the feature is available, but inactive.

4. (Optional) To enable or disable BroadWorks Anywhere feature, press the corresponding line key.

## **Configuring BroadWorks Anywhere locations**

### About this task

A location is a phone number that you can use with your primary business number. Use this procedure to configure locations for the BroadWorks Anywhere feature.

### Procedure

- 1. Press the 🔳 Main menu.
- 2. Scroll to Settings, and press Select.
- 3. Scroll to **Features**, and press **Select**.
- 4. Scroll to BroadWorks Anywhere.
- 5. Scroll to Locations, and press Select.
- 6. Press Add, and configure the following:
  - Phone number: The phone number that you want to use for BroadWorks Anywhere.
  - Description: A brief description about the phone number.
  - Alternate phone number: The alternate phone number that you want to use for BroadWorks Anywhere.
  - **BroadWorks call control**: The BroadWorks server controls the call. Press **Toggle** to enable the server-based call control.
  - Use diversion inhibitor: To prevent call redirection for unanswered calls.
  - Answer confirmation required: A confirmation digit is required to prevent redirection of incoming call to non BroadWorks device.
- 7. Press Save.

The phone number is added as a location.

8. To cancel the changes and go back to the previous menu, press Cancel.

### **Changing location details**

### About this task

Use this procedure to change saved location details.

- 1. Press the 🔳 Main menu.
- 2. Scroll to Settings, and press Select.
- 3. Scroll to **Features**, and press **Select**.

- 4. Scroll to BroadWorks Anywhere, and press Select.
- 5. Scroll to Locations, and press Select.
- 6. Press Edit.

The Location Edit screen displays the configured locations.

- 7. Change the following:
  - **Description**: To change the description, press **Backspace** and then edit the description.
  - **BroadWorks call control**: Press **Toggle** to enable or disable the BroadWorks call control server.
  - Use diversion inhibitor: Press Toggle to enable or disable this field.
  - Answer confirmation required: Press Toggle to enable or disable this field.
- 8. Press Save.

### **Deleting locations**

### Procedure

- 1. Press 🔳 Main menu.
- 2. Scroll to Settings, and press Select.
- 3. Scroll to **Features**, and press Select.
- 4. Scroll to BroadWorks Anywhere, and press Select.
- 5. Scroll to Locations, and press Select.
- 6. Press More.
- 7. Press Delete.
- 8. In the confirmation window, press Delete.

### **Configuring BroadWorks Anywhere Alerting**

### About this task

Alerting indicates if the locations are notified of click to dial call and group paging calls. Use this procedure to configure Alerting for the BroadWorks Anywhere feature.

### Before you begin

Ensure to enable a location.

- 1. Press 🔳 Main menu.
- 2. Scroll to Settings, and press Select.

- 3. Scroll to **Features**, and press Select.
- 4. Scroll to BroadWorks Anywhere, and press Select.
- 5. Scroll to Alerting, and press Select.
- 6. Press **Toggle** for the required Alerting option:
  - Include click to dial: To set the alerting of the location when making a click to dial call.
  - Include group paging: To set the alerting of the location for the group paging calls.
- 7. Press Save.

Alerting is set to the location.

## **BroadWorks Mobility**

With the BroadWorks Mobility feature, you can use your personal mobile device in conjunction with your desk IP phone. You can make calls from your personal mobile using a BroadWorks business number as the calling ID.

### Limitations

The following are the limitations of the BroadWorks Mobility feature:

- Only an administrator can enable or disable the Mobility feature.
- Only an administrator can add the mobile numbers for the Mobility feature.

### 😵 Note:

To activate the feature, contact your system administrator or go to the BroadSoft web interface to activate the feature. See <u>https://www.broadsoft.com/</u> for more information.

### Enabling and disabling BroadWorks Mobility alerting

### Procedure

- 1. Press **Main menu**.
- 2. Scroll to **Features**, and press **Select**.
- 3. Scroll to BroadWorks Mobility, and press one of the following:
  - Enable: To enable the feature.

The green LED light turns on, indicating that some or all configured mobile alerting are enabled.

• **Disable**: To disable the feature.

The red LED light turns on, indicating that all configured mobile alerting are disabled.

😵 Note:

If the LED does not light, contact your administrator.

## **Configuring BroadWorks Mobility**

### About this task

Use this procedure to configure the mobile device you want to use in conjunction with your office phone.

### Before you begin

Ensure your administrator has enabled the BroadWorks Mobility feature for your extension.

- 1. Press 🔳 Main menu.
- 2. Scroll to Settings, and press Select.
- 3. Scroll to **Features**, and press **Select**.
- 4. Scroll to BroadWorks Mobility, and press one of the following:
- 5. Scroll to Mobile identity alerting, and press Select.
- 6. Do the following:
  - Press Toggle for the required mobility numbers.
  - Press **Back** to go back to the previous menu.
- 7. Scroll to Profile identity alerting.
- 8. Configure the following fields:
  - Device to ring
  - Include shared call appearance
  - Include BroadWorks Anywhere
  - Include executive assistant
  - Mobile identities alerted

### Profile identity alerting field description

| Name                           | Description                                                                                                    |  |
|--------------------------------|----------------------------------------------------------------------------------------------------|--|
| Device to ring                 | Specifies that the device must ring when the phone<br>number gets a call. Use the <b>Right Arrow</b> or <b>Left</b><br><b>Arrow</b> key to select one of the following: |  |
|                                | • <b>Fixed</b> : To set the office phone or fixed devices to ring when the phone number gets a call.                                                                    |  |
|                                | Per your requirement you can select SCA,<br>BroadWorks Anywhere, and executive location for<br>fixed.                                                                   |  |
|                                | • <b>Mobile</b> : To set the mobile phone to ring when the phone number gets a call.                                                                                    |  |
|                                | • <b>Both</b> : To set both the mobile phone and the fixed device to ring when the phone number gets a call.                                                            |  |
| Include shared call appearance | Specifies that all SCA devices are alerted.                                                                                                    |  |
|                                | Ensure to set <b>Device to ring</b> to either <b>Fixed</b> or <b>Both</b> .                                                                                             |  |
| Include BroadWorks Anywhere    | Specifies that all BroadWorks Anywhere locations are alerted.                                                                                                    |  |
|                                | Ensure to set <b>Device to ring</b> to either <b>Fixed</b> or <b>Both</b> .                                                                                             |  |
| Include executive assistant    | Specifies that all executive assistant locations are alerted.                                                                                                    |  |
|                                | Ensure to set <b>Device to ring</b> to either <b>Fixed</b> or <b>Both</b> .                                                                                             |  |
| Mobile identities alerted      | Specifies the list of mobile identities that are alerted.                                                                                                    |  |

## **Editing Mobile identity alerting**

### Before you begin

Ensure Mobile identity is configured.

- 1. Press 🔳 Main menu.
- 2. Scroll to **Settings**, and press **Select**.
- 3. Scroll to **Features**, and press **Select**.
- 4. Scroll to BroadWorks Mobility, and press Select.
- 5. Scroll to Mobile identity alerting, and press Select.

- 6. Scroll to the required mobility number, and press Edit.
- 7. Edit the required fields using **Toggle**:
  - Description
  - Alert agent calls
  - Alert click to dial calls
  - Alert group paging calls
  - Use mobility calling line ID
  - BroadWorks call control
  - Use diversion inhibitor
  - Answer confirmation required
  - Device to ring
  - Include shared call appearance
  - Include BroadWorks Anywhere
  - Include executive assistant
  - Mobile identities alerted

### Mobile identity alerting field description

| Name                         | Description                                                                                                    |  |
|------------------------------|----------------------------------------------------------------------------------------------------|--|
| Description                  | Specifies the description of the mobility number.                                                                  |  |
|                              | To change the description, press <b>Backspace</b> and edit the description.                                        |  |
| Alert agent calls            | Specifies that the mobile is alerted for group and virtual service calls.                                          |  |
| Alert click to dial calls    | Specifies that the mobile is alerted for a click to dial call.                                                     |  |
| Alert group paging calls     | Specifies that the mobile is alerted for group paging call.                                                        |  |
| Use mobility calling line ID | Specifies that the mobile number is used as the calling line identity when a call is made from this mobile device. |  |
| BroadWorks call control      | Specifies that the call control is with the BroadWorks and not with the mobile device.                             |  |
| Use diversion inhibitor      | Specifies that the call is not redirected for an unanswered call.                                                  |  |
| Answer confirmation required | Specifies that a confirmation digit is required after a mobile call leg is answered.                               |  |

Table continues...

| Name                           | Description                                                                                                  |  |
|--------------------------------|----------------------------------------------------------------------------------------------------|--|
| Device to ring                 | Specifies that the device must ring when the phone number gets a call.                                       |  |
|                                | Use the <b>Right Arrow</b> or <b>Left Arrow</b> key to select one of the following:                          |  |
|                                | • <b>Fixed</b> : To set the office phone or fixed devices to ring when the phone number gets a call.         |  |
|                                | You can select SCA, BroadWorks Anywhere, and executive location for fixed.                                   |  |
|                                | • <b>Mobile</b> : To set the mobile phone to ring when the phone number gets a call.                         |  |
|                                | • <b>Both</b> : To set both the mobile phone and the fixed device to ring when the phone number gets a call. |  |
| Include shared call appearance | Specifies that all SCA devices are alerted.                                                                  |  |
|                                | Ensure to set <b>Device to ring</b> to either <b>Fixed</b> or <b>Both</b> .                                  |  |
| Include BroadWorks Anywhere    | Specifies that all BroadWorks Anywhere locations are alerted.                                                |  |
|                                | Ensure to set <b>Device to ring</b> to either <b>Fixed</b> or <b>Both</b> .                                  |  |
| Include executive assistant    | Specifies that all executive assistant locations are alerted.                                                |  |
|                                | Ensure to set <b>Device to ring</b> to either <b>Fixed</b> or <b>Both</b> .                                  |  |
| Mobile identities alerted      | Specifies the list of mobile identities that are alerted.                                                    |  |

## **BroadWorks Anywhere and Mobility icons**

The following table displays the BroadWorks Anywhere Mobility icons for the Avaya J159 IP Phone.

| State               | Phone icons |
|---------------------|-------------|
| BroadWorks Anywhere |             |
| BroadWorks Mobility |             |
| Call Retrieve       |             |

## Call Park

Using the Call Park feature, you can park an active call at a parking extension. You can dial the parked extension number from any phone to retrieve the call.

The phone supports two types of call parking:

- Park call: To park a call to a specific extension. You can choose your own extension or another person's extension number to park a call. When you park a call, the extension where the call is parked will show a visual and audio alert.
- Group Call Park: To park a call to the first available extension in the group.

### **Call Park icons**

The following table lists the Call Park feature icons for Avaya J159 IP Phone:

| Name        | Phone Icon |
|-------------|------------|
| Call Park   |            |
| Group Park  | **         |
| Parked Call |            |
| Unpark Call | U          |

### **Call park notifications**

### Park and Unpark call notifications

You can set specific notifications for the Call Park feature. These notifications can be in the form of audio and visual alerts.

- If visual notification is enabled and a call is parked to your extension, the phone displays the parked call name and number on the Phone screen. In the notification popup screen press **Unpark** to unpark the call immediately.
- If a call is parked to your extension, the corresponding **Unpark** line key LED displays a green light. The phone also plays an audio tone depending on the notification settings.

### 😵 Note:

If you park an active call to your own extension, the phone will not play any audio ringing or incoming call style notification, but Unpark line key LED will be green and beacon LED will blink.

## Customizing parked call notification

### About this task

Use this procedure to customize the various incoming call indicators when a call is parked to your extension number.

### Procedure

- 1. Press 🔳 Main menu.
- 2. Scroll to Settings, and press one of the following:
  - Select
  - OK
- 3. Scroll to **Phone**, and press one of the following:
  - Select
  - ۰OK
- 4. Scroll to Alerting on calls, and press one of the following:
  - Select
  - ۰OK
- 5. Scroll to Call park, and press one of the following:
  - Select
  - ۰OK
- 6. Scroll to **Park notification**, and select one of the following:
  - **None**: To set no additional indication. The phone displays default green LED light on the corresponding line key of the **Unpark** feature and the beacon light blinks.
  - Audible: To enable audio notification.
  - **Visual**: To enable visual notification. When a call is parked to your extension number, you can view the parked call details on a pop-up screen similar to the primary line incoming call.
  - Both: To enable both audio and visual notification.
- 7. Press one of the following:
  - Save
  - ۰OK

### Customizing ringtones for the audio notification

### About this task

Select a unique, custom ringtone for the audio notification of the parked call.

### Before you begin

Ensure that you are assigned a shared extension.

- 1. Press 🔳 Main Menu.
- 2. Scroll to Settings, and press one of the following:
  - Select
  - ۰OK
  - The corresponding line key
- 3. Scroll to Audio, and press one of the following:
  - Select
  - ۰OK
  - The corresponding line key
- 4. Scroll to Personalize ringing, and press one of the following:
  - Select
  - ۰OK
  - The corresponding line key
- 5. Scroll to Call park, and press one of the following:
  - Select
  - ۰OK
  - The corresponding line key
- 6. Select the required configured shared line, and press one of the following:
  - Select
  - ۰OK
  - The corresponding line key
- 7. Press one of the following to choose the required ringtone:
  - Select
  - ۰OK
  - The corresponding line key
- 8. Press Save.

## Parking a call

### About this task

Use this procedure to park a call to a parking extension, so that the parked call can be retrieved from any other phone in your organization. After you park the call, the extension on your phone is available to take up another call. This feature is available in BroadSoft environment.

### Before you begin

- Ensure that the administrator activates the feature. Contact your administrator for details.
- Ensure that you are on a call or held a call.

### Procedure

- 1. Press **Main menu**.
- 2. Scroll to Features, and press Select.
- 3. Scroll to Call park, and press one of the following:
  - Park
  - ۰OK
  - Corresponding line button
- 4. **(Optional)** If the phone has more than one call that can be parked, scroll to the required number from the list, and press **Select**.
- 5. In the Park Call screen, enter the parking extension.

Entering hash (#) or leaving the parking extension empty will self-park the call.

6. Press Park.

### **Related links**

Call Parking

## Parking a call to a call park group

### About this task

Use this procedure to park a call to a first available extension of a parking group member. This feature is available in BroadSoft environment.

### Before you begin

- Ensure that the administrator activates the feature. Contact your administrator for details.
- Ensure that you are on a call or held a call.

### Procedure

1. Press 🔳 Main menu.

- 2. Scroll to Features, and press Select.
- 3. Scroll to Group call park, and press one of the following:
  - Park
  - ۰ок
  - Corresponding line button

### Result

After a call is parked to one of the extensions of a call park group members, the phone receives the voice message of that parking extension number.

### Next steps

Share the notified parking extension number with your group members to retrieve the parked call.

## Unparking a call

### About this task

When a call is parked to your extension, you receive an audio or visual notification on the Phone screen. Use this procedure to unpark a call.

### Before you begin

Get the parking extension number to retrieve a parked call.

#### Procedure

- 1. Press 🔳 Main menu.
- 2. Scroll to Features, and press Select.
- 3. Scroll to Call unpark, and press one of the following:
  - Unpark
  - ۰OK
  - Corresponding line button
- 4. Enter the parking extension number.

Entering hash (#) or leaving the parking extension empty will unpark the call that is parked against your own extension.

#### **Related links**

Call Parking

## **Dynamic Park and Page**

With the Dynamic Park and Page feature, you can park calls and announce the parked calls to other users. Park and page use a set of park slot numbers, that your system administrator

configures. When you park a call in one of the park slots, you or any other user who receives the page can dial that park slot number to unpark the call.

## Parking and paging an active call

### About this task

You can park an active call in an administrator-configured slot. You can page this parked call to any user or administrator-configured page target group.

You cannot use this feature while on an active conference call.

### Before you begin

Ensure that the administrator activates the feature. Contact your administrator for details.

Ensure that you are on an active call.

### Procedure

- 1. Press Main menu, and scroll to Features.
- 2. Press Select.
- 3. Scroll to Dynamic Park and Page, and press Select.

The phone parks the call in one of the parking slots, and you receive an audio notification of the parked extension.

The phone is in the page mode.

- 4. Do one of the following to select the user or page target group that you want to page:
  - Select the required page target group, and press Page.
  - Dial the extension number of the user or page target group that you want to page, and press **Page**.
  - Press Contacts. Select the required user, and press Page.
  - Press Recents. Select the required user, and press Page.

The phone pages the parked call details to the selected user or the page target group.

### **Retrieving a parked call**

### About this task

If you have parked a call, you can retrieve the parked call before paging it. Other users can retrieve a parked call after receiving the page.

The phone displays the page details on the Application header, which is the second line from top of the phone screen.

You cannot use the following features on a paged call:

- Conference
- Hold
- Transfer
- Private Hold

### Before you begin

Ensure that you have parked a call using the Dynamic Park and Page feature.

### Procedure

Dial the park slot number that is assigned for the parked call. The park slot number is in the page details.

The call is unparked.

## **Call Retrieve**

With the Call Retrieve feature, you can seamlessly pull a call from its current location to the primary location of your BroadWorks business number. You can also pull an active call from your mobile phone to your IP phone or a soft phone. To do this, you must have the multiple appearance service active on your BroadWorks business number. You can retrieve a call using the Call Retrieve feature menu or by using the FAC code.

### 😵 Note:

The Call Retrieve feature is available only if either BroadWorks Anywhere feature or BroadWorks Mobility feature is enabled.

### Limitations

The following are the limitations for the Call Retrieve feature:

- If you are on an active call and receive another call, you can answer that call from the configured location. To retrieve this call from its current location using the Call Retrieve feature, place the current call on hold and then press **Call Retrieve**.
- Disable Broadworks Call Control Services for the Call Retrieve feature to function properly. To disable Call Control Services, toggle BroadWorks call control to off. See <u>Changing</u> <u>location details</u> on page 73 or <u>Editing Mobile identity alerting</u> on page 77 for more details.

### **Using Call Retrieve**

### About this task

Use this procedure to retrieve a call from your logged in location.

### Before you begin

Ensure that at least one of the multiple appearance services is active.

### Procedure

- 1. Press 🔳 Main menu.
- 2. Scroll to **Features**, and press **Select**.
- 3. Scroll to Call retrieve, and press Select.

## **Call Transfer**

With the Call Transfer feature, you can transfer your call to another destination number.

The types of Call Transfer are:

- Consultative transfer: Transferring a call by connecting a call with the transfer recipient.
- Blind transfer: Transferring a call without connecting a call with the transfer recipient.

### Making a consultative transfer

### About this task

Transfer a call by connecting a call with the transfer recipient.

### Procedure

1. While on an active call, press **Transfer** soft key or **Transfer** button.

The phone displays the Enter transfer destination screen.

The first call is placed on hold.

- 2. Do one of the following and then press the Call soft key :
  - Dial the number to transfer the call.
  - Search for the number in Contacts or Recents.
  - Redial the last dialed number by using the **Redial** button.
  - Highlight the extension on the phone screen, and press Transfer button.
- 3. To initiate a consultative transfer, press **Talk**.

The call transfer recipient's phone starts ringing.

- 4. Do one of the following:
  - Press **Complete** or **Transfer** button after the recipient answers the call. The call transfer is complete. This is also called attended transfer.
  - Press **Complete** or **Transfer** button after the recipient's number starts ringing. The call transfer is complete. This is also called unattended transfer.

### Making a blind transfer

### About this task

Use this procedure to transfer an active call without connecting a call with the transfer recipient.

### Procedure

1. While on an active call, press **Transfer** or **Transfer** button.

The phone displays the Enter Transfer Destination screen.

- 2. Do one of the following and then press the **Call** soft key:
  - Dial the number to which you want to transfer the call.
  - Search for the number in the Contacts or Recents list.
  - Redial the last dialed number by using the **Redial** button.
  - Highlight the extension on the phone screen, and press Transfer button.
- 3. To initiate a blind transfer, press **Now** or **Transfer** button.

The call transfer is complete.

## **Call Waiting**

With the Call Waiting feature, you can get a notification about another incoming call even when you are on a call. If this feature is enabled, the caller is put on waiting instead of hearing a busy tone.

The phone displays incoming call screen, plays incoming call ringtone, and the beacon LED flashes.

### Enabling and disabling the Call Waiting feature

- 1. Press 🔳 Main menu.
- 2. Scroll to Features, and press Select.
- 3. Scroll to Call waiting, and press one of the following:
  - Enable: To enable the Call Waiting feature.
  - Disable: To disable the Call Waiting feature.

## **Distinctive Ringing**

With the Distinctive Ringing feature, you can assign a different call ringtone for the following features.

- Priority Alert Ringing: To assign a different ringtone as a priority notification for specific incoming calls by contrast to normal calls.
- Alternate Number Ringing: To enable a different ringtone for alternate numbers of a contact.
- Ring Splash: To enable a short ringtone as a reminder on the phone when you enable features like Call Forwarding Always, Call Forwarding Selective, and Do Not Disturb.
- Silent Alerting: To disable the audio notification and to get a visual notification of an incoming call.
- Distinctive Alert Waiting Tone: To set a distinctive ringtone for the caller when the called party is busy. The called party is alerted with a call waiting tone.

## Setting a distinctive ring tone

### About this task

Use this procedure to set a ring tone for different uses.

### Before you begin

You must assign a phone number as a priority number to hear the priority alert tone.

### Procedure

- 1. Press the **Main menu**.
- 2. Scroll to **Settings** and press **Select**.
- 3. Scroll to Audio settings and press Select.
- 4. Scroll to **Personalize ringing**, and press **Select**.
- 5. Scroll to one of the following options:
  - **Priority alert**: To select a ringtone for the priority number. The default ringtone is **Long Long Double**.
  - Alternate number 1: To select the different ringtone for the first alternate number of a contact. The default ringtone is **Short Short Long**.
  - Alternate number 2: To select a different ringtone for the second alternate number of a contact. The default ringtone is **Short Long Short**.
  - **Ring reminder**: To select a short ringtone for selective features. The default ringtone is **Short**.

You can hear the alternate number ringtone if you have saved an alternate number in the required contact in the Contacts list.

- 6. Press one of the following:
  - Select
  - OK
- 7. Scroll to the ringtone, and press Select.
- 8. (Optional) To play the ringtone, press Play.
- 9. Press Save.

## **Enabling Auto Answer**

### Before you begin

Ensure that the system administrator activates the Auto Answer option for your extension.

#### Procedure

- 1. Press Main menu, and scroll to Features.
- 2. Press one of the following:
  - Select
  - OK
- 3. Use the **Down Arrow** key to go to the Auto Answer screen.
- 4. Press Select.

## **Flexible Seating**

If configured by the system administrator, you can log in from another agent's phone to your extension and have your primary phone settings there.

The phone used for guest login is called a host phone. If the system administrator activated the Flexible Seating feature on the host phone, you can log in to your primary phone extension from its Features menu.

The top bar of the host phone displays the Host or the Guest icon depending on the guest status.

😒 Note:

This feature is available in BroadSoft environment.

## **Flexible Seating icons**

The following table displays the Flexible Seating icons in the top bar and the Features menu of the phone.

| Name             | Icon | Description                                                                                                    |
|------------------|------|----------------------------------------------------------------------------------------------------|
| Host             |      | The top bar of the host phone<br>displays the Host icon if the<br>feature is available but the guest<br>has not logged in.                   |
| Guest            | 3    | When the guest logs in, the top<br>bar of the host phone displays the<br>Guest bellicon.                                                     |
| Flexible Seating | 3    | The Features menu of the host<br>phone displays the Flexible<br>Seating icon if the feature is<br>configured by the system<br>administrator. |

## Logging in to your primary phone extension from the host phone

### About this task

Use this procedure to access your primary phone features from another phone. After logging in, the host phone is reconfigured with your primary phone settings.

If you want to use your primary phone again, you must log out of your primary phone extension on the host phone or turn off the host phone.

### Before you begin

Ensure the following:

- The system administrator has auto-provisioned the host phone with the Flexible Seating Host account.
- The system administrator has activated Flexible Seating for the host phone.
- You have turned off your primary phone.

- 1. Press Main menu.
- 2. Scroll to Applications, and press Select.
- 3. Scroll to Guest login, and press Select.
- 4. On the Guest login screen, in the **Username** field, type your phone extension.
- 5. Press Enter.

- 6. In the **Password** field, type your password.
- 7. Press Enter.

The phone displays the Guest login is in progress notification. After logging in, you are directed to the Phone screen of your primary phone.

### Logging out of your primary phone extension using a host phone

### About this task

You must log out of your primary phone extension on the host phone or turn off the host phone if you want to resume using your primary phone.

### Procedure

- 1. Press Main menu.
- 2. Scroll to Applications, and press Select.
- 3. Scroll to Guest logout, and press Select.

The phone displays the Guest logout in progress notification and rolls back to the host settings.

## **Group Paging**

Group Paging is a group feature that allows unidirectional paging for a group of users by dialing a group paging directory number (DN) or an extension. The feature can be configured by a group administrator or higher.

## Long-term acoustic exposure protection

Avaya J100 Series IP Phones have the long-term acoustic exposure protection to prevent the users from getting acoustic shocks. This feature reduces the loud volume of the conversations on the phone call to permissible acoustic limits. The user can set the permissible acoustic limit to dynamic or predefined static values. If a dynamic setting is selected, the feature activates itself and gradually reduces the loud volume of the phone conversations to prevent from reaching the damaging decibel levels.

Long-term acoustic exposure protection feature satisfies OSHA, ETSI and employee health safety requirements.

### Important:

Only L100 Series Headsets with RJ9 connector support long-term acoustic exposure protection when the headset profile is set to **Profile1**.

## Configuring Long term acoustic protection

### About this task

Long-term acoustic protection feature reduces the loud volume of the conversations on the phone call to permissible acoustic limits, you can configure the long-term acoustic exposure protection for your headset.

### Before you begin

Ensure you set the headset profile to Profile1, and use L100 Series Headsets.

### Procedure

- 1. Press the Main menu.
- 2. Scroll to Settings and press Select.
- 3. Scroll to Audio settings and press Select.
- 4. Scroll to Long term acoustic protection, and press Select.
- 5. Choose one of the following and press Select:
  - **Default** : Sets the acoustic protection values to one of the following options that your administrator sets:
    - Dynamic
    - 8 hours
    - 4 hours
    - Off

Administrator configured value will be chosen as the default value.

- · Off: Sets the acoustic protection off.
- **Dynamic**: Sets the acoustic feature to Dynamic, which activates itself and gradually reduces the loud volume of the phone conversations to prevent from reaching the damaging decibel levels.
- 4 hours: Sets the acoustic protection for 4 hours.
- 8 hours: Sets the acoustic protection to 8 hours.
- 6. Press Save.

#### **Related links**

Setting a headset profile on page 146

## **Multicast Paging**

With the Multicast Paging feature, you can receive a page that will be automatically played on the phone. If configured by the system administrator, you can send a multicast page to a group of phones in the network.

An incoming multicast page is played on the phone speaker. When the page is played, the Phone screen displays the Page from <group name> notification during the whole time of transmission.

All configured multicast groups that you can send a page to are available in the Features menu. You can add, move or delete the multicast page keys from the Phone screen by the common customization procedure.

Active calls with a lower priority than the multicast page are put on hold, all lower-priority incoming calls are ignored.

A multicast page is ignored if the agent is on an active call and has the Do Not Disturb status, or making an emergency call.

## Sending a multicast page

### About this task

You can send a multicast page to a group of users by activating the Multicast Paging group on the Phone screen. If the required group is not added on this screen, you can access all multicast page groups configured for your phone in the Features menu.

### Procedure

- 1. Do one of the following:
  - · Lift the handset.
  - · Press Speaker.
  - Press Headset.
- 2. (Optional) If you use the handset, press End Call to cancel dialing.
- 3. On the Phone screen, scroll to the required multicast page group, and press **Select**.

The phone displays the Paging <group name> box.

- 4. To end the multicast page, do one of the following:
  - Press End Call.
  - If you use the handset as an audio device, hang up.

## **Pre-configuration of keys**

With the Pre-configuration of keys feature, the Phone screen displays a pre-determined set of phone keys for accessing features, applications, and line appearances. Using this feature, you can add and access BLF lines and auto-dialing phone extensions.

Your system administrator does the phone key configuration. If pre-configured keys are forced, you cannot customize the mapping and labels.

If pre-configured keys are not forced, you can change their mapping and labels as required.

The forced keys have a priority over customizable keys. This does not apply to Call Appearance, Shared Call Appearance and Busy Lamp Field keys as they are not dropped but moved to a different location.

Contact your system administrator if you need to replace, move, or relabel the forced keys.

## Push-To-Talk

With the Push-To-Talk feature, you can call another user and have your call answered automatically.

😵 Note:

You can make only audio calls with this feature.

## Retrieving a voice message

### About this task

Use this procedure to listen to your voicemail messages. Few voicemail configuration has the web interface to access it, please contact your administrator for more information.

### Before you begin

- Ensure that the system administrator configures the voicemail for your extension.
- Obtain the user ID and password of your voicemail from your system administrator.

- 1. To log in to your voicemail, press the Message button.
- 2. Follow the voice prompts to playback your voice messages.

## **Shared Parking**

You can park an active call to a Shared Parking room from which other agents can retrieve it to talk to the caller. The Phone screen displays the shared room as a BLF line. The line icons reflect the current status of the shared room: idle or busy.

You can move a Shared Parking line occupied by the room and change its label from the Phone keys customization menu.

To monitor the shared room, you must have the Shared Parking feature configured on the phone. Contact your system administrator for more details.

#### **Related links**

Customizing phone keys on page 134

## **Shared Parking icons and indication**

The following table shows the Shared Parking icons for Avaya J159 IP Phone:

| Shared room state | Phone icons | Red LED for the line key | Green LED for the line key |
|-------------------|-------------|--------------------------|----------------------------|
| Idle              | •           | Off                      | Off                        |
| Busy              | 3           | Off                      | Blink                      |

### Parking a call to a shared room

### About this task

You might need to park an active call to the shared room so that other agents having access to that room can resume it.

### Before you begin

- Make a call.
- Ensure the Shared Parking room is idle.

### Procedure

On the Phone screen, do one of the following:

- Scroll to the Shared Parking line, and press **Park**.
- Press the corresponding line key.

The call is parked to the shared room. The Shared Parking line displays the Busy icon.

## Unparking a call from a shared room

### About this task

If you have access to the shared room, you can resume a call parked to that room by the agent who answered it first.

### Before you begin

Ensure the Shared Parking room has a parked call.

### Procedure

On the Phone screen, do one of the following:

- Scroll to the Shared Parking line, and press Unpark.
- Press the corresponding line key.

The call is unparked from the shared room, and you can talk to the caller. The Shared Parking line displays the Idle icon.

## SLA Mon<sup>™</sup>

SLA Mon<sup>™</sup> technology is a patented Avaya technology embedded in Avaya products to facilitate advanced diagnostics. The phones supports Avaya Diagnostic Server with SLA Mon<sup>™</sup> agent.

SLA Mon<sup>™</sup> server controls the SLA Mon<sup>™</sup> agents to execute advanced diagnostic functions, such as:

- Endpoint diagnostics
  - To remotely control IP phones to assist end users with IP phone configuration and troubleshooting.
  - To remotely generate single and bulk test calls between IP phones.
  - To remotely execute limited packet captures on IP phones to troubleshoot and diagnose IP phone network traffic.
- Network monitoring
  - To monitor multiple network segments for performance in terms of packet loss, jitter, and delay.
  - To monitor hop-by-hop QoS markings for voice and video traffic.

## Using a Guest Login

### About this task

Use this procedure to log in as a guest on another phone to access your applications and call history for a limited time.

### 😵 Note:

You need to re-login if the phone reboots.

### Before you begin

Ensure that the administrator activates the feature. Contact your administrator for details.

- 1. Press the Main menu.
- 2. Scroll to Applications and press Select.
- 3. Scroll to Guest login and press Select.
- 4. Enter your extension and password.
- 5. Press one of the following to set the duration in hours:
  - Right arrow key: To increase the value.
  - Left arrow key: To decrease the value.
- 6. Press Enter.

# Chapter 14: Using USB devices

You can use multiple USB devices such as USB flash drive, a USB headset and keyboard that connects to your Avaya J100 Series IP Phones.

- USB headset is used as a plug-and-play device and can be switched between a wired, Bluetooth and a USB headset
- The USB keyboard allows to enter texts and use the keyboard keys for navigation.
- The USB flash drive is used to copy the phone reports to the flash drive. The user needs to have admin permission to use this feature.

Avaya J159 IP Phone supports Type-A USB port for connecting the USB devices.

😵 Note:

The user can connect only one USB device of same type at a time.

#### **Related links**

<u>Viewing USB menu</u> on page 99 <u>Connecting USB keyboard</u> on page 100 <u>Entering text using USB keyboard</u> on page 100 <u>Navigating using USB keyboard</u> on page 101

## **Viewing USB menu**

### About this task

Use this procedure to view the USB menu for information on connected USB devices.

#### Before you begin

Connect the USB device to the phone and ensure that USB support is enabled.

#### Procedure

- 1. Press the Main menu.
- 2. Scroll to Settings and press Select.
- 3. Scroll to USB and press Select.

You can view the list of USB devices connected to the phone, such as a USB flash drive and keyboard.

### **Related links**

Using USB devices on page 99

## **Connecting USB keyboard**

### Before you begin

You must enable the USB support before connecting USB keyboard.

### About this task

Use this procedure to connect the USB keyboard for entering text or navigation.

#### Procedure

1. Plug in the USB keyboard to the phone.

The phone detects the keyboard and USB keyboard connected text is displayed on the phone screen.

- 2. Press the Main menu.
- 3. Scroll to Settings and press Select.
- 4. Scroll to USB and press Select.

You will view the USB keyboard in the list.

#### **Related links**

Using USB devices on page 99

## Entering text using USB keyboard

### About this task

Use this procedure to enter text using USB keyboard.

### Before you begin

Ensure that the USB keyboard is connected.

### Procedure

- 1. Select the input field.
- 2. Enter the text using USB keyboard.

You can enter the alphanumeric symbols and use the phone hard keys as well as USB keyboard for entering the texts.

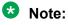

The phone supports the standard English keyboard.

### **Related links**

Using USB devices on page 99

## Navigating using USB keyboard

### About this task

Use this procedure to navigate on the phone using the keyboard keys. Following table lists the mapping of the phone hard keys and keyboard keys.

| Hard phone keys                   | Keyboard keys           |
|-----------------------------------|-------------------------|
| Left Arrow on navigation cluster  | Left Arrow              |
| Right Arrow on navigation cluster | Right Arrow             |
| Up Arrow on navigation cluster    | Up Arrow                |
| Down Arrow on navigation cluster  | Down Arrow              |
| OK on navigation cluster          | Enter                   |
| Delete                            | Backspace               |
| Delete                            | Delete                  |
| Soft keys                         | F1-F4                   |
| Back                              | Esc                     |
| Main menu                         | Menu or Application key |

### **Related links**

Using USB devices on page 99

# **Chapter 15: Busy Lamp Field**

With the Busy Lamp Field (BLF) feature, you can monitor the call status of other phones connected to the same network.

### Important:

BLF lines are not call appearance lines and cannot be used to make calls.

In the Broadsoft environment, you can add a BLF user from the Phone screen.

In the Asterisk environment, the system administrator adds the new BLF user.

Depending on the configuration, you can use BLF lines to the following tasks:

- Monitor the activity status of the phone.
- Receive incoming calls for another user that is Directed Call Pickup.
- Speed Dial of a BLF user in an idle state.
- View outgoing call status.
- Barge-in on an active call.
- Unpark a call in the Broadsoft environment.

The administrator configures the action of the BLF line key. Depending on the configuration, when you press the BLF line key, the phone does one of the following:

First soft key is the key on the bottom left corner of the phone screen.

- Performs the first soft key action.
- Highlights the corresponding line.
- Does not take any action if the corresponding line is already highlighted.

However, in this case you can use the **Ok** button on the phone to perform the action of the first soft key.

#### **Related links**

BLF icons and visual LED indication on page 102

## **BLF icons and visual LED indication**

The following table displays the BLF state icons and LED indicators for the Avaya J100 Series IP Phones.

| State         | Phone icons | Red LED for the line key | Green LED for the line key |
|---------------|-------------|--------------------------|----------------------------|
| Idle          | $\bigcirc$  | Off                      | Off                        |
| Incoming call | 3           | Off                      | Blink                      |
| Outgoing call | Ø           | Blink                    | Off                        |
| Active / hold | 0           | On                       | Off                        |
| Parked call   | <b>3</b>    | Off                      | Blink                      |
| Unavailable   | 0           | Off                      | Off                        |

#### **Related links**

Busy Lamp Field on page 102

## Adding a Broadsoft BLF user

### About this task

In the Broadsoft environment, you can add a new BLF monitored user by the common customization process of adding a new line key on the Phone screen.

### 😵 Note:

To add a BLF user in the Asterisk environment, contact your system administrator.

### Before you begin

Ensure that your administrator enables the BLF feature for your extension.

### Procedure

1. On the Phone screen, navigate to an empty line, and press **Custom**.

Depending on the way your administrator configures your phone, the phone adds a new BLF user to the first available line or to the selected line.

- 2. Press Add > More.
- 3. Press BLF.
- 4. (Optional) If there are many user names, press Search.
- 5. (Optional) Enter the search criteria in one or both the search fields:
  - First name
  - Last name

- 6. Press Search.
- 7. Navigate to the name of the required user, and press **Select**.

## **Customizing BLF incoming call indication**

### About this task

Use this procedure to customize the incoming call indicators in Broadsoft, Open SIP, and Asterisk environments.

### 😵 Note:

This setting applies to all your monitored users.

### Before you begin

Ensure that the administrator activates the feature. Contact your administrator for details.

### Procedure

- 1. Press 🔳 Main menu.
- 2. Scroll to Settings, and press Select.
- 3. Scroll to Phone, and press Select.
- 4. Scroll to Alerting on calls, and press Select.
- 5. Scroll to Busy lamp field, and press Select.
- 6. Scroll to Incoming indication, and press one of the following:
  - None: To set the BLF pick up indication to none.
  - Audible: To set the BLF pick up indication as an audible ringtone only.
  - Visual: To set the BLF pick up indication to visual.

When the monitored phone receives an incoming call, you can view the incoming call details on a pop-up screen similar to the primary line incoming call. There is no ringtone on **Visual** mode.

- Both: To set the BLF pick up indication to both audible and visual.
- Default: To set the BLF pick up indication, selected by your system administrator.

Regardless of the above settings, the monitoring phone's line key displays the monitored user's state icons and LED visual indicators.

7. Press Save.

## **Customizing Presence parked call indication**

### About this task

Use this procedure to customize the various indicators when a call is parked at the monitored user's extension number.

### 😒 Note:

This setting applies to all your monitored users.

### Procedure

- 1. Press 🔳 Main menu.
- 2. Scroll to Settings, and press Select.
- 3. Scroll to Phone, and press Select.
- 4. Scroll to Alerting on calls, and press Select.
- 5. Scroll to **Presence**, and press **Select**.
- 6. Scroll to **Parked indication**, and select one of the following:
  - None: To set the Presence parked call indication to none.
  - Audible: To set the Presence parked call indication as an audible ringtone.
  - Visual: To set the Presence parked call indication to visual.

When a call is parked at monitored user's extension number, you can view the parked call details on a pop-up screen similar to the primary line incoming call.

- Both: To set the Presence parked call indication to both audible and visual.
- Default: To set the Presence pick up indication, selected by your system administrator.
- 7. Press Save.

## Customizing the ring tone

### Before you begin

Ensure your administrator enables customizing the ring tone.

Ensure **BLF incoming call indication** or **BLF parked call indication** is set to **Audible** or **Both**.

- 1. Press 🔳 Main menu.
- 2. Scroll to Settings, and press Select.
- 3. Scroll to Audio, and press Select.
- 4. Scroll to **Personalize ringing**, and press **Select**.

- 5. Scroll to one of the following, and press Select:
  - BLF incoming call
  - BLF parked call
- 6. Scroll to a suitable ringtone, and press **Select**.
- 7. Press Save.

## **BLF call operations**

### Making a call to a monitored user

### Before you begin

Ensure that the status of the monitored user is  $\bigcirc$  idle.

#### Procedure

Press Call or the corresponding BLF line key.

The phone automatically blocks an available primary line and dials the extension of the monitored user.

#### **Related links**

Busy Lamp Field on page 102

### Picking up an incoming call

### About this task

Use this procedure to pick up an incoming call for the monitored user.

### Before you begin

Ensure that the administrator has activated the direct call pick up operation on your phone.

### Procedure

Press Pickup or the corresponding BLF line key.

### 😵 Note:

If your monitored user holds a local conference call, you can receive multiple incoming calls for each held participant.

#### **Related links**

Busy Lamp Field on page 102

## Barging in on an active call

### About this task

Use this procedure to barge in on an active call if the monitored user is busy 5

### Before you begin

Ensure that the administrator has activated the direct call pick up with barge in operation on your phone.

### Procedure

Press Barge in or the corresponding BLF line key.

### **Related links**

Busy Lamp Field on page 102

## Unparking a call

### About this task

Use this procedure to unpark a parked call for the monitored user.

A call parked by the monitored user is indicated with the parked call icon 😡 and the blinking of the green LED of the corresponding line key.

### Before you begin

Ensure that the administrator has activated the Call Retrieve feature.

### Procedure

Press **Unpark** or the corresponding BLF line key.

#### **Related links**

Busy Lamp Field on page 102

### Prioritizing incoming calls over a BLF call

### About this task

Use this procedure to prioritize your own incoming calls over BLF calls or parked BLF calls. When this feature is enabled, the phone displays your own incoming calls on top of the BLF calls.

### Before you begin

Ensure that the administrator activates the feature. Contact your administrator for details.

### Procedure

1. Press **Pickup** or **Ignore** or a corresponding BLF key.

2. **(Optional)** Press **Next** or a corresponding BLF key to switch to the next incoming call if there are several calls.

### **Related links**

Busy Lamp Field on page 102

# **Chapter 16: Shared call appearance**

With the Shared Call Appearance (SCA) feature, your primary extension can be private or shared. Up to ten additional shared extensions can be configured to appear on your phone. All extensions are shared with other phones connected to the same network.

Depending on the configuration of your phone, any of your shared extensions can be used to:

- · Dial outgoing calls.
- Answer incoming calls.
- Perform all the usual operations on a local call, including hold, transfer, and conference.
- View the status of calls on other phones with the same shared line.
- Barge into a call on another phone with the same shared extension.
- Put local calls on private hold to block others from barging into the call.

Incoming calls to any shared extension alert all phones configured with this extension.

#### Note:

SCA is available only in Avaya J139 IP Phone, Avaya J159 IP Phone, Avaya J169/J179 IP Phone, and Avaya J189 IP Phone.

To activate the feature, contact your system administrator or go to the BroadSoft web interface yourself to activate the feature. See <u>https://www.broadsoft.com/</u> for more information.

#### Limitation

The features that are configured on your phone, such as Call park, apply only to your primary extension and cannot be used on additional shared extensions.

Conference and Transfer can only be performed within a single extension. For example, you cannot start a conference with a call on your primary extension and a call on an additional shared extension.

#### **Related links**

SCA icons and visual LED indication on page 110 Joining a call in a shared line on page 111 Putting a call on private hold and resuming a call on page 111 Customizing ringtones for the SCA extension on page 112 Customizing SCA lines on page 113 Customizing incoming call alerts for shared lines on page 113 Viewing SCA configuration on page 114

# SCA icons and visual LED indication

The following table displays the SCA state icons and LED indicators for the Avaya J100 Series IP Phones.

| State                  | Phone icons | Red LED | Green LED      |
|------------------------|-------------|---------|----------------|
| Idle                   | 5           | Off     | Off            |
| In-use                 | <b>N</b>    | Off     | On             |
| Remote reservation     | -           | Off     | On             |
| Remote active          |             | Off     | On             |
| Incoming call          | 4           | Off     | Flash          |
| Outgoing ringing       |             | On      | On             |
| Media preserved active | <b>C</b>    | On      | On             |
| Hold                   |             | Off     | Blink          |
| Media preserved hold   | -           | On      | Blink          |
| Remote held            |             | Off     | Blink          |
| Private hold           | <b>_</b>    | Off     | Blink          |
| Remote held private    |             | Off     | On             |
| Bridge active          | <b>E</b>    | On      | On             |
| Active conference      | -           | On      | On             |
| Transfer pending       | <b></b>     | Off     | Flutter        |
| Conference pending     | -           | Off     | Flutter        |
| Active call            | 2           | On      | On             |
| Conference hold        | <u>e</u>    | Off     | Blink          |
| Bridge hold            |             | On      | Blink          |
| Not registered         | A           | Off     | Off            |
| Failed                 | ٢           | On      | Broken flutter |

#### **Related links**

Shared call appearance on page 109

# Joining a call in a shared line

#### About this task

Join a call that is active on another phone on an extension which you are sharing. These calls are identified by the In-use icon

#### Before you begin

Ensure that you are assigned a shared extension.

#### Procedure

- 1. Scroll to the shared line.
- 2. Press Barge in.
- 3. **(Optional)** Press the corresponding line key beside the held call that is active on the other phone.

#### **Related links**

Shared call appearance on page 109

# Putting a call on private hold and resuming a call

#### About this task

If you are on call using a shared extension, use this procedure to put your call on private hold. Putting a call on private hold prevents any other phone with the same shared extension from barging into the call while it is on hold. The private hold feature can be useful when transferring a call or preparing to create a conference call.

A unique icon g indicates a call on private hold on another phone on the same shared extension. When a call is on private hold on another phone, the Barge-in softkey is not available and the green LED does not blink.

#### Before you begin

Ensure that you are assigned a shared extension.

#### Procedure

- 1. Scroll to the shared line.
- 2. During a call, press More.
- 3. Press **Priv Hold**.

#### Next steps

To retrieve a call held privately on a shared extension, press **Resume** or the corresponding line key beside the held call.

Shared call appearance on page 109

# **Customizing ringtones for the SCA extension**

#### About this task

Select a unique, custom ringtone for each additional shared extension. By default, incoming calls on shared extensions will use the same ringtone that is configured for your primary extension, whether it is private or shared.

#### Before you begin

Ensure that you are assigned a shared extension.

- 1. Press 🔳 Main menu.
- 2. Scroll to Settings, and press one of the following:
  - Select
  - ۰OK
  - The corresponding line key
- 3. Scroll to Audio, and press one of the following:
  - Select
  - ٠ок
  - The corresponding line key
- 4. Scroll to Personalize ringing, and press one of the following:
  - Select
  - ۰OK
  - The corresponding line key
- 5. Scroll to Shared lines, and press one of the following:
  - Select
  - ۰OK
  - The corresponding line key
- 6. Select the required configured shared line, and press one of the following:
  - Select
  - ۰OK
  - The corresponding line key

- 7. Press one of the following to choose the required ringtone:
  - Select
  - ٠ок
  - The corresponding line key
- 8. Press Save.

Shared call appearance on page 109

# **Customizing SCA lines**

#### About this task

All additional shared lines that are configured on the phone will appear on your default screen on one or more lines, based on the configured call appearances for each shared extension.

The label and location of each of these lines can be individually modified using the customization feature.

#### **Related links**

Shared call appearance on page 109

# Customizing incoming call alerts for shared lines

#### About this task

You can set up the way the phone alerts you about the incoming calls to a shared line. You can select a different type of alerting for each shared line on your phone and set it up for immediate or delayed indication.

#### Before you begin

Make sure your system administrator has enabled this feature on your phone and has assigned at least one extension line to you.

- 1. Press 🔳 Main menu.
- 2. Navigate to Settings > Phone > Alerting on calls.
- 3. Scroll to Shared lines and press Select.
- 4. Scroll to the shared line you want to set up and press Select

- 5. To set up the indication type, scroll to **Incoming indication** and toggle one of the following:
  - **Audible** the phone only plays a ringtone when there is an incoming call on a shared line. No pop-up is displayed.
  - **Visual** the phone only displays a pop-up message when there is an incoming call on a shared line. No ringtone is played.
  - **Both** the phone uses both indication types.
  - None the phone does not alert you about incoming calls on this shared line.
  - Default the phone uses the administrator set value.
- 6. Scroll to Indication delay.
- 7. Enter the number of seconds for incoming call alert delay.
- 8. Press Save to save your settings.
- 9. (Optional) Press Cancel to revert to default settings.

Shared call appearance on page 109

# **Viewing SCA configuration**

#### About this task

View the configuration of the additional SCA extensions. Depending on the phone's settings, you can view or modify the SCA configuration.

#### Before you begin

Ensure that your administrator has configured a shared primary extension.

- 1. Press 🔳 Main menu.
- 2. Scroll to **Settings**, and press one of the following:
  - Select
  - ۰OK
  - The corresponding line key
- 3. Scroll to **Shared lines**, and press one of the following:
  - Select
  - ۰OK
  - The corresponding line key

- 4. Press **Edit** or the corresponding line key to view the following configuration information for the selected shared line:
  - Enabled/Disabled
  - Line/Port
  - Display name
  - Auth username
  - Auth password
  - Call appearances
  - Barge in

Shared call appearance on page 109

# **Chapter 17: Simultaneous Ring Personal**

With the Simultaneous Ring Personal (SRP) feature, you can list up to 10 phone numbers or SIP-URI addresses you want to receive calls to in addition to your primary phone. This feature may be used when, for example, you are not at your desk phone and you need to answer a call from your cell phone. Simultaneous ring can be turned off when you are at your desk on a call.

#### Important:

If your cell phone has the voice mail which is activated before your office voice messaging, the voice messages will be recorded in your cell phone database.

#### 😵 Note:

If Simultaneous Ring Personal is activated, the corresponding LED on the phone is green. If the feature is disabled, the LED is red. Contact your system administrator or go to the BroadSoft web interface yourself to activate the feature. See <u>https://www.broadsoft.com/</u> for more information.

#### **Related links**

Accessing Simultaneous Ring Personal from the phone menu on page 116 Disabling Simultaneous Ring Personal during an active call on page 117 Adding a Simultaneous Ring number on page 117 Editing Simultaneous Ring numbers on page 118 Deleting a Simultaneous Ring number on page 118

# Accessing Simultaneous Ring Personal from the phone menu

#### About this task

Use this task to access Simultaneous Ring Personal page from the phone menu for configuring the settings, viewing and editing the list of simultaneous ring numbers.

#### Procedure

- 1. On the phone, go to **Main menu > Features**.
- 2. Scroll to Simultaneous ringing, and press Config.

#### Related links

Simultaneous Ring Personal on page 116

# Disabling Simultaneous Ring Personal during an active call

#### About this task

Use this procedure to turn off Simultaneous Ring Personal when you are on an active call.

#### Procedure

- 1. On the phone, go to **Main menu > Features > Simultaneous ringing > Config**.
- 2. On the Simultaneous ringing page, scroll to Do not ring with active call.
- 3. Press **Toggle** to disable or enable the setting.

The changes will be saved automatically.

#### **Related links**

Simultaneous Ring Personal on page 116

# Adding a Simultaneous Ring number

#### About this task

Use this procedure to add a number or a SIP-URI address for a simultaneous ring.

#### Important:

You can add maximum 10 numbers or SIP-URI addresses.

#### Procedure

- 1. On the phone, go to **Main menu > Features > Simultaneous ringing > Config**.
- 2. On the Simultaneous ringing page, scroll to **Numbers**, and press **Select**.
- 3. Press Add.
- 4. In the Add number window, scroll to the **Phone number or SIP-URI** field, and enter the number digits or a SIP-URI address:
  - Press Abc or abc or ABC or 123 to enter letters or numbers.
  - Press **Backspace** to delete the symbols entered.
- 5. **(Optional)** Scroll to the **Answer confirmation required**, and press **Toggle** to toggle the setting to on or off.
- 6. Press Save.

#### **Related links**

Simultaneous Ring Personal on page 116

# **Editing Simultaneous Ring numbers**

#### About this task

Use this procedure to edit a number or a SIP-URI address for a simultaneous ring.

#### Procedure

- 1. On the phone, go to **Main menu > Features > Simultaneous ringing > Config**.
- 2. On the Simultaneous ringing page, scroll to **Numbers**, and press **Select**.
- 3. Scroll to the number or a SIP-URI address you want to edit, and press Edit.
- 4. In the Edit Number window, scroll to the **Phone number or SIP-URI** field, and enter the number digits or a SIP-URI address:
  - Press More and press Abc or ABC or abc or 123 to enter letters or numbers.
  - Press Backspace to delete the symbols entered.
- 5. Scroll to the **Answer confirmation required**, and press **Toggle** to toggle the setting to on or off.
- 6. Press Save.

#### **Related links**

Simultaneous Ring Personal on page 116

# **Deleting a Simultaneous Ring number**

#### About this task

Use this procedure to delete a number or a SIP-URI address for simultaneous ringing.

#### Procedure

- 1. On the phone, go to **Main menu > Features > Simultaneous ringing > Config**.
- 2. On the Simultaneous ringing page, scroll to Numbers, and press Select.
- 3. Scroll to the number or the SIP-URI address you want to delete, and press **More > Delete**.
- 4. In the confirmation window, press **Delete**.

#### **Related links**

Simultaneous Ring Personal on page 116

# Chapter 18: BroadWorks Call center

You can use the BroadWorks call center feature using the following IP Phone models:

- Avaya J159 IP Phone
- Avaya J169/J179 IP Phone
- Avaya J189 IP Phone

The administrator enables the call center feature.

Depending on your requirement and the user license, the administrator assigns you to one of the following call centers:

- Basic call center: Support a simple call distribution and queuing scenario for a small work group. Inbound calls are distributed based on the agent's line state.
- Standard call center: Support a normal call center environment with flexible routing options and the agent's workflow includes the ACD states.
- Premium call center: Support the most advanced set of routing and call management options for a formal call center environment. It supports ACD states, disposition codes to associate with ACD calls, and outbound calling.

#### **Related links**

Logging in to the phone on page 120 Logging out of your phone on page 23 Call center status on page 121 Viewing the call center status on page 121 BroadWorks Call Center icons on page 121 ACD call information on page 122 Viewing the ACD call information from the call details on page 122 Setting the agent state on page 123 Agent state on page 123 Customer originated trace on page 124 Escalation calls to supervisor on page 125 Emergency escalation on page 126 Call disposition codes on page 127 Hold reminder on page 128

# Logging in to the phone

#### About this task

As a call center agent, you can login to the phone using your user name and password.

Contact your system administrator to obtain the login credentials if you are logging in for the first time or if you forgot your login credentials.

#### Before you begin

Ensure that your administrator assigns you to a call center.

#### Procedure

- 1. On the login screen, in the Line/Port field, type your user name.
- 2. Press Enter.
- 3. In the **Password** field, type your password.
- 4. Press Enter.
- 5. In the Authentication username field, type your user name.
- 6. Press Enter.
- 7. (Optional) To change the user name or the password, press Backspace.

#### **Related links**

BroadWorks Call center on page 119

# Logging out of your phone

#### About this task

Use this procedure to log out of your extension.

#### Procedure

- 1. Press the Main menu.
- 2. Scroll to Applications and press Select.
- 3. Scroll to Log out, and press Select.
- 4. In the confirmation window, press Log out.

#### **Related links**

BroadWorks Call center on page 119

# **Call center status**

The status of the call center depends on the call flow and the waiting time of the calls in the queue. At any point in time, the call center has one of the following statuses:

- Empty: When there is no call flow.
- Normal: When the call flow and the waiting time of calls in the queue are normal.
- Threshold exceeded: When the call flow is high and/or the waiting time of the calls in the queue has exceeded the threshold limit.

Note:

The system administrator sets the value for threshold limit.

#### **Related links**

BroadWorks Call center on page 119

# Viewing the call center status

#### About this task

You can view the current status of the call center. The call center status provides you the details about the call flow and the call waiting time.

#### Before you begin

Ensure that your administrator has assigned you to a call center.

#### Procedure

- 1. Press the Main menu.
- 2. Scroll to Features, and press Select.
- 3. Scroll to Call Center, and press Select.
- 4. Press Status.

#### **Related links**

BroadWorks Call center on page 119

# **BroadWorks Call Center icons**

The following table displays the BroadWorks call center icons for Avaya J159 IP Phone, Avaya J189 IP Phone Quick dial display, and the Avaya J100 Expansion Module:

| State            | Phone icons | Button Module icons | Quick dial display icon |
|------------------|-------------|---------------------|-------------------------|
| Call center      |             | 2                   | 2                       |
| Call tracing     | (1          | <b>G</b>            | <b>C</b> !              |
| Call disposition | 6           | (•                  | <b>(</b> •              |
| Call escalation  | *           | ×                   | , A                     |

BroadWorks Call center on page 119

# **ACD** call information

#### ACD

Automatic Call Distribution (ACD) is a call distribution feature that selects an available agent using a combination of one of the following:

- The agent's line state, availability, and skill level
- The agent's line state, availability, and a call distribution algorithm

#### **ACD** call information

When you receive an ACD call, the phone screen displays the following information about the call:

- Call center name
- Wait time
- Queue size

The phone screen does not display this call information for any other call.

#### **Related links**

BroadWorks Call center on page 119

# Viewing the ACD call information from the call details

#### About this task

When you receive an ACD call, the phone screen displays the call information until you disconnect the call. Later, you can view the call information from the call details.

#### Before you begin

Ensure that you received an ACD call.

#### Procedure

- 1. Press Recents soft key or Recents button.
- 2. Select the call that you want to view.
- 3. Press Details.

The phone displays the details of the selected ACD call.

#### **Related links**

BroadWorks Call center on page 119

# Setting the agent state

#### About this task

You can change your state, to indicate your availability or unavailability to take calls depending on your workflow, by selecting a predefined code.

#### Before you begin

Ensure that you are assigned as an agent to the call center.

#### Procedure

- 1. Press the Main menu.
- 2. Scroll to Features, and press Select.
- 3. Scroll to the required status, and press Select.
- 4. Scroll to Call Center, and press Select.
- 5. Scroll to the required status, and press Select.

#### 😵 Note:

The LED light against the agent status is green for the active states and red for the inactive states.

#### Next steps

The top bar of the phone screen displays the agent status.

#### **Related links**

BroadWorks Call center on page 119

# Agent state

You can select one of the following states when you are available or unavailable to take a call:

| Agent state | Agent Status icon | Description                                                                                 |
|-------------|-------------------|---------------------------------------------------------------------------------------------|
| Available   |                   | You are ready to receive ACD calls.                                                         |
| Sign in     | <b>2</b>          | You have logged in to the phone as an agent. You can receive only direct calls.             |
| Sign out    | <b>E</b>          | You have logged out of the call center as an agent.<br>You are still logged into the phone. |
| Unavailable | <b>6</b>          | You are unavailable to receive any ACD call.                                                |
| Wrap up     |                   | You are working after a call and not available to accept ACD calls.                         |

BroadWorks Call center on page 119

# **Customer originated trace**

You can initiate a call trace on obscene, harassing, or threatening call by using the Customer originated trace feature. You can initiate the feature on an active call or an immediate last call.

Contact your administrator to enable this feature.

#### **Related links**

BroadWorks Call center on page 119 Initiating the Customer originated trace on page 124

# Initiating the Customer originated trace

#### About this task

To initiate a call trace on obscene, harassing, or threatening active call or an immediate last call.

#### Before you begin

Ensure you are logged in as an agent.

#### Procedure

- 1. Press the Main menu.
- 2. Scroll to Features, and press Select.
- 3. Scroll to Customer originated trace, and press Select.

#### Result

The call trace performed on the active.

For an immediate last call, the call trace is confirmed by an audio alert.

#### **Related links**

Customer originated trace on page 124

# **Escalation calls to supervisor**

You can escalate a call to your supervisor by using the Escalation feature. You can choose your supervisor from the list of assigned supervisors or, if you do not have any preference depending on the availability of the supervisors, the server will assign you a supervisor. During an escalation, while you are calling the supervisor, the original calling party is put on hold.

#### **Related links**

<u>BroadWorks Call center</u> on page 119 <u>Escalating a call to the supervisor</u> on page 125

### Escalating a call to the supervisor

#### About this task

When you are handling an internal call (not a call centre call), if the call requires you to involve a supervisor, you can use the Escalation feature. You can select the supervisor from the list of available supervisors of your call center, or if you do not have any preference, depending on the availability of the supervisors, the server will assign you a supervisor.

If you are unable to add a supervisor to an active call, please contact your system administrator.

#### Before you begin

Ensure that you are assigned to a call center.

Ensure that you are assigned to a supervisor.

Ensure that you are escalating an internal call.

- 1. You are on an active call.
- 2. Press the Main menu.
- 3. Scroll to Features, and press Select.
- 4. Scroll to Escalation, and press Select.
- 5. The Escalation screen displays the list of supervisors.
- 6. Scroll to the required supervisor, or Any.
- 7. Press Select.

#### Next steps

The selected supervisor is added to the call.

The server adds an available supervisor to the call.

#### **Related links**

Escalation calls to supervisor on page 125

# **Emergency escalation**

When you are on a call center call and wants to escalate the current call to their supervisor, can do so by using the Emergency escalation feature. When you escalate a call, the phone immediately initiates a 3-way conference call. If required, you can select the supervisor from the list of available supervisors of the call center.

#### **Related links**

BroadWorks Call center on page 119 Escalating a call to the supervisor during an emergency on page 126

### Escalating a call to the supervisor during an emergency

#### About this task

When you are handling a call center call, if the call requires you to involve a supervisor immediately, you can use the emergency escalation feature. You can select the supervisor from the list of available supervisors of your call center, or if you do not have any preference, depending on the availability of the supervisors, the server will assign you a supervisor.

If you are unable to add a supervisor to an active call, please contact your system administrator.

#### Before you begin

Ensure that you are assigned to a call center.

Ensure that you are assigned to a supervisor.

Ensure that you are escalating a call center call.

- 1. You are on an active call center call.
- 2. Press the Main menu.
- 3. Scroll to Features, and press Select.
- 4. Scroll to Escalation, and press Select.
- 5. The Emergency Escalation screen displays the list of supervisors.
- 6. Scroll to the required supervisor, or Any.

#### 7. Press Select.

#### **Next steps**

The selected supervisor is added to the call.

The server adds an available supervisor to the call.

#### **Related links**

Emergency escalation on page 126

# **Call disposition codes**

Call disposition codes are available in the premium call centers to address multiple scenarios related to the call center calls. For instance, to capture the result of the call, the call disposition could be the following: Requires Follow-Up, Issue Resolved or Contacted Sales Rep. The system administrator defines the disposition codes for a call center. The agents can enter these codes either during the call or only in a call wrap-up state.

#### 😵 Note:

The phone refreshes every 30 minutes to load if there are any new disposition codes, or to load the values immediately you can restart the phone.

#### **Related links**

BroadWorks Call center on page 119 Entering disposition code on page 127

# **Entering disposition code**

#### About this task

Depending on the type of the active call, you can enter the disposition code to categorise a call. You can enter the disposition codes during an active call or only in a call wrap up state.

#### Before you begin

Ensure that you are assigned to a premium call center.

Ensure that your administrator has defined the disposition codes for your call center.

Ensure you are entering the disposition codes for a call center call.

- 1. Press the Main menu.
- 2. Scroll to Features, and press Select.
- 3. Scroll to Disposition code, and press Select.

4. Scroll to the required **Disposition code**, and press **Select**.

#### Next steps

The disposition code is added to the call.

#### **Related links**

Call disposition codes on page 127

# Hold reminder

As a call center agent, you may handle multiple ACD calls at once and can place calls on hold. If an ACD call remains on hold for a time longer than the administrator set value, there is a ring reminder on your phone screen. You will receive a ring reminder when you are not busy with other calls.

#### **Related links**

BroadWorks Call center on page 119

# **Chapter 19: Customization**

# Phone

### Setting the dialing mode

#### About this task

Use this procedure to set the dialing method used to initiate dialing.

#### Procedure

- 1. Press the Main menu.
- 2. Scroll to Settings and press Select.
- 3. Scroll to Phone and press Select.
- 4. Scroll to Dialing mode.
- 5. Press Toggle to select one of the following options:
  - Manual: Press the Call soft key to start a call.
  - Auto: Ensure that the dialed digits match the dial plan to start a call.
  - Default: Press the Call soft key to start a call.
- 6. Press Save.

#### **Related links**

Making a call by using the manual dial mode on page 36

### **Displaying call timers**

#### About this task

Use this procedure to display the duration of calls.

- 1. Press the Main menu.
- 2. Scroll to Settings and press Select.

- 3. Scroll to Phone and press Select.
- 4. Use the **Down Arrow** key to go to the **Display call timers**.
- 5. Press Toggle to activate or deactivate the call timers.
- 6. Press Save.

### Setting key repeat delay

#### Before you begin

Ensure that the key repeat delay settings are activated by your administrator.

#### Procedure

- 1. Press the Main menu.
- 2. Scroll to Settings and press Select.
- 3. Scroll to Phone and press Select.
- 4. Scroll to Key repeat delay.
- 5. Press Toggle to select one of the following:
  - Default
  - Long
  - Longest
  - Off
  - Short
- 6. Press Save.

### Setting redial options

#### About this task

Use this procedure to see the last dialed numbers.

- 1. Press the Main menu.
- 2. Scroll to Settings and press Select.
- 3. Scroll to Phone and press Select.
- 4. Scroll to the **Redial** option.
- 5. Press Toggle to one of the following:
  - One number: To call to the last dialed number immediately

- List: To see a list of the last eight numbers.
- Default: To call to the last dialed number immediately
- 6. Press Save.

Redialing a number on page 37

## Setting the Audio button

#### About this task

Use Audio button to define the behavior of the phone Speaker or the Headset during an incoming call.

#### Procedure

- 1. Press the Main menu.
- 2. Scroll to Settings and press Select.
- 3. Scroll to Phone and press Select.
- 4. Scroll to Audio button.
- 5. Press **Toggle** to select one of the following options:
  - Answer: To answer an incoming call by pressing Speaker or Headset.
  - **New call**: To select a new line for a new call when pressing Speaker or Headset during an incoming call.
- 6. Press Save.

## Assigning speed dial entries

#### About this task

Use this procedure to assign speed dial numbers to your contacts. You can assign up to nine speed dial entries.

When you create a new contact and immediately assign a speed dial to it, the phone does not save it. You need to wait several minutes after adding a new contact before assigning it to a speed dial.

This feature is only available in the Avaya Aura<sup>®</sup> environment.

- 1. Press the Main menu.
- 2. Scroll to Settings and press Select.
- 3. Scroll to Phone and press Select.

- 4. Scroll to Assign speed dial entries.
- 5. Use the **Up** and **Down Arrow** keys to select a speed dial number.
- 6. Press **Contacts** to select a contact.
- 7. Press **Select** to assign the contact to the selected speed dial number. You can assign only one contact.

Making a call by using speed dial on page 37

#### **Replacing and clearing a Speed Dial contact**

#### About this task

Use this procedure to replace or remove a Speed Dial contact.

#### Before you begin

Assign a contact to a Speed Dial number.

#### Procedure

- 1. Press the Main menu.
- 2. Select.
- 3. Use the **Down Arrow** key to go to the Speed Dial contact that you want to replace or clear.
- 4. Press one of the following:
  - Replace: To replace the contact with another contact.
  - Clear: To remove the contact from the Speed Dial.
- 5. Press **Replace** or **Clear** when the phone prompts for confirmation.

### **Setting Mute alert**

#### About this task

Use this procedure to receive a notification alert when your phone is on mute and you try to answer a call.

#### Before you begin

Ensure that the feature is activated by the administrator. Contact your administrator for details.

- 1. Press the Main menu.
- 2. Scroll to Settings and press Select.
- 3. Scroll to Phone and press Select.
- 4. Scroll to **Mute alerting** option.

- 5. Press Toggle to select one of the following:
  - Audible: The phone beeps to notify that you have muted your phone.
  - Visual: The phone displays the mute icon after some time on the phone status line.
  - Both: The phone beeps and displays a mute alert message.
  - None: The phone disables the mute alert.
- 6. Press Save.

# **Visual alerting**

The beacon LED works in the following manner to indicate incoming calls and messages:

- If there is an incoming call, the beacon LED blinks.
- If there are new voice mail messages, the beacon LED is lit continuously.
- If the speaker is on during an active call and there are new voice mail messages, the beacon LED turns off every 15 seconds.
- If the call is on hold, the beacon LED stops flashing.

#### **Related links**

Setting Visual alerting on page 133

#### **Setting Visual alerting**

#### About this task

Use this procedure to illuminate the beacon LED when there are incoming calls and messages.

#### Procedure

- 1. Press the Main menu.
- 2. Scroll to Settings and press Select.
- 3. Scroll to Phone and press Select.
- 4. Scroll to Alerting on calls, and press Select.
- 5. Scroll to Beacon LED.
- 6. Press **Toggle** to enable or disable visual alerting.
- 7. Press Save.

#### **Related links**

Visual alerting on page 133

# Customizing phone keys

#### About this task

Use this procedure to add, relabel, move, or delete contacts, features, or applications from the Phone screen.

#### Procedure

- 1. Press the **Main menu**.
- 2. Scroll to Settings and press Select.
- 3. Scroll to Phone and press Select.
- 4. Scroll to Phone keys customization, and press Select.
- 5. Press Customize key.
- 6. Use Navigation keys to select the line key.
- 7. **(Optional)** On the phone screen, if the selected line is empty, press **Add**, and do the following:
  - To add a contact, press **Contact**.
  - To add a feature, press Feature.
  - To add an application, press **App**.

You can use the Navigation keys to scroll to the required functionality, and press Select.

- 8. To move the selected line key, do the following:
  - a. Press Move.
  - b. Use the Navigation keys to move the selected line.
  - c. (Optional) If the new location is empty, press Select.
  - d. (Optional) If the new location is already assigned a key, press Swap.
- 9. To set a new label, do the following:
  - a. Press **Relabel**.
  - b. Type the name of the label.
  - c. If your native language uses extended Latin or non-Latin symbols, press More > Symbol the soft key to open the Symbols menu and select the necessary symbols there. Press Insert > More > Save.
- 10. To delete a key, press **Delete**, and then confirm the deletion.

# Restoring customized keys to default

#### About this task

Use this procedure to restore the customized keys to administrator settings.

#### Procedure

- 1. Press the Main menu.
- 2. Scroll to **Settings**, and press **Select**.
- 3. Scroll to Phone and press Select.
- 4. Scroll to Phone keys customization, and press Select.
- 5. Scroll to Restore, and press Select.
- 6. In the confirmation window, press **Restore**.

# **Applications**

## **Enabling or disabling Prompt direct number**

#### About this task

Enable the Prompt direct number feature if you want the phone to always prompt you to select an Avaya Spaces direct number when you place a call to join a meeting on Avaya Spaces.

#### Before you begin

Ensure that your administrator enables the Avaya Spaces feature.

- 1. Press the Main menu.
- 2. Scroll to Settings and press Select.
- 3. Scroll to Applications and press Select.
- 4. Scroll to Avaya Spaces and press Select.
- 5. Scroll to Prompt direct number.
- 6. Press **Toggle** to enable or disable the prompt.
- 7. Press Save.

### Turning call history on and off Procedure

- 1. Press the **Main menu**.
- 2. Scroll to Settings and press Select.
- 3. Scroll to Applications and press Select.
- 4. Scroll to Recents, and press Select.
- 5. Scroll to Log calls, and press one of the following:
  - Toggle: To toggle call history on or off.
  - Right Arrow key: To turn on call history.
  - Left Arrow key: To turn off call history.
- 6. Press Save.

# **Microsoft<sup>®</sup> Exchange account integration**

You can integrate your phone with the Microsoft<sup>®</sup> Exchange account by using the Microsoft<sup>®</sup> authentication method. Your system administrator can integrate your phone with the Exchange account from the back-end or provide you the access to enter your Microsoft<sup>®</sup> Exchange credentials on your phone. After successful authentication, your Exchange calendar and Contacts are integrated with your phone.

# Entering Microsoft<sup>®</sup> Exchange credentials for basic authentication

#### About this task

You can integrate your phone with Microsoft<sup>®</sup> Exchange account by using the Basic authentication method. Your system administrator provides you access to enter your Microsoft<sup>®</sup> Exchange credentials on your phone. Depending on the settings made by your administrator, the phone screen displays the options to enter the details.

#### Before you begin

Ensure that you have valid exchange credentials.

- 1. Press the Main menu.
- 2. Scroll to Settings and press Select.
- 3. Scroll to Applications and press Select.
- 4. Scroll to Exchange credentials and press Select.

- 5. (Optional) Press Toggle to select the required authentication method.
- 6. Do the following for the **Basic** authentication method:
  - Enter Exchange username.
  - Enter Exchange password.
  - Enter Exchange domain.
  - Press Toggle to select the Name/Password Prompt.

If you select **Name/Password Prompt**, the phone prompts for username and password every time you access the Calendar application.

7. Press Save.

#### Result

Basic authentication is successful, and your phone is integrated with the Microsoft<sup>®</sup> Exchange account.

# Entering Microsoft<sup>®</sup> Exchange credentials for OAuth authentication

#### About this task

You can integrate your phone with Microsoft<sup>®</sup> Exchange account by using the OAuth authentication method. Your system administrator provides you access to enter your Microsoft<sup>®</sup> Exchange credentials on the phone. Depending on the settings made by your administrator, the phone screen displays the options to enter the details.

#### Before you begin

Ensure that you have valid exchange credentials.

#### Procedure

- 1. Press the Main menu.
- 2. Scroll to Settings and press Select.
- 3. Scroll to Applications and press Select.
- 4. Scroll to Exchange credentials and press Select
- 5. (Optional) Press Toggle to select the required authentication method.
- 6. Enter the following for the **OAuth** authentication method:
  - Email address
  - Sever address
- 7. Press Save.

The **Save** soft key appears only after you enter the valid details.

8. The phone screen displays the device verification URL <u>https://microsoft.com/devicelogin</u> and the dynamically generated User code for verification.

The phone screen displays these details for a maximum of 15 minutes.

- 9. Enter the URL in your computer browser and enter the User code when the Microsoft<sup>®</sup> application prompts.
- 10. Follow the user prompts of the Microsoft<sup>®</sup> application.

#### Result

OAuth authentication is successful, and your phone is integrated with the Microsoft<sup>®</sup> Exchange account.

# Enabling and disabling Microsoft<sup>®</sup> Exchange contact integration

#### Procedure

- 1. Press the Main menu.
- 2. Scroll to Settings and press Select.
- 3. Scroll to Applications and press Select.
- 4. Scroll to Contacts, and press Select.
- 5. Scroll to Enable exchange contacts, and press one of the following:
  - Toggle: To enable or disable Exchange contacts.
  - Right Arrow key: To enable Exchange contacts.
  - Left Arrow key: To disable Exchange contacts.
- 6. Press Save.

## **Calendar settings**

#### Integrating Calendar application for the new phone

#### About this task

On the new out-of-the-box phone, when you access the Calendar application, the application prompts to enable the exchange calendar if the Calendar integration with the Microsoft<sup>®</sup> Exchange is not active. Integrate the Calendar application using the Oauth authentication.

If you want to use Basic authentication, please contact your administrator.

#### Before you begin

Ensure that you have valid exchange credentials.

#### Procedure

- 1. Press the Main menu.
- 2. Scroll to Applications and press Select.
- 3. Scroll to Calendar and press Select.
- 4. The phone screen displays, Calendar integration is not active. Press Configure to activate it now.
- 5. Press Config.
- 6. Scroll to Enable Exchange Calendar and press Toggle.
- 7. Press Save.
- 8. The phone screen displays, Exchange username and password are missing. Press Configure to enter credentials now.
- 9. Press Config.

#### Result

The phone screen displays the Exchange credentials screen. Use the procedure of the Oauth authentication method to integrate your calendar application.

#### **Related links**

Entering Microsoft Exchange credentials for OAuth authentication on page 137

#### Enabling and disabling Exchange calendar

#### Procedure

- 1. Press the **Main menu**.
- 2. Scroll to Settings and press Select.
- 3. Scroll to Applications and press Select.
- 4. Scroll to Calendar, and press Select.
- 5. Scroll to Enable Exchange Calendar, and press one of the following:
  - Toggle: To enable or disable Exchange calendar.
  - Right Arrow key: To enable Exchange calendar.
  - Left Arrow key: To disable Exchange calendar.
- 6. Press Save.

#### **Related links**

Enabling and Disabling Calendar reminder on page 140 Reviewing your Calendar event on page 64

# Enabling and Disabling Calendar reminder

#### Procedure

- 1. Press the Main menu.
- 2. Scroll to Settings and press Select.
- 3. Scroll to Applications and press Select.
- 4. Scroll to Calendar, and press Select.
- 5. Scroll to Enable Reminder, and press one of the following:
  - Toggle: To enable or disable calendar reminder.
  - Right Arrow key: To enable calendar reminder.
  - Left Arrow key: To disable calendar reminder.
- 6. Press Save.

#### **Related links**

Enabling and disabling Exchange calendar on page 139 Reviewing your Calendar event on page 64

### Enabling and Disabling Calendar reminder tone Procedure

- 1. Press the Main menu.
- 2. Scroll to Settings and press Select.
- 3. Scroll to Applications and press Select.
- 4. Scroll to Calendar, and press Select.
- 5. Scroll to Reminder Tone, and press one of the following:
  - **Toggle**: To enable or disable the reminder tone.
  - Right Arrow key: To enable the reminder tone.
  - Left Arrow key: To disable the reminder tone.
- 6. Press **Save**.

### Setting a reminder and snooze time Procedure

- 1. Press the Main menu.
- 2. Scroll to Settings and press Select.
- 3. Scroll to Applications and press Select.
- 4. Scroll to Calendar, and press Select.
- 5. Scroll to **Reminder Time**, and enter the number of minutes. The range is 0 to 99.

- 6. Scroll to **Snooze Time**, and enter the number of minutes. The range is 0 to 99.
- 7. Press Save.

#### Setting a day of the week for calendar reminder Procedure

- 1. Press the Main menu.
- 2. Scroll to **Settings** and press **Select**.
- 3. Scroll to Applications and press Select.
- 4. Scroll to Calendar, and press Select.
- 5. Scroll to First Day of Week.
- 6. Press one of the following:
  - Toggle: To change the day.
  - Right Arrow key: To change the day in ascending order.
  - Left Arrow key: To change the day in descending order.
- 7. Press Save.

#### **Setting Calendar list**

- 1. Press the Main menu.
- 2. Scroll to **Settings** and press **Select**.
- 3. Scroll to Applications and press Select.
- 4. Scroll to Calendar, and press Select.
- 5. Scroll down to List Style, and press one of the following:
  - Expanded
  - Compact
- 6. Press one of the following:
  - Toggle
  - Right Arrow key
  - Left Arrow key
- 7. Press Save.

# Audio

# Turning automatic gain control on or off

#### About this task

Use this procedure to adjust the audio output level for better quality audio.

#### Procedure

- 1. Press the Main menu.
- 2. Scroll to **Settings** and press **Select**.
- 3. Scroll to Audio settings and press Select.
- 4. Scroll to Automatic gain control, and press Select.
- 5. Select the handset, headset, or speaker for which you want to turn automatic gain control on or off.
- 6. Press Toggle to turn automatic gain control on or off.
- 7. Press Save.

### Setting audio path

#### Before you begin

• Ensure that you have access to set the audio path. Contact your administrator for details.

#### Procedure

- 1. Press the Main menu.
- 2. Scroll to Settings and press Select.
- 3. Scroll to Audio settings and press Select.
- 4. Scroll to Audio path, and press Select.
- 5. Press one of the following:
  - Speaker
  - Headset
  - Default

The Default value displays the Administrator set value.

# **Enabling and disabling Bluetooth**

#### About this task

You can use Bluetooth enabled devices with your phone.

#### Before you begin

• Ensure the wireless module is installed in your phone.

#### Procedure

- 1. Press the Main menu.
- 2. Scroll to **Settings** and press **Select**.
- 3. Scroll down to **Bluetooth**, and press **Select**.
- 4. Scroll to Bluetooth headset, and press one of the following:
  - Toggle: To enable or disable Bluetooth.
  - Right Arrow key: To enable Bluetooth.
  - Left Arrow key: To disable Bluetooth.
  - 😵 Note:

For some Bluetooth headsets, volume can be adjusted during the first call after rebooting the phone. Toggle the slider of the pop-up panel to the right to increase the volume, and to the left to decrease it.

# Pairing a Bluetooth enabled headset with your phone

#### About this task

You can pair a maximum of ten Bluetooth enabled headsets with the phone, but you can use only one headset at a time. The phone displays the list of available devices and paired devices.

#### Before you begin

- Ensure the wireless module is installed in your phone.
- Ensure that the administrator activates the feature. Contact your administrator for details.
- Ensure your Bluetooth headset is in pairing mode.

#### Procedure

- 1. Press the Main menu.
- 2. Scroll to Settings and press Select.
- 3. Scroll down to **Bluetooth**, and press **Select**.
- 4. Scroll to **Devices**, and press **Select**.

The phone scans and displays the list of Bluetooth enabled devices.

- 5. To pair a device, scroll to the headset, and press Pair.
- 6. To disconnect a paired headset, under Paired devices, press **Disconct**.
- 7. To unpair a paired headset, under Paired devices, press Forget.

### Turning button clicks on and off

#### Procedure

- 1. Press the **Main menu**.
- 2. Scroll to **Settings** and press **Select**.
- 3. Scroll to Audio settings and press Select.
- 4. Use the **Down Arrow** key to go to the Button clicks screen.
- 5. Press Toggle to turn the audio on or off.
- 6. Press Save.

### Turning error tones on and off

#### About this task

Use this procedure to activate the error tone alarm when you perform an incorrect action while using the phone.

#### Procedure

- 1. Press the Main menu.
- 2. Scroll to Settings and press Select.
- 3. Scroll to Audio settings and press Select.
- 4. Use the Down Arrow key to go to the Error tones screen.
- 5. Press Toggle to turn error tones on or off.
- 6. Press Save.

# Enabling wireless headset bidirectional signaling

#### Before you begin

Check if the headset supports electronic hook switch (EHS) signaling.

#### 😵 Note:

**Headset Signaling** setting is used to configure only DECT headsets and cannot be applied to Bluetooth headsets.

#### Procedure

- 1. Press the Main menu.
- 2. Scroll to Settings and press Select.
- 3. Scroll to Audio settings and press Select.
- 4. Scroll to Headset signaling.
- 5. Press **Toggle** to select one of the following options:
  - **Disabled**: Disables signaling from the phone to the headset.
  - Switch hook and alert: Activates the link to the headset if you press Headset. When the phone receives an incoming call you hear the alert tone in the headset.
  - Switch hook only: Activates the link to the headset if you press **Headset**. When the phone receives an incoming call you do not hear the alert tone in the headset.
- 6. Press Save.

# Setting headset mic level

#### About this task

Use this procedure to adjust the best headset performance.

#### Before you begin

- Ensure that you are on a call and the caller's audio level is at 50%.
- Adjust the microphone position as recommended by your headset vendor.

#### Procedure

- 1. Press the Main menu.
- 2. Scroll to **Settings** and press **Select**.
- 3. Scroll to Audio settings and press Select.
- 4. Scroll to Headset mic level, and press Select.
- 5. Press one of the following:
  - **Right** arrow key: To increase the gain level.
  - Left arrow key: To decrease the gain level.
- 6. (Optional) To set the default gain level, press Default.

### Selecting a headset

#### About this task

Use this procedure to select a headset option for working with the phone. You can select the following headsets: Wired, USB or Bluetooth.

#### Before you begin

Make sure there is a headset connected to your phone.

#### Procedure

- 1. Navigate to Settings > Audio > Headset selection.
- 2. Toggle to the headset you want to select.
- 3. Press Save.

### Configuring hearing aid compatibility

#### Procedure

- 1. Press the Main menu.
- 2. Scroll to Settings and press Select.
- 3. Scroll to Audio settings and press Select.
- 4. Scroll to Handset profile, and press Select.
- 5. Press one of the following:
  - Default
  - Normal
  - **Amplified**: Magnifies the normal audio level. The option must be used with caution because long term extended use of the highest volume settings can cause ear damage.

😵 Note:

The amplified audio level will return to normal when the call is ended.

- Hearing Aid: Optimizes the sound quality of hearing aids.
- 6. Press Save.

### Setting a headset profile

#### About this task

Use the procedure to select the headset profile that best matches the acoustic properties of the headset.

#### 😵 Note:

Headset profiles 6, 7, and 8 are designed to work only with wireless headsets.

#### Procedure

1. Press the Main menu.

Audio

- 2. Scroll to Settings and press Select.
- 3. Scroll to Audio settings and press Select.
- 4. Scroll to Headset profile, and press Select.
- 5. Scroll to the profile that matches your headset.
- 6. Press Select.
- 7. Press Save.

#### **Related links**

List of headset profiles on page 147

#### List of headset profiles

| Headset Profile | Description                                                                    |  |
|-----------------|--------------------------------------------------------------------------------|--|
| Profile 1       | L100 Series Headsets                                                           |  |
| Profile 2       | Plantronics: SupraPlus <sup>®</sup> Wideband HW251N/HW261N (HIS)               |  |
|                 | • Sennheiser: SH 330/SH 350, CC 510/CC 550 (CAVA-31)                           |  |
| Profile 3       | Plantronics: EncorePro <sup>®</sup> HW291N/HW301N (HIS)                        |  |
|                 | • Sennheiser: Circle <sup>™</sup> SC 230/260 (CAVA-31)                         |  |
| Profile 4       | • Jabra: BIZ <sup>™</sup> 2400 (GN1216)                                        |  |
|                 | • Sennheiser: Century <sup>™</sup> SC 630/660 (CAVA-31)                        |  |
|                 | • VXI: CC Pro <sup>™</sup> 4010V DC, CC Pro <sup>™</sup> 4021V DC (OmniCord-V) |  |
| Profile 5       | Jabra: GN2000 (GN1216)                                                         |  |
| Profile 6       | Jabra: PRO <sup>™</sup> 9470 (14201-33)                                        |  |
| Profile 7       | Plantronics:                                                                   |  |
|                 | • CS500 <sup>™</sup> Series: CS510, CS520, CS530, CS540 (APV-63)               |  |
|                 | • Savi <sup>®</sup> 700 Series: W710, W720, W730, W740, W745 (APV-63)          |  |
| Profile 8       | Sennheiser:                                                                    |  |
|                 | DW Pro1/DW Pro2 SD Pro1/SD Pro2 (CEHS-AV03/AV04)                               |  |
|                 | DW Office, SD Office (CEHS-AV03/AV04)                                          |  |

#### **Related links**

Setting a headset profile on page 146

## Setting a personalized ringtone

#### About this task

Use this procedure to set a ringtone for different uses.

#### Procedure

- 1. Press the Main menu.
- 2. Scroll to Settings and press Select.
- 3. Scroll to Audio settings and press Select.
- 4. Scroll to Personalize ringing, and press Select.
- 5. Scroll to one of the following options:
  - Primary
  - Ring reminder
  - Call park
  - BLF incoming call
  - BLF parked call
  - Priority alert
  - Alternate number 1
  - Alternate number 2
- 6. Press Select.
- 7. Scroll to the ringtone, and press Select.
- 8. (Optional) To play the ringtone, press Play.
- 9. Press Save.

### Sidetone of your handset or headset

Sidetone is the ambient noise you can hear as feedback when you speak using the handset or headset of your phone. To adjust the level of this feedback noise, contact your system administrator.

# Display

## Changing the background image

- 1. Press the Main menu.
- 2. Scroll to Settings and press Select.

- 3. Scroll to **Display** and press **Select**.
- 4. Scroll to **Background**, and press **Select**.
- 5. Scroll to **Primary display**, and press **Select**.
- 6. Scroll down to the new image.
- 7. (Optional) To preview the image, press **Preview** and then press **Back**.
- 8. Press Select.
- 9. Press Save.

# Changing the background image for the secondary display

#### Procedure

- 1. Press the Main menu.
- 2. Scroll to Settings and press Select.
- 3. Scroll to Display and press Select.
- 4. Scroll to Background, and press Select.
- 5. Scroll to Secondary display, and press Select.
- 6. Scroll down to the new image.
- 7. (Optional) To preview the image, press **Preview** and then press **Back**.
- 8. Press Select.
- 9. Press Save.

### Changing the screen saver

- 1. Press the Main menu.
- 2. Scroll to Settings and press Select.
- 3. Scroll to **Display** and press **Select**.
- 4. Scroll to Screen saver and press Select.
- 5. Scroll to Primary display, and press Select.
- 6. Scroll down to the new image.
- 7. To preview the image, press **Preview** and then **Back**.
- 8. Press Select.
- 9. Press Save.

## Changing the screen saver for the secondary display Procedure

- 1. Press the **Main menu**.
- 2. Scroll to Settings and press Select.
- 3. Scroll to **Display** and press **Select**.
- 4. Scroll to Screen saver and press Select.
- 5. Scroll to Secondary display, and press Select.
- 6. Scroll down to the new image.
- 7. To preview the image, press **Preview** and then **Back**.
- 8. Press Select.
- 9. Press Save.

## Setting the screen saver details

#### About this task

Use this procedure to change the time that elapses before the phone displays a screen saver and to enable clock display on the screen saver.

#### Procedure

- 1. Press the Main menu.
- 2. Scroll to Settings and press Select.
- 3. Scroll to **Display** and press **Select**.
- 4. Scroll to Screen saver details, and press Select.
- 5. To change the screen saver time, scroll down to **Timer (min)**, and enter time in minutes. You can enter any value from 0 to 999.
- 6. To enable clock on the screen saver, scroll to Clock, and press Toggle.
- 7. Press Save.

### Adjusting the brightness of a phone screen

- 1. Press the Main menu.
- 2. Scroll to Settings and press Select.

- 3. Scroll to **Display** and press **Select**.
- 4. Scroll to **Brightness**, and press **Select**.
- 5. Scroll to **Primary display**, and press **Select**.
- 6. On **Phone**, press one of the following:
  - **Right Arrow** key: To increase the brightness.
  - Left Arrow key: To decrease the brightness.

# Adjusting the brightness of the secondary screen Procedure

- 1. Press the Main menu.
- 2. Scroll to **Settings** and press **Select**.
- 3. Scroll to **Display** and press **Select**.
- 4. Scroll to Brightness, and press Select.
- 5. Scroll to Secondary display, and press Select.
- 6. On **Phone**, press one of the following:
  - Right Arrow key: To increase the brightness.
  - Left Arrow key: To decrease the brightness.

# Setting the display language

#### Procedure

- 1. Press the Main menu.
- 2. Scroll to Settings and press Select.
- 3. Scroll to **Display** and press **Select**.
- 4. Scroll to Language, and press Select.
- 5. Scroll to the language that you want to use, and press Select.
- 6. Press one of the following when the phone prompts for confirmation:
  - Confirm
  - Cancel

The phone returns to the Display screen and the language changes to the selected language.

# Setting the backlight timer

#### Procedure

- 1. Press the Main menu.
- 2. Scroll to Settings and press Select.
- 3. Scroll to **Display** and press **Select**.
- 4. Scroll to **Backlight timer**, and enter the number of minutes. The range is 0 to 999.
- 5. Press Save.

# Setting the time format

#### Before you begin

Ensure that your administrator has enabled the time format feature.

#### Procedure

- 1. Press the Main menu.
- 2. Scroll to Settings and press Select.
- 3. Scroll to **Display** and press **Select**.
- 4. Use the **Down Arrow** key to go to the Time format screen.
- 5. Press Toggle to select one of the following options:
  - Time format 24 Hour
  - Time format 12 Hour
  - Time format Default: The phone uses the administrator set value.
- 6. Press Save.

## Setting the date format

#### Procedure

- 1. Press the Main menu.
- 2. Scroll to Settings and press Select.
- 3. Scroll to **Display** and press **Select**.
- 4. Use the **Down Arrow** key to go to the Date format screen.

The phone displays one of the following:

• Default

- mm/dd
- dd/mm
- mm.dd
- dd.mm
- mm-dd
- dd-mm
- mmm dd
- 5. Press **Toggle** to select one of the options.
- 6. Press Save.

# Setting the time zone

#### About this task

Use this procedure to set the current time of the phone.

#### Procedure

- 1. Press the Main menu.
- 2. Scroll to Settings and press Select.
- 3. Scroll to **Display** and press **Select**.
- 4. Scroll to Time zone, and press Select.

The phone displays the following:

- My time
- Time zone
- 5. To set the required time, do one of the following:
  - Use the Left Arrow and Right Arrow key.
  - Press or + soft key.
- 6. Press Save.

# Setting the text size

- 1. Press the Main menu.
- 2. Scroll to Settings and press Select.
- 3. Scroll to **Display** and press **Select**.

- 4. Scroll down to Text size, and press Select.
- 5. Scroll down to Primary display, and press Select.
- 6. Press one of the following:
  - Right arrow key: To increase the font size.
  - Left arrow key: To decrease the font size.
- 7. (Optional) Press Default to restore the default font size.
- 8. Press Save.

### Setting the text size of the secondary screen

#### Procedure

- 1. Press the Main menu.
- 2. Scroll to Settings and press Select.
- 3. Scroll to Display and press Select.
- 4. Scroll down to Text size, and press Select.
- 5. Scroll down to Secondary display, and press Select.
- 6. Press one of the following:
  - Right arrow key: To increase the font size.
  - Left arrow key: To decrease the font size.
- 7. (Optional) Press Default to restore the default font size.
- 8. Press Save.

### Setting the phone screen width

- 1. Press the **Main menu**.
- 2. Scroll to Settings and press Select.
- 3. Scroll to **Display** and press **Select**.
- 4. Scroll to Phone screen width, and press Select.
- 5. Press Toggle to select one of the following options:
  - Full: Each call appearance or feature occupies the entire width of a line.
  - Half: Each call appearance or feature occupies half the width of a line, effectively splitting the screen in two halves.
  - **Default**: Each call appearance or feature occupies the entire width of a line.

6. Press Save.

# Customizing keys of the secondary display

### Adding a labeled key

#### About this task

Use this procedure to add a labeled key to an empty line for a quick access to the contact, feature or application.

#### Before you begin

Ensure the Contacts list is not empty before adding a key labeled with the contact.

#### Procedure

- 1. Press the Main menu.
- 2. Scroll to Settings and press Select.
- 3. Scroll to Phone and press Select.
- 4. Scroll to Phone keys customization, and press Select.
- 5. Scroll to Customize key, and press Select.
- 6. Use Navigation keys to select an empty line.
- 7. Press Add, and select one of the following:
  - Contact
  - Feature
  - App
- 8. In the new screen, scroll to the contact, feature or application you want to add, and press **Select**.

#### **Related links**

Relabeling a key on page 155

#### **Relabeling a key**

#### About this task

The phone screen labels are preset by the system administrator. You can change these labels as required. The first 24 keys are to customize the phone primary display screen. Keys 25 - 48 are to customize keys on the secondary display.

#### Procedure

- 1. Press the Main menu.
- 2. Scroll to Settings and press Select.
- 3. Scroll to Phone and press Select.
- 4. Scroll to Phone keys customization, and press Select.
- 5. Scroll to Customize key, and press Select.
- 6. Use Navigation keys to select the required button key.

When you scroll down using **Navigation** keys, the secondary display highlights the 25 — 48 key area.

- 7. To relabel a key, do the following:
  - a. Press Relabel.
  - b. Type the name of the label, and press **Save**.

#### **Related links**

Adding a labeled key on page 155

## Moving a key

#### Procedure

- 1. Press the **Main menu**.
- 2. Scroll to Settings and press Select.
- 3. Scroll to Phone and press Select.
- 4. Scroll to Phone keys customization, and press Select.
- 5. Scroll to Customize key, and press Select.
- 6. Use Navigation keys to select the button key you want to move.
- 7. To move the selected key, do the following:
  - a. Press Move.
  - b. Use the Navigation keys to move the selected line key.
  - c. If the new location is empty, press Select.
  - d. If the new location is already assigned with a key, press Swap.

# Deleting a key

#### Procedure

1. Press the **Main menu**.

- 2. Scroll to Settings and press Select.
- 3. Scroll to Phone and press Select.
- 4. Scroll to Phone keys customization, and press Select.
- 5. Scroll to Customize key, and press Select.
- 6. Scroll to the button key you want to delete, and press Delete.
- 7. In the confirmation window, press Delete.

### Restoring customized keys to default

#### About this task

Use this procedure to restore the customized keys to administrator settings.

- 1. Press the Main menu.
- 2. Scroll to Settings, and press Select.
- 3. Scroll to Phone and press Select.
- 4. Scroll to Phone keys customization, and press Select.
- 5. Scroll to **Restore**, and press **Select**.
- 6. In the confirmation window, press **Restore**.

# **Chapter 20: Phone update**

# Updating your phone

#### Before you begin

When the phone is ready for an update, depending on your administrator settings, the phone screen prompts you to confirm the restart of your phone immediately. You can choose to update your phone or cancel the update. When you cancel, the phone prompts you again in the next update cycle as set by your administrator.

#### Before you begin

Ensure that your administrator provides you access to confirm the phone restart.

#### Procedure

- 1. The pop-up screen on the phone displays New firmware available, restart the phone to apply changes?
- 2. Press Restart.

# Checking your phone periodic automatic update

#### About this task

Your system administrator sets to update your phone automatically. To know when your phone is due for an update or frequency of the update, use this procedure.

#### Before you begin

Ensure that your administrator enables the periodic automatic update feature.

#### Procedure

- 1. Press the Main menu.
- 2. Scroll to Network information and press Select.
- 3. Scroll to Automatic update and press Select.

The Automatic update screen shows the following:

• Automatic update policy: Displays the frequency of the phone update set by your administrator.

- Last update: Displays the date and time of the last update of the phone.
- **Next update**: Displays the date and time of the next update of the phone.

# **Chapter 21: Maintenance**

# Limited access during failover

One or more telephone system servers provide your phone with its connectivity, features, and functionality. If a disconnect or switch from one server to another occurs, your phone goes into Failover mode to keep it operating while alternate server resources are established. Depending on the server your phone is on, an icon may appear on the Top display line to notify you that failover is in effect.

Failover has different stages. For example, while your phone transitions to a new server it is in limbo and functionality may be limited. When the alternate server is active, your phone assumes the functionality available on that server, which may not be the same as your original server. When the original server is restored, your phone transitions back (failback) and functionality may again be limited during the transition. When your phone is back on the original server, normal functionality is restored. Failover and failback are automatic; you have no control over failure mode.

Keep in mind that during failover certain features may not be available and telephone functionality may be limited. Check the soft keys at the bottom of the display to determine the actions you can take during failover.

You can also press the Phone button to display possible action.

#### Important:

Do not log your telephone off during failover or until normal service is restored on your original telephone server. Logging off during failover, during transition to or from an alternate server, or while your phone is active on an alternate server may cause your phone to become inoperable.

The following conditions apply when your telephone is in Failover mode:

- If you are on a call when failover occurs, the call will remain active. You cannot initiate new calls while your phone transitions to the alternate server.
- Certain soft keys may not display and their related functions may be unavailable until transition to the alternate server is complete.
- Call connection may take longer than usual.
- During the transition to a new server, any active conference calls, call transfers, and held calls may be dropped. Incoming calls might not reach you and can go to voice mail.
- Emergency calls might or might not work, depending on the stage of failover and the functionality available on the alternate server.

- The Message Waiting Indicator is cleared, but voice mail might still be available if the voice mail server to which calls are being sent is not in failover.
- Transitions back to the normal server will restore all original functionality.

# **Recording audio parameters**

#### About this task

Use this procedure to record audio parameters information in your phone.

😵 Note:

The saved audio parameters information is used for audio debugging.

#### Procedure

- 1. Press the **Main menu**.
- 2. Scroll to Network information, and press Select.
- 3. Scroll to Audio parameters, and press Select.
- 4. Press the **Record** soft key.
- 5. To stop the recording, press the **Stop** soft key.

# **Viewing the Product ID**

#### About this task

The product ID information is available on a label on the back panel of your phone. Alternatively, you can view the Product ID on the phone screen.

- 1. Press the Main menu.
- 2. Scroll to Network information, and press Select.
- 3. Scroll to System, and press Select.
- 4. Scroll to Product ID.

# Viewing the Device type

#### About this task

View your device type when your system administrator asks you to provide your device type information. The device type can be either Avaya SIP or Open SIP.

#### Procedure

- 1. Press the Main menu.
- 2. Scroll to Network information, and press Select.
- 3. Scroll to System, and press Select.
- 4. Scroll to **Device type**.

# Viewing the Server type

#### About this task

View your server type when your system administrator asks you to provide your server type information. The server type can be of Avaya Aura<sup>®</sup> or an open SIP.

#### Procedure

- 1. Press the Main menu.
- 2. Scroll to Network information, and press Select.
- 3. Scroll to System, and press Select.
- 4. Scroll to Server type.

# Checking the status of the Avaya Spaces application

#### About this task

To check the connectivity status between your phone and the Avaya Spaces application.

#### Procedure

- 1. Press the Main menu.
- 2. Scroll to Network information and press Select.
- 3. Scroll to Avaya Spaces and press Select.

The phone screen displays the following:

Status

• User authentication mode

# **Chapter 22: Resources**

# **Documentation**

| Title                                                                          | Use this document to:                                                                                                    | Audience                                                                                          |
|--------------------------------------------------------------------------------|----------------------------------------------------------------------------------------------------|---------------------------------------------------------------------------------------------------|
| Installing and Administering                                                   |                                                                                                    |                                                                                                   |
| Installing and Administering Avaya<br>J100 Series SIP IP Phones in Open<br>SIP | See information about preparing Avaya<br>J100 Series IP Phones for installation,<br>deployment, initial administration, and<br>administration tasks including data and<br>security. | For people who want<br>to install, administer,<br>and maintain Avaya<br>J100 Series IP<br>Phones. |

# Finding documents on the Avaya Support website

#### Procedure

- 1. Go to https://support.avaya.com.
- 2. At the top of the screen, type your username and password and click Login.
- 3. Click Support by Product > Documents.
- 4. In **Enter your Product Here**, type the product name and then select the product from the list.
- 5. In Choose Release, select the appropriate release number.

The Choose Release field is not available if there is only one release for the product.

6. In the **Content Type** filter, click a document type, or click **Select All** to see a list of all available documents.

For example, for user guides, click **User Guides** in the **Content Type** filter. The list only displays the documents for the selected category.

7. Click Enter.

# **Avaya Documentation Center navigation**

For some programs, the latest customer documentation is now available on the Avaya Documentation Center website at <a href="https://documentation.avaya.com">https://documentation.avaya.com</a>.

#### Important:

For documents that are not available on Avaya Documentation Center, click **More Sites** > **Support** on the top menu to open <u>https://support.avaya.com</u>.

Using the Avaya Documentation Center, you can:

• Search for keywords.

To filter by product, click Filters and select a product.

· Search for documents.

From **Products & Solutions**, select a solution category and product, and then select the appropriate document from the list.

- Sort documents on the search results page.
- Click Languages ( ) to change the display language and view localized documents.
- Publish a PDF of the current section in a document, the section and its subsections, or the entire document.
- Add content to your collection using My Docs (☆).

Navigate to the Manage Content > My Docs menu, and do any of the following:

- Create, rename, and delete a collection.
- Add topics from various documents to a collection.
- Save a PDF of the selected content in a collection and download it to your computer.
- Share content in a collection with others through email.
- Receive collection that others have shared with you.
- Add yourself as a watcher using the **Watch** icon (()).

Navigate to the Manage Content > Watchlist menu, and do the following:

- Enable Include in email notification to receive email alerts.
- Unwatch selected content, all content in a document, or all content on the Watch list page.

As a watcher, you are notified when content is updated or deleted from a document, or the document is removed from the website.

- Share a section on social media platforms, such as Facebook, LinkedIn, and Twitter.
- Send feedback on a section and rate the content.

#### Note:

Some functionality is only available when you log in to the website. The available functionality depends on your role.

# **Viewing Avaya Mentor videos**

Avaya Mentor videos provide technical content on how to install, configure, and troubleshoot Avaya products.

#### About this task

Videos are available on the Avaya Support website, listed under the video document type, and on the Avaya-run channel on YouTube.

- To find videos on the Avaya Support website, go to <u>https://support.avaya.com/</u> and do one of the following:
  - In Search, type Avaya Mentor Videos, click Clear All and select Video in the Content Type.
  - In **Search**, type the product name. On the Search Results page, click **Clear All** and select **Video** in the **Content Type**.

The Video content type is displayed only when videos are available for that product.

In the right pane, the page displays a list of available videos.

- To find the Avaya Mentor videos on YouTube, go to <u>www.youtube.com/AvayaMentor</u> and do one of the following:
  - Enter a key word or key words in the **Search Channel** to search for a specific product or topic.
  - Scroll down Playlists, and click a topic name to see the list of videos available for the topic. For example, Contact Centers.

😵 Note:

Videos are not available for all products.

# Support

Go to the Avaya Support website at <u>https://support.avaya.com</u> for the most up-to-date documentation, product notices, and knowledge articles. You can also search for release notes, downloads, and resolutions to issues. Use the online service request system to create a service request. Chat with live agents to get answers to questions, or request an agent to connect you to a support team if an issue requires additional expertise.

# Index

### Α

| access limited during failover           | <u>160</u> |
|------------------------------------------|------------|
| accessing Simultaneous Ring Personal     | <u>116</u> |
| Active call shortcut keys                |            |
| adding a user                            | <u>70</u>  |
| conference call                          | <u>70</u>  |
| making a call transfer                   |            |
| overview                                 |            |
| parking a call                           |            |
| adding                                   |            |
| contacts                                 | 42         |
| contacts from the Recents list           |            |
| new call log entry to the Contacts list  |            |
| number to contacts                       |            |
| adding a Simultaneous Ring number        |            |
| administrative methods                   | <u></u>    |
| file server address                      | 21         |
| provisioning server                      |            |
|                                          | <u>21</u>  |
| agent state                              | 100        |
|                                          | <u>123</u> |
| agent status line                        | 400        |
| display icon                             | <u>123</u> |
| Alerting                                 | 74         |
| BroadWorks Anywhere                      | <u>74</u>  |
| answering a call                         |            |
| when on another call                     |            |
| application settings                     |            |
| disabling calendar reminder              |            |
| disabling calendar reminder tone         |            |
| disabling contact exchange               |            |
| disabling exchange calendar              |            |
| enabling calendar reminder               |            |
| enabling calendar reminder tone          |            |
| enabling contact exchange                |            |
| enabling exchange calendar               |            |
| setting a week day for calendar reminder |            |
| setting calendar list                    | <u>141</u> |
| setting reminder time                    |            |
| setting snooze time                      | <u>140</u> |
| applications                             |            |
| access calendar                          | <u>63</u>  |
| activating the screen saver              | <u>71</u>  |
| configuring calendar                     | <u>63</u>  |
| guest login                              |            |
| audio                                    |            |
| headset                                  | 142        |
| speaker                                  |            |
| audio button                             |            |
| headset                                  |            |
| speaker                                  |            |
| audio settings                           |            |
| AGC                                      | 142        |
|                                          | ·····      |

| audio settings <i>(continued)</i>     |            |
|---------------------------------------|------------|
| audio path                            | <u>142</u> |
| button clicks                         | 144        |
| configuring hearing aid compatibility | <u>146</u> |
| error tones                           | <u>144</u> |
| headset profile                       | <u>146</u> |
| setting a primary ringtone            | 147        |
| setting headset mic level             | 145        |
| Autodialing                           |            |
| calling a person                      |            |
| automatic update                      |            |
| phone firmware                        | 158        |
| settings update                       |            |
| Available                             |            |
| Avaya Spaces                          |            |
| prompt direct number                  | 135        |
| status                                |            |
| Avaya support website                 |            |
|                                       |            |

#### В

| BLF                                         |            |
|---------------------------------------------|------------|
| barging in on an active call                | 107        |
| customizing the ring tone                   | <u>105</u> |
| icons and visual LEDs                       |            |
| making a call                               |            |
| blind transfer                              |            |
| Bluetooth                                   |            |
| pairing                                     | 143        |
| unpairing                                   |            |
| BroadWorks                                  |            |
| Call center                                 |            |
| Broadworks Anywhere                         |            |
| disabling                                   |            |
| enabling                                    |            |
| BroadWorks anywhere                         |            |
| deleting location                           | 74         |
| BroadWorks Anywhere                         |            |
| changing location details                   |            |
| BroadWorks Anywhere locations               |            |
| configuring                                 | 73         |
| Broadworks Mobility alerting                |            |
| disabling                                   |            |
| enabling                                    |            |
| Busy Lamp Field                             |            |
| adding a Broadsoft BLF user                 |            |
| customizing incoming call indication        |            |
| overview                                    |            |
| picking up an incoming call                 |            |
| Prioritizing incoming calls over a BLF call |            |
| unparking a call                            |            |
| button clicks                               |            |
| turn off                                    | 144        |
|                                             |            |

| button clicks <i>(continued)</i> |            |
|----------------------------------|------------|
| turn on                          | <u>144</u> |

### С

| calendar                        |                        |
|---------------------------------|------------------------|
| calendar reminder               | <u>140</u>             |
| calling a person                |                        |
| configuration                   |                        |
| disabling calendar reminder     | <u>140</u>             |
| exchange calendar               |                        |
| list style                      |                        |
| month calendar event            | <u>64</u>              |
| reminder time                   |                        |
| reminder tone                   | <u>140</u>             |
| reviewing event                 |                        |
| setting a week day for reminder | <u>141</u>             |
| snooze time                     | <u>140</u>             |
| calendar integration            |                        |
| new phone                       | <u>138</u>             |
| Calendar integration            |                        |
| call                            |                        |
| customer originated trace       | <u>124</u>             |
| disposition codes               | <u>127</u>             |
| emergency escalation            | <u>126</u>             |
| escalation                      | <u>125</u>             |
| recents                         | <u>56</u>              |
| supervisor                      | <u>125,</u> <u>126</u> |
| trace                           | <u>124</u>             |
| call details                    |                        |
| ACD call information            | <u>122</u>             |
| call forward-busy,              |                        |
| disable                         |                        |
| enable                          | <u>54</u>              |
| call forward— no answer,        |                        |
| disable                         |                        |
| enable                          | <u>54</u>              |
| call forward,                   |                        |
| disable                         |                        |
| enable                          | <u>53</u>              |
| call forwarding                 |                        |
| call forward busy               |                        |
| call forward no answer          | <u>52</u>              |
| call history                    |                        |
| viewing                         | <u>56</u>              |
| call information                |                        |
| ACD call                        | <u>122</u>             |
| Call park                       |                        |
| notification                    |                        |
| settings                        |                        |
| Call Park                       |                        |
| icons                           |                        |
| Call recording                  | <u>40</u>              |
| call transfer                   |                        |
| attended                        |                        |
| blind                           |                        |
| blind transfer                  | <u>87</u>              |

| call transfer (continued)     |            |
|-------------------------------|------------|
| consultative transfer         | <u>87</u>  |
| unattended                    | <u>87</u>  |
| Call Waiting                  |            |
| disabling                     | <u>88</u>  |
| enabling                      |            |
| calling                       |            |
| corporate database list       | <u>38</u>  |
| dial pad                      |            |
| emergency calling             |            |
| local Contacts list           |            |
| Main Menu                     | <u>38</u>  |
| Calling a number              |            |
| using Autodial                | <u>71</u>  |
| calls                         |            |
| beacon LED                    |            |
| consultative transfer         |            |
| e.164 dialing                 |            |
| editing a contact             |            |
| hold                          |            |
| ignoring                      |            |
| incoming call                 |            |
| incoming calls                |            |
| international                 |            |
| muting a call                 |            |
| MWI                           | -          |
| parking a call                |            |
| resume                        |            |
| speed dialing                 |            |
| unmuting a call               |            |
| visual alerting               | <u>133</u> |
| delete                        | 164        |
| edit name                     |            |
| generating PDF                |            |
| sharing content               |            |
| conference calls              | <u>104</u> |
| adding a person on hold       | 60         |
| conference button             |            |
| details                       |            |
| dropping a participant        |            |
| putting a call on hold        |            |
| setting up                    |            |
| configuration                 |            |
| shared lines                  | 114        |
| configuring                   |            |
| BroadWorks Mobility           |            |
| long term acoustic protection |            |
| configuring provision server  |            |
| file server address           | 21         |
| connecting                    |            |
| Wi-Fi                         | 26         |
| connecting network            |            |
| automatically                 | 25         |
| manually                      |            |
| connection jacks              |            |
| connectivity                  |            |

| connectivity (continued)                      |
|-----------------------------------------------|
| Avaya Spaces <u>162</u>                       |
| contacts                                      |
| adding <u>42</u>                              |
| adding a contact from the Recents list        |
| adding contacts to a group                    |
| adding members to a Contacts group 47         |
| assign a ringtone to a contact <u>48</u>      |
| combine your contacts                         |
| creating a new group <u>46</u>                |
| creating a Contacts group <u>46</u>           |
| deleting <u>46</u>                            |
| details                                       |
| editing <u>43</u>                             |
| excluding contacts from your group            |
| LDAP Directory                                |
| new contact                                   |
| quick search                                  |
| removing a contact from a group <u>47</u>     |
| search                                        |
| search from an enterprise directory <u>45</u> |
| search from the Contacts list                 |
| searching <u>38</u>                           |
| searching a contact <u>45</u>                 |
| speed dialing                                 |
| content                                       |
| publishing PDF output <u>164</u>              |
| searching <u>164</u>                          |
| sharing <u>164</u>                            |
| sort by last updated <u>164</u>               |
| watching for updates <u>164</u>               |
| Customization                                 |
| Headset <u>145</u>                            |
| customizing                                   |
| ringtone, audio notification, call park       |
| ringtone, SCA extension <u>112</u>            |
| SCA lines <u>113</u>                          |
|                                               |

# D

| deleting                                                   |
|------------------------------------------------------------|
| a call record from the recents list <u>57</u>              |
| removing a contact <u>44</u>                               |
| deleting a Simultaneous Ring number                        |
| details                                                    |
| contacts                                                   |
| device type                                                |
| Avaya SIP <u>162</u>                                       |
| Open SIP <u>162</u>                                        |
| dial-in number <u>66</u>                                   |
| dialing mode                                               |
| automatic dialing <u>129</u>                               |
| manual dialing                                             |
| disabling bluetooth                                        |
| disabling Simultaneous Ring Personal during an active call |
|                                                            |
| display                                                    |

| display <i>(continued)</i>    |                           |
|-------------------------------|---------------------------|
| secondary                     | <u>20</u>                 |
| display brightness            | <u>150, 151</u>           |
| display settings              |                           |
| changing the background image | <u>148</u>                |
| date format                   |                           |
| enabling screen saver clock   |                           |
| language                      |                           |
| setting backlight timer       | <u>152</u>                |
| setting screen saver time     |                           |
| setting text size             | . <u>153</u> , <u>154</u> |
| time format                   | <u>152</u>                |
| time zone                     | <u>153</u>                |
| disposition code              |                           |
| active call                   | <u>127</u>                |
| call center                   | <u>127</u>                |
| call wrap up                  | <u>127</u>                |
| distinctive alert             |                           |
| distinctive ringing           |                           |
| alternate                     | <u>89</u>                 |
| do not disturb                |                           |
| DND                           |                           |
| incoming calls                | <u>51</u>                 |
| ring reminder                 | <u>52</u>                 |
| send all calls                |                           |
| documentation center          |                           |
| finding content               |                           |
| navigation                    |                           |
| documentation portal          |                           |
| finding content               |                           |
| navigation                    | <u>164</u>                |
| dynamic                       |                           |
| call parking                  |                           |
| paging                        |                           |
| parking                       |                           |
|                               |                           |

# Е

| editing<br>BroadWorks Mobile identity alerting<br>contact details<br>contacts |            |
|-------------------------------------------------------------------------------|------------|
| editing Simultaneous Ring Number list                                         |            |
| emergency calling                                                             |            |
| dial pad                                                                      | <u>39</u>  |
| Emerg                                                                         | <u>39</u>  |
| lock screen                                                                   | <u>39</u>  |
| status screen                                                                 | <u>39</u>  |
| emergency calls                                                               | <u>23</u>  |
| enable                                                                        |            |
| prompt direct number                                                          |            |
| enable wireless headset                                                       | <u>144</u> |
| enabling bluetooth                                                            | <u>143</u> |
| entering text                                                                 | <u>100</u> |
| error tones                                                                   |            |
| turn off                                                                      |            |
| turn on                                                                       | <u>144</u> |

| Exchange authentication |                         |
|-------------------------|-------------------------|
| basic                   | <u>136</u>              |
| OAuth                   | <u>136, 137</u>         |
| exchange contacts       | <u>138</u>              |
| Exchange credential     |                         |
| Microsoft               | <u>136</u>              |
| Microsoft <sup>®</sup>  | <u>136</u> , <u>137</u> |

### F

| failover                                |
|-----------------------------------------|
| feature                                 |
| call transfer <u>87</u>                 |
| feature overview <u>116</u>             |
| features                                |
| accessing features68                    |
| advanced                                |
| Anonymous Call Block                    |
| call forward <u>53, 54</u>              |
| Call Waiting                            |
| parking a call $\overline{83}$          |
| field description                       |
| BroadWorks Mobility                     |
| Mobile identity alerting                |
| finding content on documentation center |
| Flexible Seating                        |
| icons                                   |
| logging in                              |
| logging out                             |
| overview                                |
| <u>90</u>                               |

### G

| getting started |         |
|-----------------|---------|
| Group paging    | <u></u> |
|                 |         |
| Group park      |         |
| parking a c     | all     |

### Н

| handset                                     |
|---------------------------------------------|
| AGC <u>142</u>                              |
| hearing aid compatibility <u>146</u>        |
| profile <u>146</u>                          |
| headset                                     |
| AGC <u>142</u>                              |
| mic level <u>145</u>                        |
| profile setting <u>146</u>                  |
| headset profile <u>147</u>                  |
| hold                                        |
| putting a conference call on hold <u>61</u> |

# I

| icons                                       |
|---------------------------------------------|
| Anywhere and Mobility <u>79</u>             |
| Call forward53                              |
| Call Park                                   |
| DND <u>52</u>                               |
| phone icons                                 |
| identifying                                 |
| device type                                 |
| ignoring                                    |
| incoming calls                              |
| incoming call                               |
| audio alert <u>34</u>                       |
| priority alerting <u>89</u>                 |
| setting a ringtone <u>147</u>               |
| visual alert                                |
| incoming calls                              |
| Auto Answer <u>90</u>                       |
| do not disturb <u>51</u>                    |
| enabling call forward <u>53</u> , <u>54</u> |
| send all calls <u>51</u>                    |
| Initiating                                  |
| call trace <u>124</u>                       |
| customer originated trace <u>124</u>        |
|                                             |

# L

| LDAP Directory                                                                      |                                                                 |
|-------------------------------------------------------------------------------------|-----------------------------------------------------------------|
| contacts                                                                            |                                                                 |
| overview                                                                            | <u>48</u>                                                       |
| Line keys                                                                           | <u>30</u>                                                       |
| locations                                                                           |                                                                 |
| BroadWorks Anywhere                                                                 | <u>73</u>                                                       |
| lock                                                                                |                                                                 |
| unlock                                                                              | <u>23</u>                                                       |
| log                                                                                 |                                                                 |
|                                                                                     |                                                                 |
| calls                                                                               | <u>56</u>                                                       |
| calls<br>encryption                                                                 |                                                                 |
| calls<br>encryption<br>logging out of your phone                                    | <u>56</u>                                                       |
| encryption                                                                          | <u>56</u>                                                       |
| encryption<br>logging out of your phone<br>login<br>agent                           | <u>56</u><br><u>23</u> , <u>120</u><br><u>120</u> , <u>124</u>  |
| encryption<br>logging out of your phone<br>login                                    | <u>56</u><br><u>23</u> , <u>120</u><br><u>120</u> , <u>124</u>  |
| encryption<br>logging out of your phone<br>login<br>agent                           | <u>56</u><br><u>23</u> , <u>120</u><br><u>120</u> , <u>124</u>  |
| encryption<br>logging out of your phone<br>login<br>agent<br>BroadWorks call center | <u>23</u> , <u>120</u><br><u>120</u> , <u>124</u><br><u>120</u> |

#### Μ

| main menu           |            |
|---------------------|------------|
| language            | <u>151</u> |
| Main menu           | <u>30</u>  |
| making a call       |            |
| auto-dial           | <u>36</u>  |
| dial mode           | <u>36</u>  |
| manual dial         |            |
| recents             |            |
| using the dial mode | <u>36</u>  |

| managing calendar        |            |
|--------------------------|------------|
| meeting                  | <u>66</u>  |
| messages                 |            |
| visual alerting          | <u>133</u> |
| Multicast Paging         |            |
| overview                 | <u>94</u>  |
| sending a multicast page | <u>94</u>  |
| My Docs                  | <u>164</u> |
|                          |            |

### Ν

| Navigating USB keyboard <u>1</u>              | <u>01</u> |
|-----------------------------------------------|-----------|
| navigation                                    |           |
| navigating cluster                            | 28        |
| selection                                     | <u>28</u> |
| Navigation cluster                            |           |
| left arrow, right arrow, up arrow, down arrow | <u>28</u> |
| network settings                              |           |
| configuration                                 | <u>25</u> |
| mode                                          | <u>24</u> |
| new phone1                                    | <u>38</u> |
| basic authentication1                         | 38        |
| Oauth authentication1                         | 38        |
|                                               |           |

# 0

| off-hook alert         | <u>41</u> |
|------------------------|-----------|
| optional components    | <u>20</u> |
| outgoing calls         |           |
| international          | <u>39</u> |
| overview               | 14, 41    |
| Anywhere               | 72        |
| call forwarding        |           |
| Call Retrieve          |           |
| Mobility               | 75        |
| Shared call appearance |           |
| shared extension       |           |

#### Ρ

| periodic update                              |           |
|----------------------------------------------|-----------|
| phone firmware1                              | <u>58</u> |
| phone                                        |           |
| boot-up                                      | <u>22</u> |
| Phone hard keys1                             | <u>01</u> |
| phone lock                                   |           |
| manual lock                                  | <u>23</u> |
| unlock                                       | <u>23</u> |
| phone menu                                   |           |
| accessing the feature1                       | <u>16</u> |
| adding a number1                             | 17        |
| deleting a number1                           | <u>18</u> |
| disabling the feature during an active call1 | 17        |
| editing a number1                            | 18        |
| phone settings                               |           |
| audio button1                                | 31        |
|                                              |           |

| key repeat delay (continued)    |            |
|---------------------------------|------------|
| call history                    | 136        |
| call timers                     |            |
| customizing phone keys          |            |
| dialing mode                    |            |
|                                 | <u>129</u> |
| key repeat delay                | 400        |
| setting key auto repeat process |            |
| log recent calls                |            |
| setting mute alert              | <u>132</u> |
| setting redial options          | <u>130</u> |
| visual alerting                 | 133        |
| physical layout                 |            |
| Pre-configuration of keys       |            |
| overview                        | 95         |
| Presence                        |            |
|                                 | 105        |
| parked call indication          |            |
| problems with the phone         | <u>160</u> |
| Product ID                      |            |
| phone                           | <u>161</u> |
| protection                      |            |
| long term acoustic exposure     |            |
| provisioning server             |            |
| Push-To-Talk                    | <u></u>    |
|                                 | 05         |
| overview                        |            |

### R

| recents                                  |          |
|------------------------------------------|----------|
| clearing all <u>5</u>                    | 8        |
| clearing all entries <u>5</u>            | 8        |
| deleting a call record <u>5</u>          | 7        |
| making a call5                           | <u>6</u> |
| viewing call details5                    | 6        |
| recommended settings6                    |          |
| recording audio parameters information16 | 1        |
| redial a number                          | 7        |
| related documentation                    |          |
| reminder                                 | _        |
| held call                                | 8        |
| retrieve                                 |          |
| parked call8                             | 5        |
| retrieving a voice message               |          |
| Ring Splash                              |          |
| · ····3 - F ·····                        | -        |

### S

| SCA                        |                         |
|----------------------------|-------------------------|
| icons                      | <u>110</u>              |
| screen saver               | <u>149</u> , <u>150</u> |
| screen saver details       |                         |
| screen saver clock         | <u>150</u>              |
| screen saver time          |                         |
| screen width               | <u>154</u>              |
| searching                  |                         |
| corporate database         | <u>38</u>               |
| searching for content      | <u>164</u>              |
| secondary display settings |                         |

| secondary display settings <i>(continued)</i><br>changing the background image |
|--------------------------------------------------------------------------------|
|                                                                                |
| security<br>WEP, WPA/WPA2 PSK, 802.1x EAP26                                    |
| Server                                                                         |
| Avaya Aura <u>162</u><br>Open SIP162                                           |
| setting                                                                        |
| agent state                                                                    |
| unavailable code                                                               |
| Setting                                                                        |
| call park notification81                                                       |
|                                                                                |
| setting network mode                                                           |
| Ethernet                                                                       |
| Wi-Fi                                                                          |
| settings                                                                       |
| call history                                                                   |
| call timers                                                                    |
| configuring calendar in your phone <u>63</u>                                   |
| customizing keys                                                               |
| adding a key <u>155</u>                                                        |
| deleting a key <u>156</u>                                                      |
| moving a key <u>156</u>                                                        |
| relabeling a key <u>155</u>                                                    |
| restoring keys to default <u>135, 157</u>                                      |
| date format                                                                    |
| display settings                                                               |
| brightness <u>150</u> , <u>151</u>                                             |
| changing the screen saver <u>149</u>                                           |
| secondary display <u>151</u>                                                   |
| language                                                                       |
| log recent calls                                                               |
| screen width                                                                   |
| secondary display settings                                                     |
| changing the screen saver                                                      |
| time format                                                                    |
| time zone                                                                      |
| visual alerting                                                                |
| Shared Call Appearance                                                         |
| alerting on calls                                                              |
| barge-In                                                                       |
| private Hold                                                                   |
| Shared Parking                                                                 |
| audio alert                                                                    |
| icons                                                                          |
| LED indication                                                                 |
| overview                                                                       |
|                                                                                |
| parking a call                                                                 |
| unparking a call                                                               |
| sharing content                                                                |
| sidetone 110                                                                   |
| ambiance noise                                                                 |
| audio                                                                          |
| feedback                                                                       |
| signaling                                                                      |
| SLA Mon <sup>™</sup>                                                           |
| sort documents by last updated <u>164</u>                                      |

| Speaker<br>AGC    |            |
|-------------------|------------|
| speed dialing     |            |
| contacts          | <u>131</u> |
| removing contact  | <u>132</u> |
| replacing contact | <u>132</u> |
| status            |            |
| call center       | <u>121</u> |
| call flow         | <u>121</u> |
| support           | <u>166</u> |
|                   |            |

### т

| text input       |            |
|------------------|------------|
| enter, edit      | <u>29</u>  |
| time zone        |            |
| display settings | <u>153</u> |
| settings         | <u>153</u> |

# U

| unlockPIN        |                 |
|------------------|-----------------|
| password         | <u>23</u>       |
| unparking a call | <u>84</u>       |
| update           |                 |
| phone            | <u>158</u>      |
| USB device       | <u>100</u>      |
| USB Flash drive  | <u>99</u>       |
| USB Flash Drive  | <u>99</u>       |
| USB Headset      | <u>99</u>       |
| USB keyboard     | <u>100, 101</u> |
| USB Keyboard     | <u>99</u>       |
| USB menu         | <u>99</u>       |
| USB Stick        | <u>99</u>       |
| USB Support      | <u>99</u>       |
| using            |                 |
| Call Retrieve    |                 |

### V

| videos               | . <u>166</u> |
|----------------------|--------------|
| viewing              |              |
| ACD call information | <u>122</u>   |
| call center status   | <u>121</u>   |
| Viewing              |              |
| product ID           | <u>161</u>   |

#### W

| watch list | <u>164</u>    |
|------------|---------------|
| Wi-Fi      |               |
| icons      | <u>32, 33</u> |